### aludu CISCO.

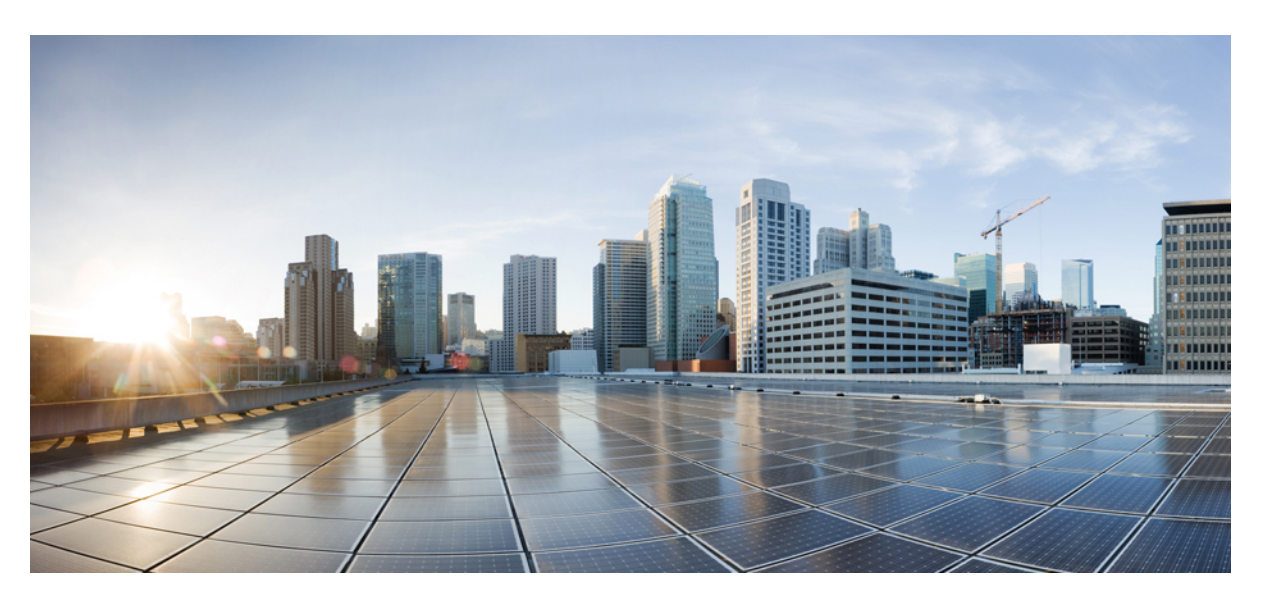

### **Multiplattform-Telefone der Cisco IP-Konferenztelefon 7832-Serie – Benutzerhandbuch**

**Erste Veröffentlichung:** 14. August 2017

**Letzte Änderung:** 18. August 2023

### **Americas Headquarters**

Cisco Systems, Inc. 170 West Tasman Drive San Jose, CA 95134-1706 USA http://www.cisco.com Tel: 408 526-4000 800 553-NETS (6387) Fax: 408 527-0883

DIE SPEZIFIKATIONEN UND INFORMATIONEN ZU DEN PRODUKTEN IN DIESEM HANDBUCH KÖNNEN OHNE VORHERIGE ANKÜNDIGUNG GEÄNDERT WERDEN. ALLE ANGABEN, INFORMATIONEN UND EMPFEHLUNGEN IN DIESEM HANDBUCH WURDEN IN DER ANNAHME ZUR VERFÜGUNG GESTELLT, DASS SIE KORREKT SIND. JEDE AUSDRÜCKLICHE ODER STILLSCHWEIGENDE GEWÄHRLEISTUNG IST JEDOCH AUSGESCHLOSSEN. DIE ALLEINIGE VERANTWORTUNG FÜR DIE ANWENDUNG DER PRODUKTE LIEGT BEI DEN BENUTZERN.

DIE SOFTWARELIZENZ UND BESCHRÄNKTE GEWÄHRLEISTUNG FÜR DAS BEILIEGENDE PRODUKT SIND IM INFORMATIONSPAKET FÜR DAS PRODUKT ENTHALTEN UND WERDEN DURCH DIESE BEZUGNAHME IN DIE VORLIEGENDEN BESTIMMUNGEN EINGESCHLOSSEN. WENN SIE DIE SOFTWARELIZENZ ODER BESCHRÄNKTE GARANTIE NICHT FINDEN KÖNNEN, WENDEN SIE SICH AN EINEN VERTRETER VON CISCO, UM EINE KOPIE ZU ERHALTEN.

Die folgenden Informationen beziehen sich auf die Einhaltung der FCC-Richtlinien für Geräte der Klasse A: Dieses Gerät wurde getestet und erfüllt die Grenzwerte für digitale Geräte der Klasse A gemäß Teil 15 der FCC-Richtlinien. Diese Anforderungen ermöglichen einen angemessenen Schutz gegen elektromagnetische Störungen, wenn das Gerät in einem gewerblichen Umfeld eingesetzt wird. Dieses Gerät erzeugt und verwendet Hochfrequenzsignale und kann diese abstrahlen. Wenn dieses Gerät nicht gemäß der Bedienungsanleitung installiert und betrieben wird, kann es Funkstörungen verursachen. Der Betrieb dieses Geräts in einem Wohngebiet kann unter Umständen zu funktechnischen Störungen führen. In diesem Fall muss der Benutzer diese Störungen auf eigene Kosten beheben.

Die folgenden Informationen betreffen FCC-konforme Geräte der Klasse B: Dieses Gerät wurde getestet und erfüllt die Anforderungen für digitale Geräte der Klasse B gemäß Abschnitt 15 der FCC-Bestimmungen. Diese Anforderungen ermöglichen einen angemessenen Schutz gegen elektromagnetische Störungen im häuslichen Bereich. Dieses Gerät erzeugt und verwendet Hochfrequenzsignale und kann diese abstrahlen. Wenn dieses Gerät nicht gemäß den Anweisungen installiert und betrieben wird, kann es Funkstörungen verursachen. Es kann jedoch nicht in jedem Fall garantiert werden, dass bei ordnungsgemäßer Installation keine Störungen auftreten. Wenn das Gerät Störungen beim Rundfunk- oder Fernsehempfang verursacht, was sich durch Aus- und Wiedereinschalten des Gerätes überprüfen lässt, versuchen Sie, die Störung durch eine der folgenden Maßnahmen zu beheben:

- Verändern Sie die Ausrichtung oder den Standort der Empfangsantenne.
- Erhöhen Sie den Abstand zwischen dem Gerät und dem Empfänger.
- Schließen Sie das Gerät an einen anderen Hausstromkreis an als den Empfänger.
- Wenden Sie sich an den Händler oder einen erfahrenen Radio-/Fernsehtechniker.

Anpassungen und Veränderungen an diesem Produkt, die nicht durch Cisco autorisiert wurden, können die FCC-Genehmigung außer Kraft setzen und zum Verlust der Erlaubnis führen, dieses Produkt zu betreiben.

Die Cisco Implementierung der TCP-Headerkomprimierung ist eine Adaption eines Programms, das an der University of California, Berkeley (UCB) als Teil der Public-Domain-Version der UCB für das UNIX-Betriebssystem entwickelt wurde. Alle Rechte vorbehalten. Copyright © 1981, Regents of the University of California, USA.

UNGEACHTET SONSTIGER GEWÄHRLEISTUNGEN WERDEN ALLE DOKUMENT- UND SOFTWAREDATEIEN DIESER ANBIETER WIE VORLIEGEND OHNE MÄNGELGEWÄHRBEREITGESTELLT.CISCO UND ALLEZUVOR GENANNTEN LIEFERANTEN ÜBERNEHMEN KEINERLEI, AUSDRÜCKLICHE ODERSTILLSCHWEIGENDE, GARANTIEN, EINSCHLIEßLICH UND OHNE EINSCHRÄNKUNG, DIEJENIGEN DER MARKTGÄNGIGKEIT, DER EIGNUNG FÜR EINEN BESTIMMTEN ZWECK UND DER NICHTVERLETZUNG ODER DIEJENIGEN, DIE AUS DEM VERLAUF DES HANDELNS, DER VERWENDUNG ODER DES HANDELSBRAUCHS ENTSTEHEN.

UNTER KEINEN UMSTÄNDEN HAFTEN CISCO ODERSEINE ZULIEFERERFÜRJEGLICHE INDIREKTEN, KONKRETEN, ZUFÄLLIGEN ODERFOLGESCHÄDEN, DARUNTER BEISPIELSWEISEENTGANGENE GEWINNE ODER DATENVERLUSTE, DIE AUS DER VERWENDUNG ODER NICHTVERWENDBARKEIT DIESES HANDBUCHSERWACHSEN, SELBST FÜR DEN FALL, DASS CISCO ODER SEINE ZULIEFERER AUF DIE MÖGLICHKEIT DERARTIGER SCHÄDEN HINGEWIESEN WURDEN.

Alle in diesem Dokument verwendeten IP-Adressen (Internet Protocol) und Telefonnummern sind als Beispiele zu verstehen und beziehen sich nicht auf tatsächlich existierende Adressen und Telefonnummern. Die in diesem Dokument enthaltenen Beispiele, Befehlsausgaben, Netzwerktopologie-Diagramme und andere Abbildungen dienen lediglich zur Veranschaulichung. Die Verwendung tatsächlicher IP-Adressen oder Telefonnummern in diesem Zusammenhang ist zufällig und nicht beabsichtigt.

Für gedruckte und kopierte digitale Versionen dieses Dokuments besteht keine Gewährleistung. Die aktuelle Online-Version enthält die neueste Version.

Cisco verfügt über mehr als 200 Niederlassungen weltweit. Die Adressen und Telefonnummern finden Sie auf der Cisco Website unter www.cisco.com/go/offices.

Cisco and the Cisco logo are trademarks or registered trademarks of Cisco and/or its affiliates in the U.S. and other countries. To view a list of Cisco trademarks, go to this URL: <https://www.cisco.com/c/en/us/about/legal/trademarks.html>. Third-party trademarks mentioned are the property of their respective owners. The use of the word partner does not imply a partnership relationship between Cisco and any other company. (1721R)

© 2024 Cisco Systems, Inc. Alle Rechte vorbehalten.

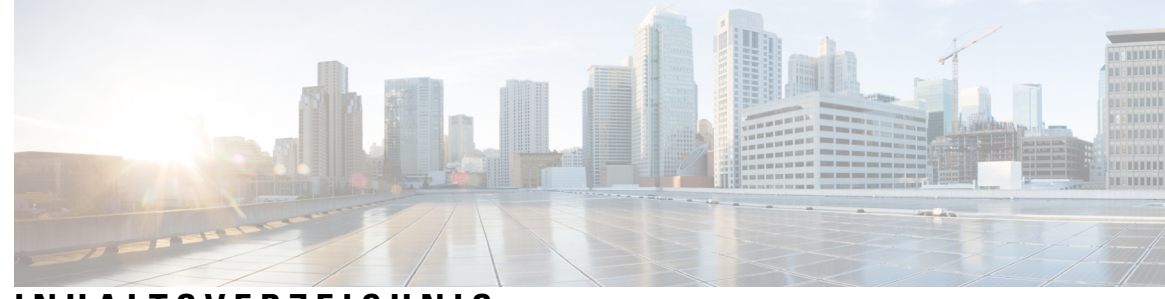

### **INHAL TSVERZEICHNIS**

#### **KAPITEL 1 Ihr Telefon 1**

Die Cisco IP-Konferenztelefon 7832 **1** Unterstützte Funktionen **2** Die in diesem Dokument unterstützten Telefone **2** Neue und geänderte Funktionen **3** Neu und geändert in Firmware-Version 12.0(4) **3** Neu und geändert in Firmware-Version 12.0(3) **3** Neu und geändert in Firmware-Version 12.0(2) **3** Neu und geändert in Firmware-Version 12.0(1) **4** Neu und geändert in Firmware-Version 11.3(7) **4** Neu und geändert in Firmware-Version 11.3(6) **5** Neu und geändert in Firmware-Version 11.3(5) **5** Neu und geändert in Firmware-Version 11.3(4) **6** Neu und geändert in Firmware-Version 11.3(3) **6** Neu und geändert in Firmware-Version 11.3(2) **7** Neu und geändert in Firmware-Version 11.3(1) **9** Neuerungen und Änderungen für Firmware-Version 11.2(3)SR1 **9** Neu und geändert in Firmware-Version 11.2(3) **9** Neu und geändert in Firmware-Version 11.2(1) **10** Neu und geändert in Firmware-Version 11.1(2) **11** Einrichtung des Telefons **11** Ihr Konferenztelefon mit Energie versorgen **11** Verbindung mit dem Netzwerk herstellen **11** Telefon-Onboarding per Aktivierungscode **11** Automatisches Bereitstellen Ihres Telefons mit kurzem Aktivierungscode **12** Kontrolle der Benutzerauthentifizierung **12**

Anmelden an Ihren Anschluss von einem anderen Telefon aus (Extension Mobility) **13** Benutzerkennwort auf dem Telefon erstellen **13** Anmelden bei einem Telefon als Gast **14** Abmelden von einem Telefon als Gast **14** Festlegen der Profilregel auf dem Telefon **15** Meldung zu Dienstunterbrechung auf dem Startbildschirm **15** Telefon-Webseite **15** Kurzwahlnummern **16** Tasten und Hardware des Cisco IP-Telefon 7832 **17** Zeichen des Telefon-Tastenfelds **18** Navigation des Konferenztelefons **19** Softkeys des Konferenztelefons **19** Bildschirm des Konferenztelefons **19** Telefondisplay reinigen **20** Energieeinsparung **20** Das Telefon einschalten **20** Zusätzliche Hilfe und Informationen **20** Bedienungshilfen **21** Funktionen für Barrierefreiheit für Hörgeschädigte **21** Funktionen für Barrierefreiheit für sehbehinderte und blinde Personen **22** Funktionen des zur Unterstützung der Barrierefreiheit für bewegungseingeschränkte Personen **24** Drittanbieteranwendungen zur Unterstützung der Barrierefreiheit **25** Fehlerbehebung **25** Informationen über Ihr Telefon anzeigen **25** Anzeigen des Personalisierungsstatus auf dem Telefon **26** Anzeigen des Netzwerkstatus **27** Anzeigen des Telefonstatus **27** Anzeigen der Statusmeldungen auf dem Telefon **28** Anzeigen des Leitungsstatus **28** Anrufdaten in Anrufstatistiken anzeigen **28** Anzeigen des 802.1X-Transaktionsstatus **29** Anzeigen des Neustartverlaufs **30** Alle Telefonprobleme für Ihr Cisco MPP-Gerät melden **30** Factory Reset from Server (Zurücksetzung auf Werkseinstellungen über Server) **31**

Ermitteln von Telefonproblemen mit einer URL auf der Telefon-Webseite **31** Getrennte Telefonverbindung **31** Weitere Informationen erhalten, wenn auf dem Telefon eine Fehlermeldung zur Bereitstellung angezeigt wird **32** Den Übergangslizenztyp suchen **32** Informationen zum Aktualisierungsstatus der MIC-Zertifizierung suchen **33** Geltungsbedingungen für die von Cisco gewährte beschränkte einjährige Hardware-Garantie **33**

**KAPITEL 2 Anrufe 35**

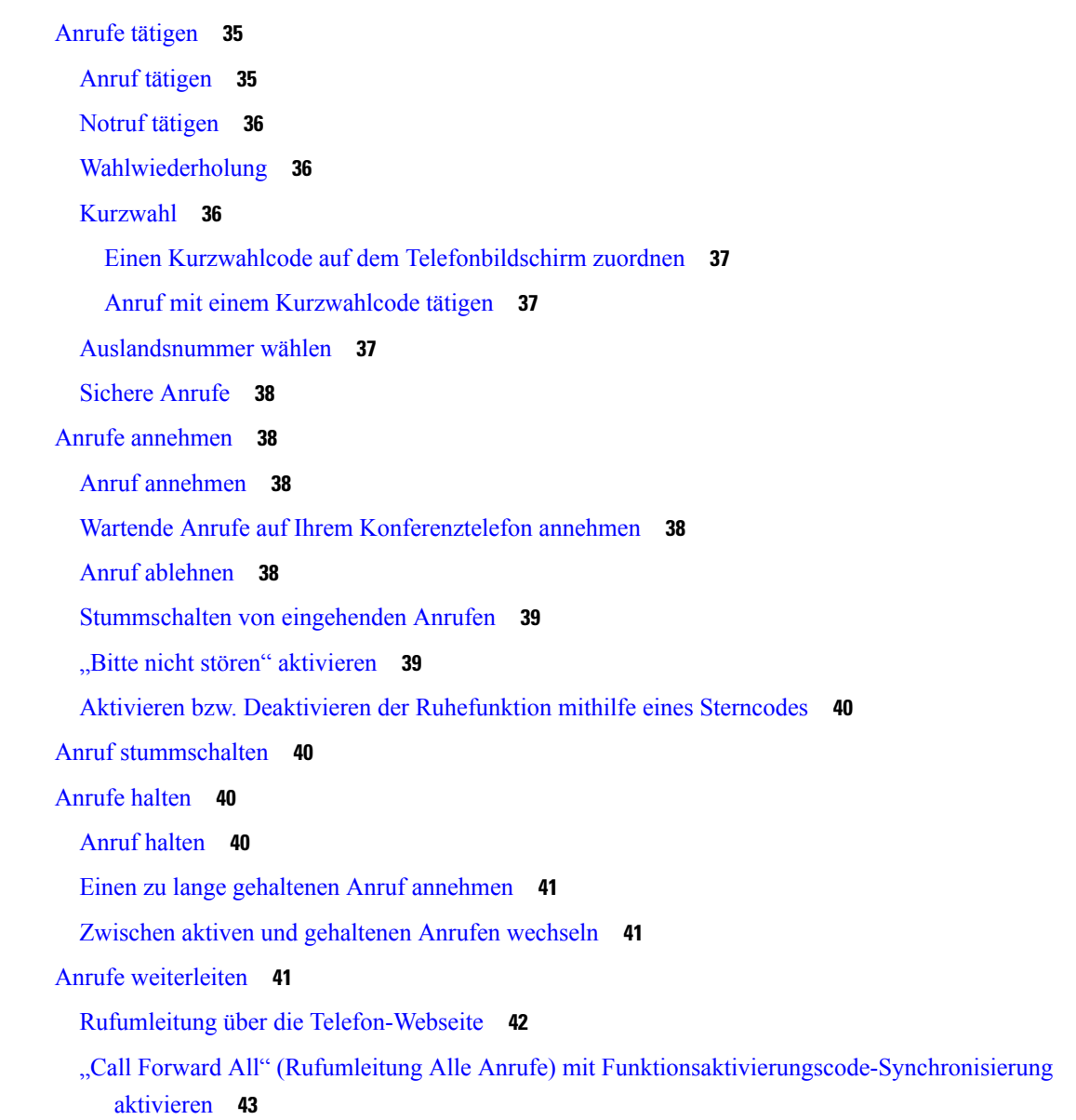

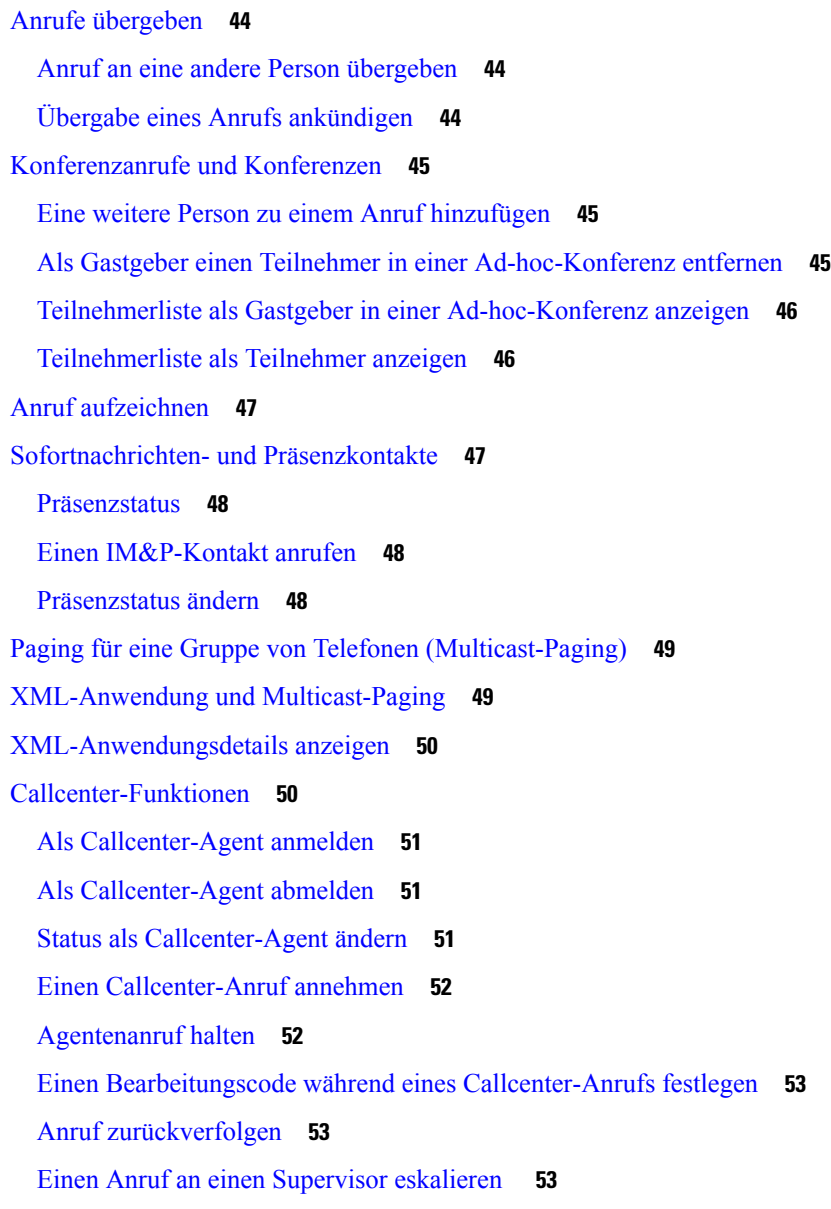

 $\mathbf I$ 

#### **KAPITEL 3 Kontakte 55**

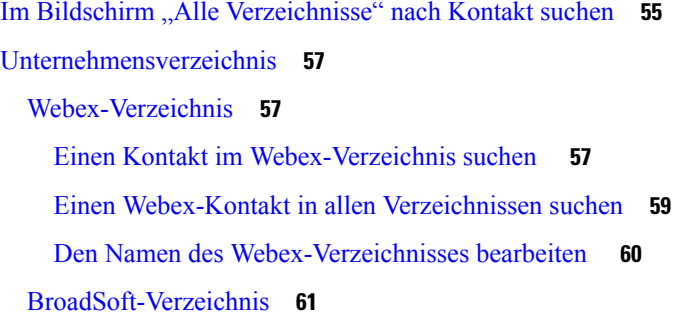

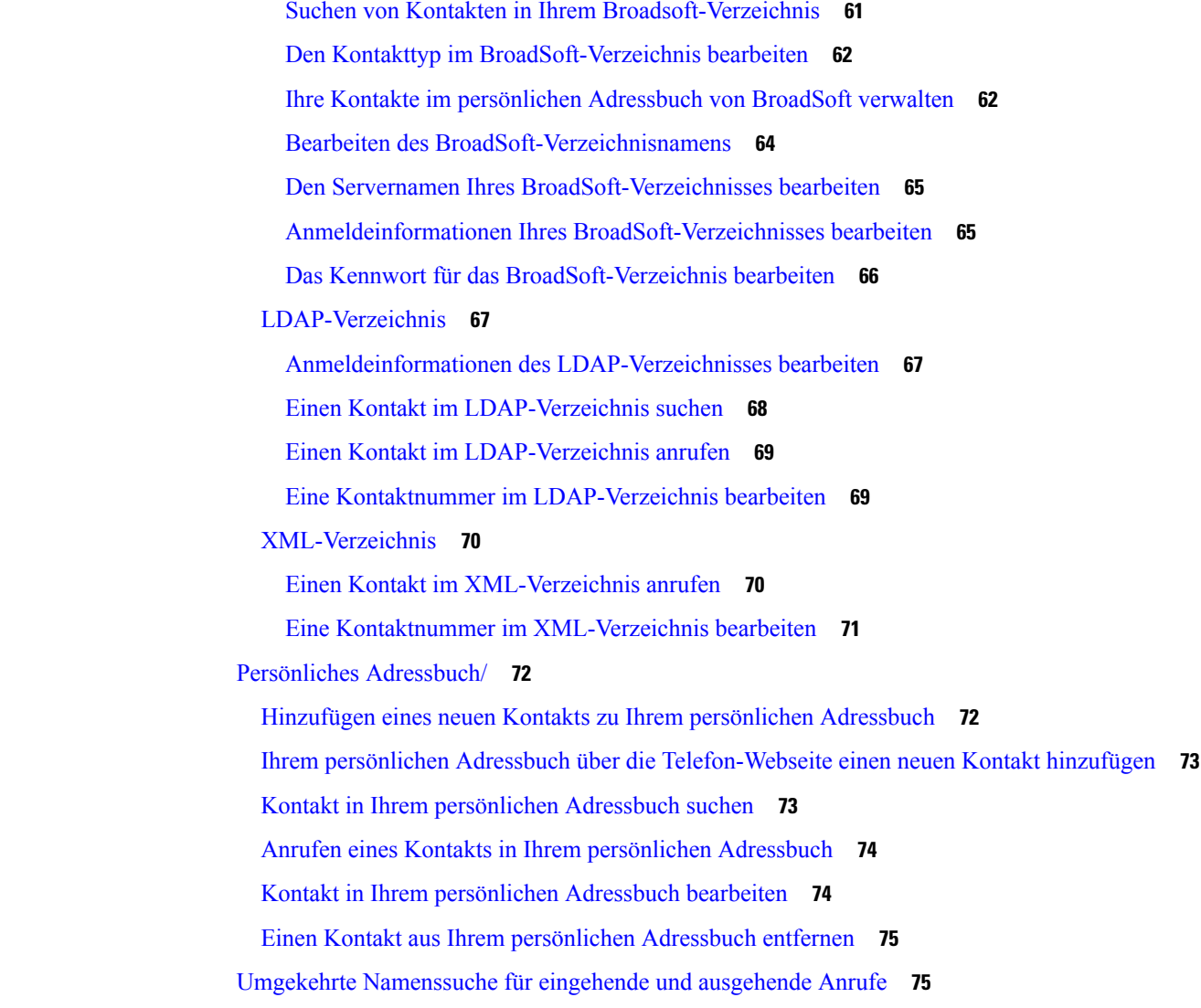

#### **KAPITEL 4 Anrufverlauf 77**

Anrufliste **77** Kürzliche Anrufe anzeigen **77** Dauer der Webex-Anrufprotokolle anzeigen **79** Spam-Anzeige für Webex-Anrufe **80** Anrufprotokolle vom Server anzeigen **80** Eine der letzten Nummern zurückrufen **81** Die Anrufliste löschen **81** Einen Kontakt über die Anrufliste erstellen **82** Löschen eines Anrufeintrags **83**

#### Löschen aller Anrufdaten **83**

Abwesenheit **87**

### **KAPITEL 5 Voicemail 85** Ihr Sprachboxkonto **85** Voicemail auf Ihrem Telefon einrichten **85** Erfahren, ob neue Sprachnachrichten eingegangen sind **86** Sprachbox aufrufen **86** Audio-Mailbox aufrufen **86** Das Verhalten eines Telefons mit Voicemail-Einstellung **87** Das Verhalten eines Telefons mit Konfigurationseinstellungen für Voicemail und Anrufen in

#### **KAPITEL 6 Einstellungen 89**

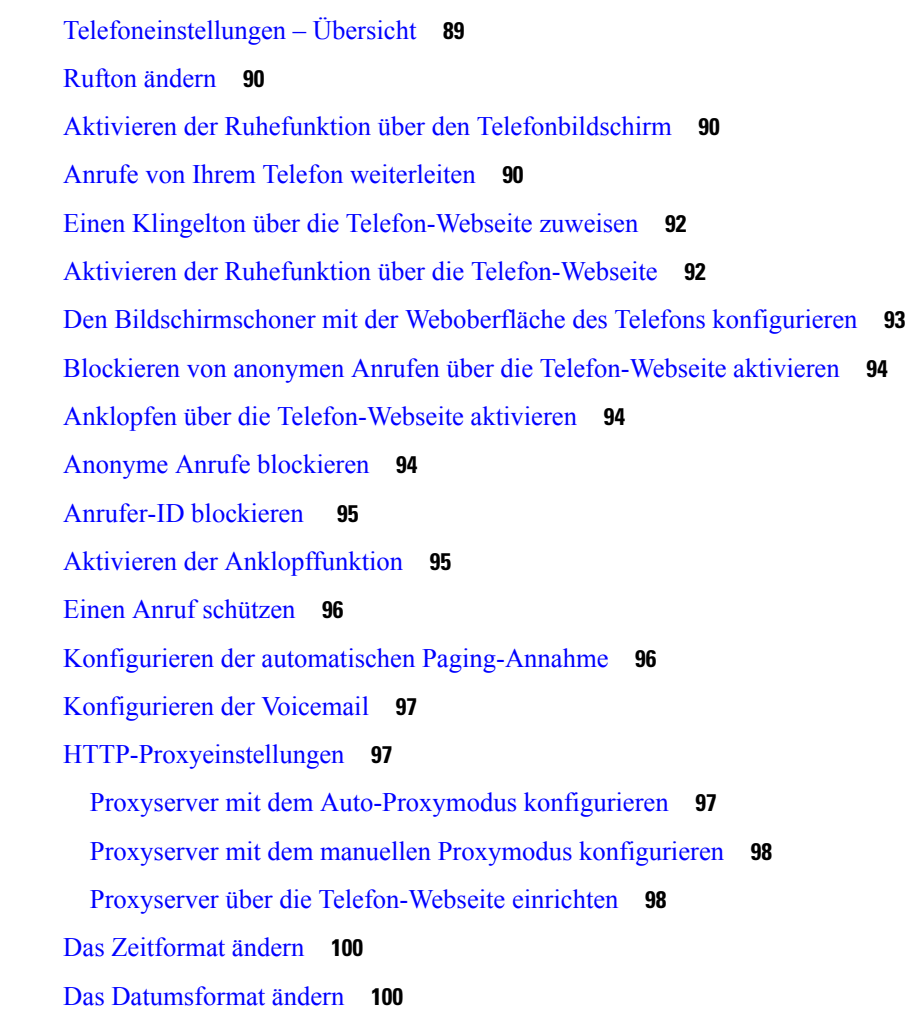

Ändern des Bildschirmschoners **101** Logo als Telefonhintergrund hinzufügen **101** Ändern des Hintergrundbilds über die Telefonseite **102** Sprache einstellen **102** Kennwort festlegen **103** Kennwort von der Telefon-Webseite festlegen **103** Benutzerprofil einrichten **104** Hinzufügen mehrere Standorte für BroadWorks XSI-Benutzer **104**

#### **KAPITEL 7 Produkt- und 107**

### Informationen zu Sicherheit und Leistung **107** Stromausfall **107** Externe Geräte **107** Ihr Telefon mit Energie versorgen **108** Verhalten des Telefons bei Netzwerküberlastung **108** UL-Warnung **108** EnergyStar **108** Produktetikett **109** Konformitätserklärung **109** Konformitätserklärungen für die Europäische Union **109** CE-Kennzeichnung **109** Konformitätserklärungen für Kanada **109** Konformitätserklärungen für Neuseeland **109** Allgemeine PTC-Warnung (Permit to Connect) **109** Informationen zur Konformität: Brasilien **110** Konformitätsinformationen für Japan **110** FCC-Konformitätserklärungen **110** Erklärung zu Abschnitt 15.19 der FCC-Bestimmungen **110** Erklärung zu Abschnitt 15.21 der FCC-Bestimmungen **110** Erklärung zu den FCC-Bestimmungen zur Strahlenbelastung **110** Erklärung zu den FCC-Bestimmungen für Empfänger und digitale Geräte der Klasse B **111** Übersicht über die Cisco Produktsicherheit **111** Wichtige Online-Informationen **111**

Г

 $\mathbf I$ 

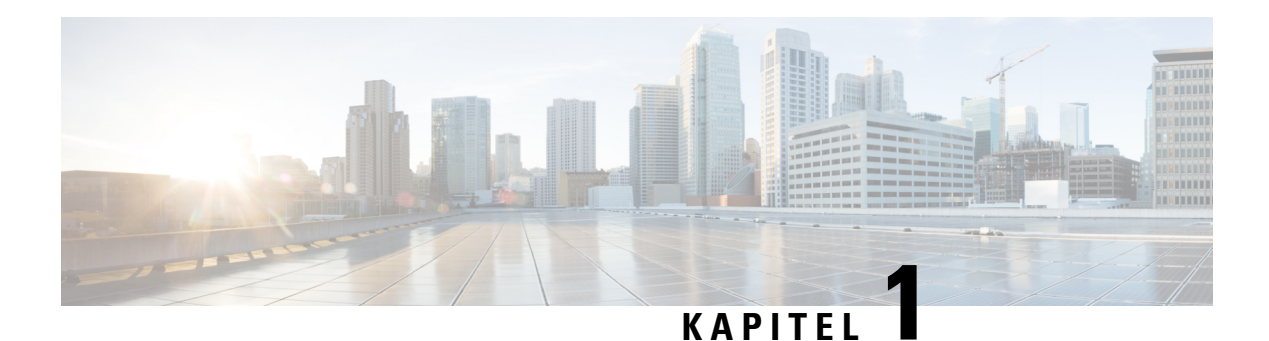

# **Ihr Telefon**

- Die Cisco IP-Konferenztelefon 7832, auf Seite 1
- Die in diesem Dokument unterstützten Telefone, auf Seite 2
- Neue und geänderte Funktionen, auf Seite 3
- Einrichtung des Telefons, auf Seite 11
- Anmelden an Ihren Anschluss von einem anderen Telefon aus (Extension Mobility), auf Seite 13
- Benutzerkennwort auf dem Telefon erstellen, auf Seite 13
- Anmelden bei einem Telefon als Gast, auf Seite 14
- Festlegen der Profilregel auf dem Telefon, auf Seite 15
- Meldung zu Dienstunterbrechung auf dem Startbildschirm, auf Seite 15
- Telefon-Webseite, auf Seite 15
- Kurzwahlnummern, auf Seite 16
- Tasten und Hardware des Cisco IP-Telefon 7832, auf Seite 17
- Energieeinsparung, auf Seite 20
- Zusätzliche Hilfe und Informationen, auf Seite 20

## **Die Cisco IP-Konferenztelefon 7832**

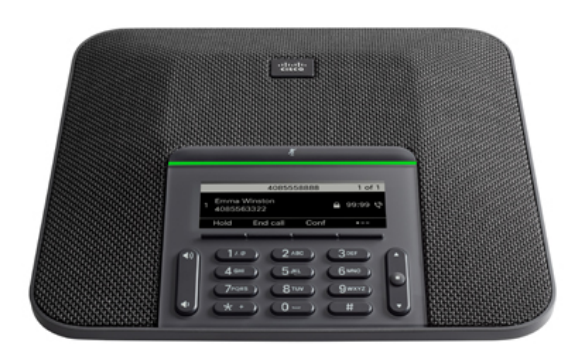

Das Telefon hat empfindliche Mikrofone, die 360 Grad abdecken. Die Benutzer können normal sprechen und werden in einer Entfernung von bis zu 2,1 Metern klar gehört. Die Technologie des Telefons widersteht

Störungen von Mobiltelefonen und anderen drahtlosen Geräten, um eine klare Kommunikation ohne Ablenkungen sicherzustellen.

Wie andere Geräte muss Cisco IP-Telefon konfiguriert und verwaltet werden. Diese Telefone codieren und decodieren die folgenden Codecs:

- G.711 a-law
- G.711 mu-law
- G.722
- G722.2 AMR-WB
- G.729a/G.729ab
- G.726
- iLBC
- Opus
- iSAC

#### **Vorsicht**

Das Verwenden eines Mobiltelefons, Handys oder GSM-Telefons oder eines Funksprechgeräts in unmittelbarer Nähe eines Cisco IP-Telefon kann Störungen verursachen. Weitere Informationen finden Sie in der Herstellerdokumentation zu dem Produkt, das die Störung verursacht.

Cisco IP-Telefons bieten klassische Telefoniefunktionen wie Rufumleitung und -übergabe, Wahlwiederholung, Kurzwahl, Konferenzgespräche und Zugriff auf Sprachnachrichtensysteme. Cisco IP-Telefons stellen auch verschiedene andere Funktionen bereit.

Da Cisco IP-Telefon ein Netzwerkgerät ist, können Sie detaillierte Statusinformationen direkt abrufen. Diese Informationen können bei der Behebung von Problemen helfen, die mit den IP-Telefonen der Benutzer auftreten. Sie können auch die Statistik eines aktiven Anrufs oder einer Firmware-Version auf dem Telefon anzeigen.

### **Unterstützte Funktionen**

In diesem Dokument werden alle Funktionen beschrieben, die das Gerät unterstützt. Möglicherweise werden jedoch nicht alleFunktionen mit Ihrer aktuellen Konfiguration unterstützt. Informationen zu den unterstützten Funktionen erhalten Sie von Ihrem Dienstanbieter oder Administrator.

## **Die in diesem Dokument unterstützten Telefone**

Dieses Dokument gilt für die folgenden Telefone:

• Multiplattform-Telefone der Cisco IP-Konferenztelefon 7832-Serie

In diesem Dokument bezieht sich der Begriff *Telefon* oder *Cisco IP-Telefon* auf die oben genannten Telefone.

# **Neue und geänderte Funktionen**

## **Neu und geändert in Firmware-Version 12.0(4)**

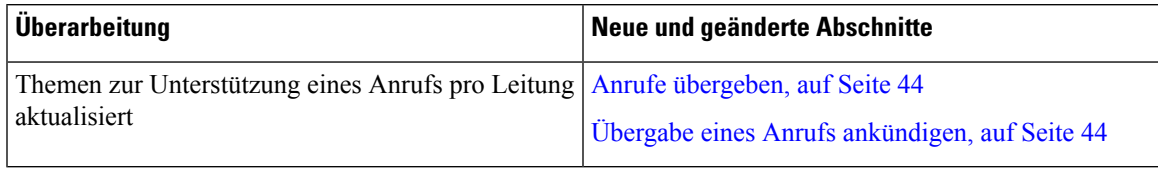

## **Neu und geändert in Firmware-Version 12.0(3)**

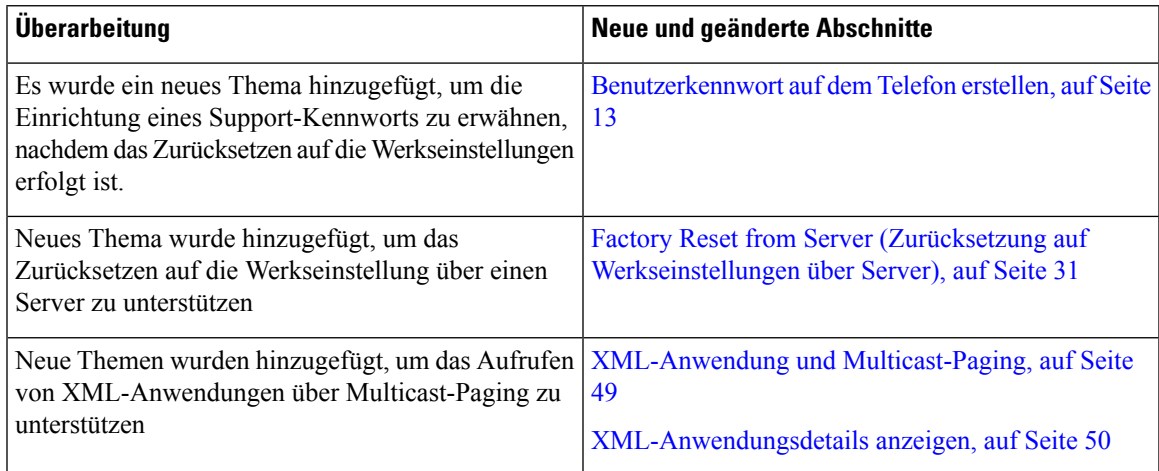

### **Neu und geändert in Firmware-Version 12.0(2)**

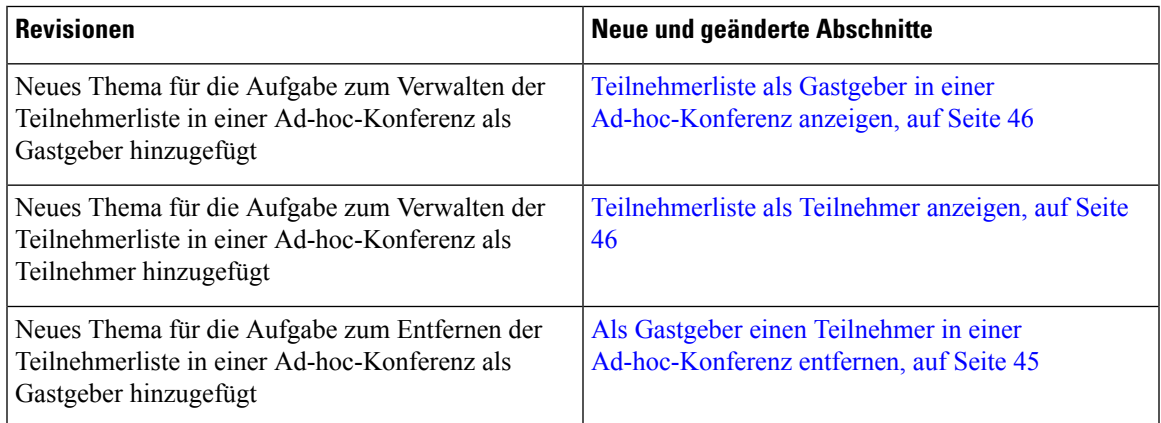

I

## **Neu und geändert in Firmware-Version 12.0(1)**

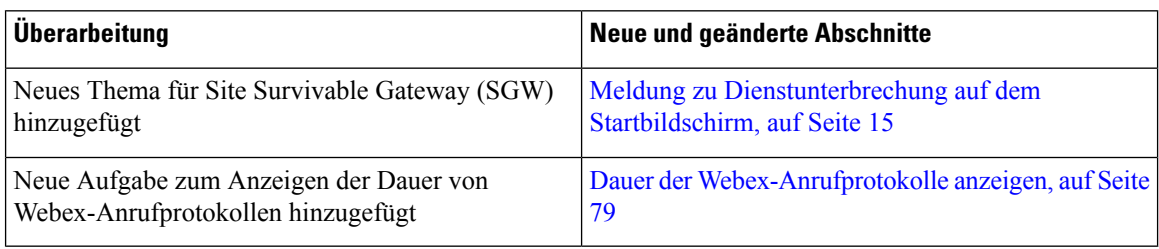

## **Neu und geändert in Firmware-Version 11.3(7)**

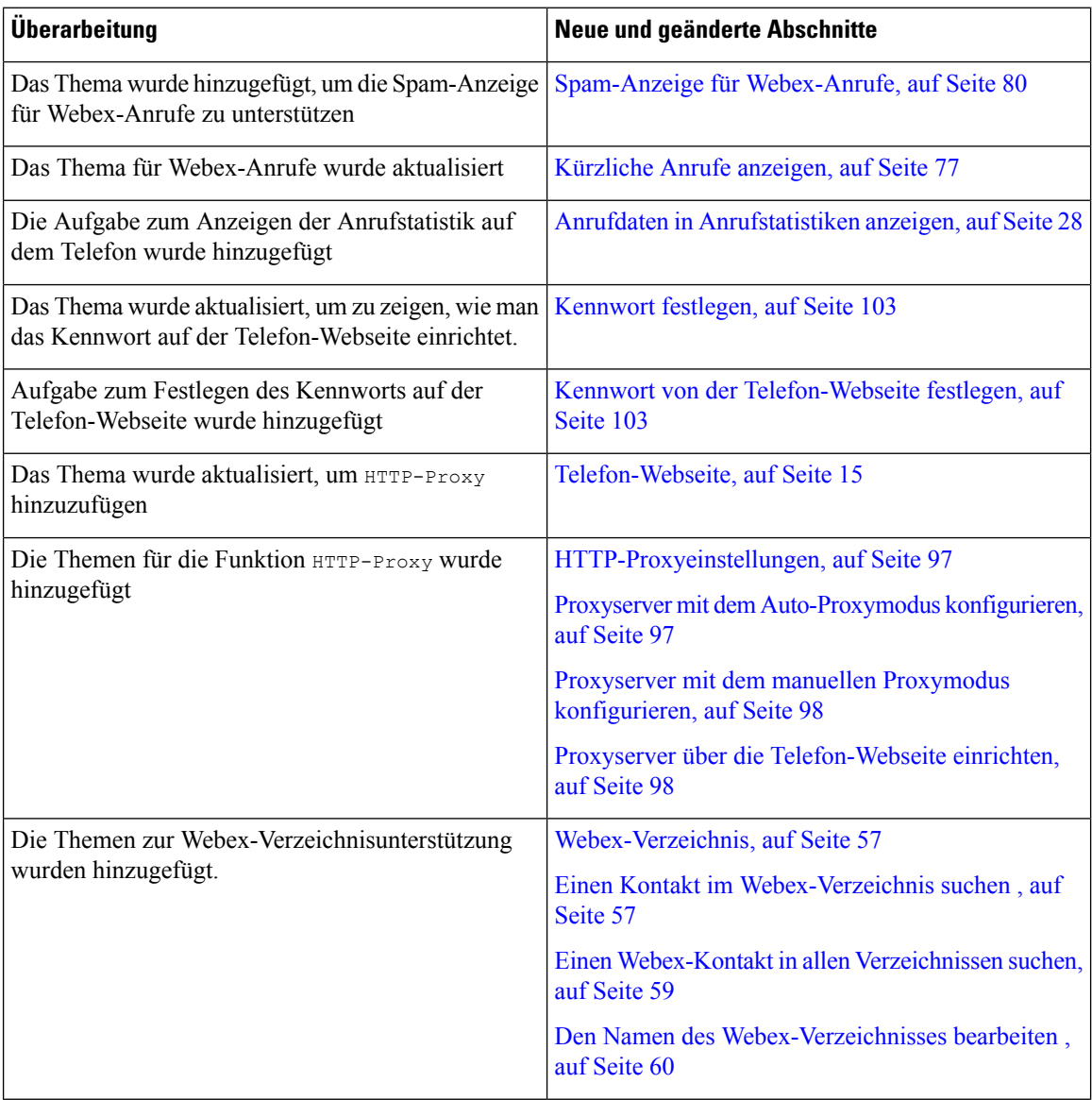

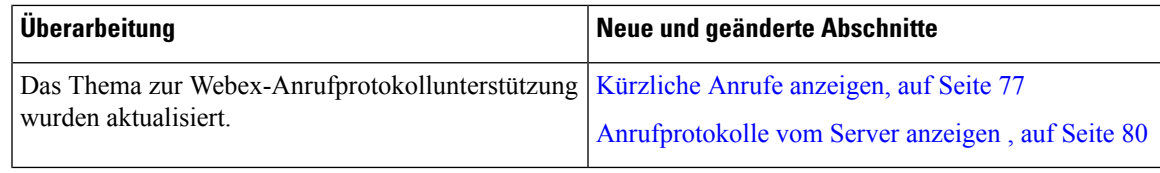

## **Neu und geändert in Firmware-Version 11.3(6)**

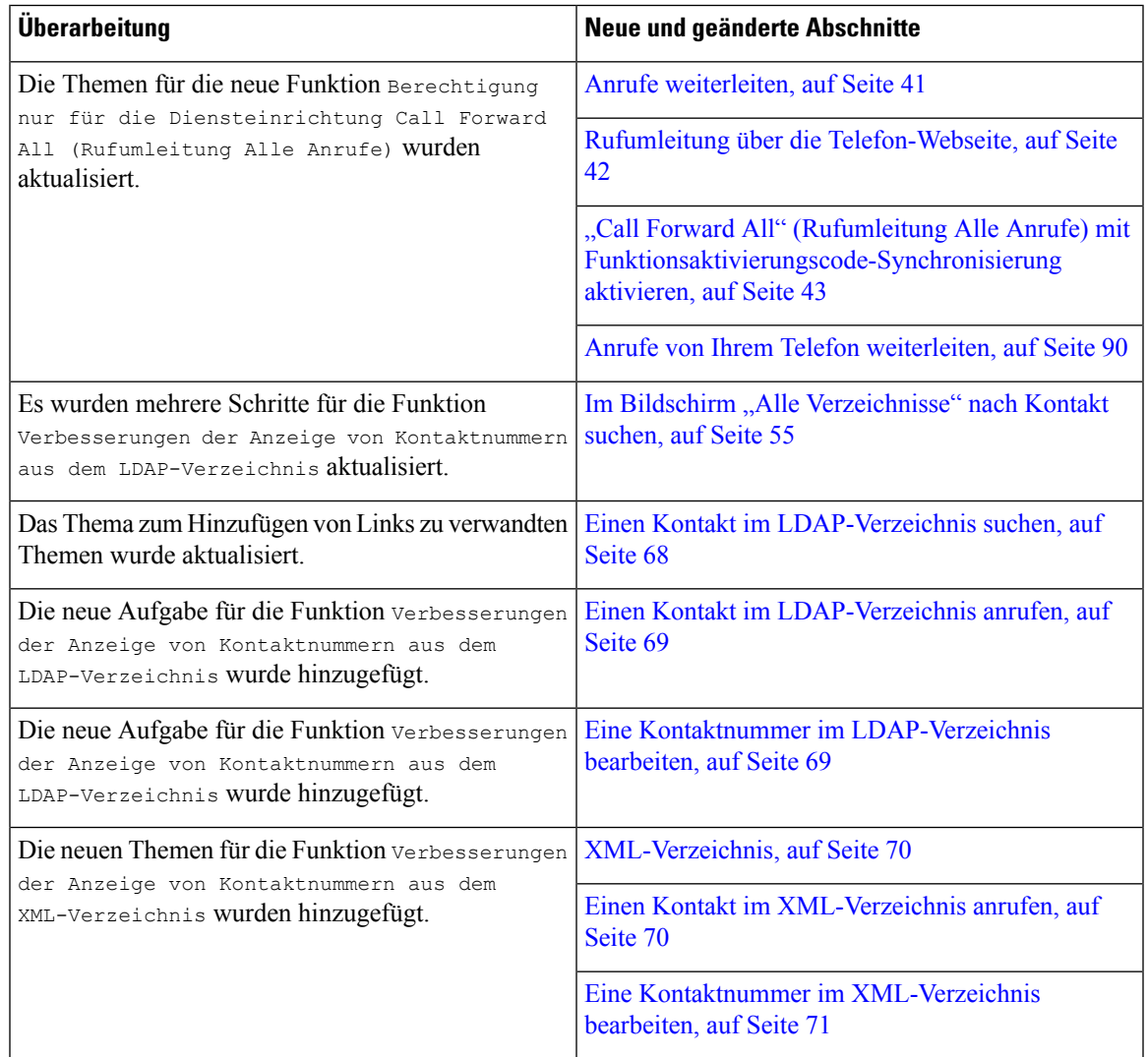

## **Neu und geändert in Firmware-Version 11.3(5)**

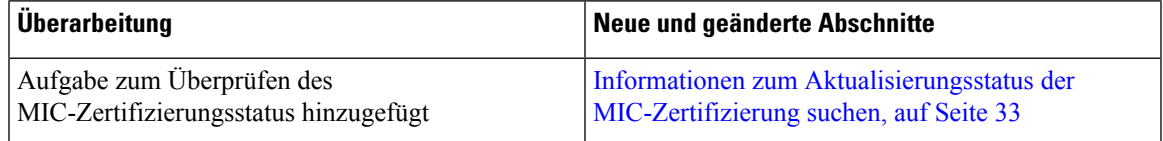

I

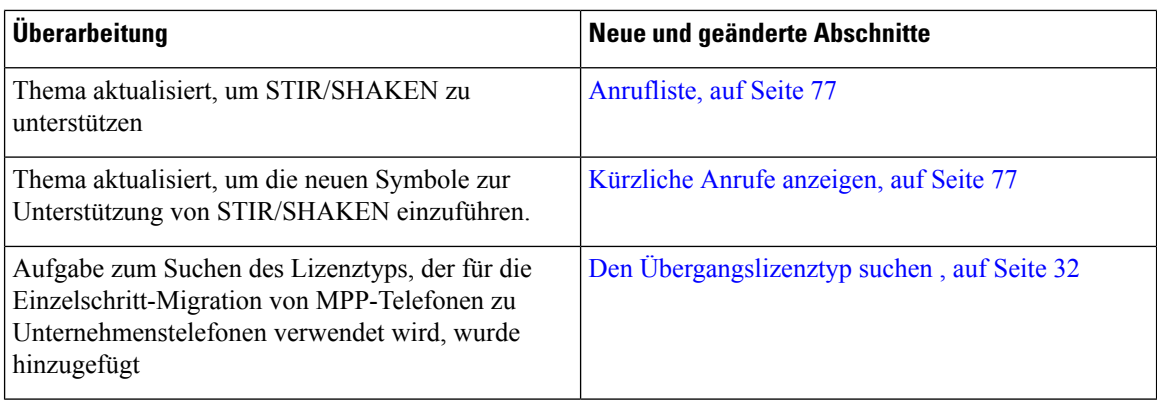

### **Neu und geändert in Firmware-Version 11.3(4)**

Diese Version hat keine Auswirkungen auf dieses Handbuch.

### **Neu und geändert in Firmware-Version 11.3(3)**

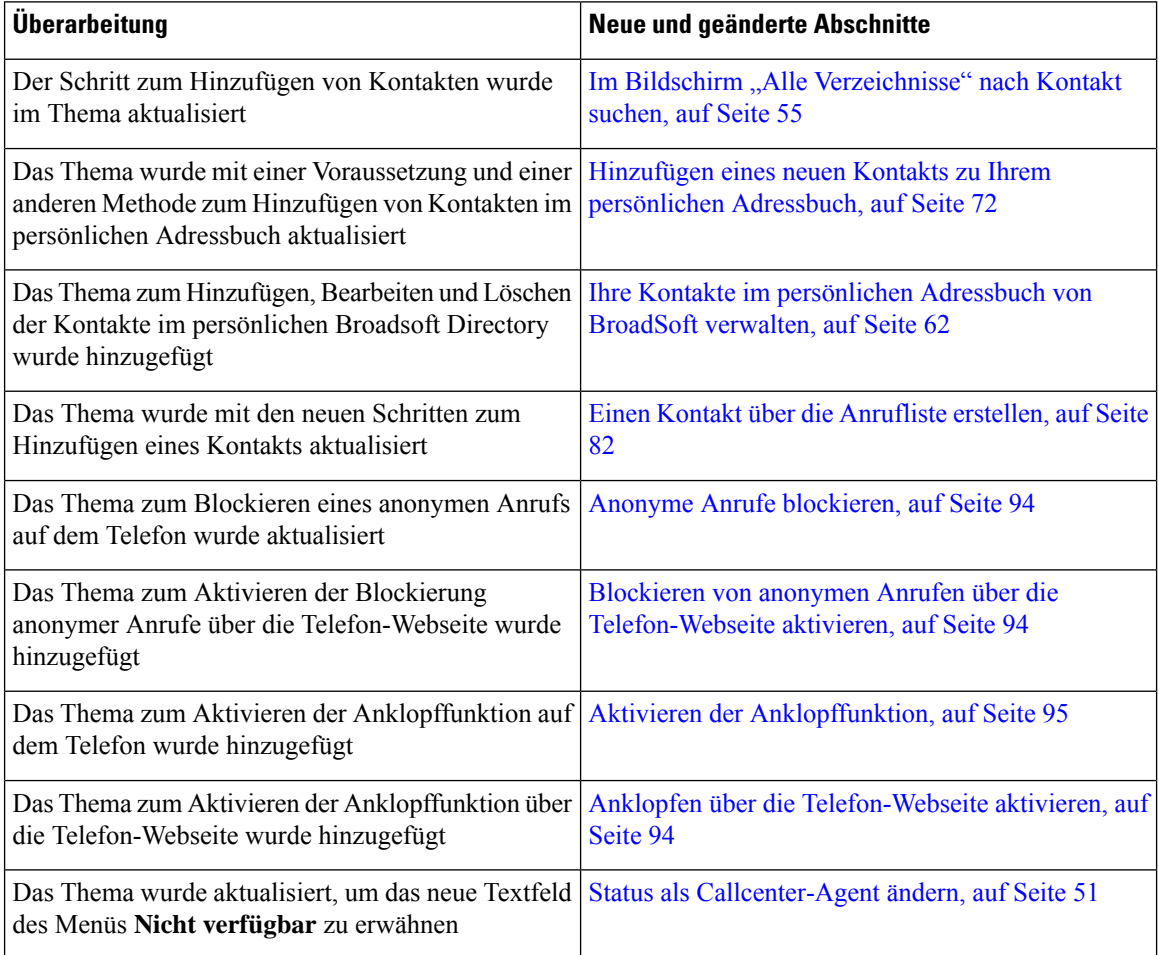

I

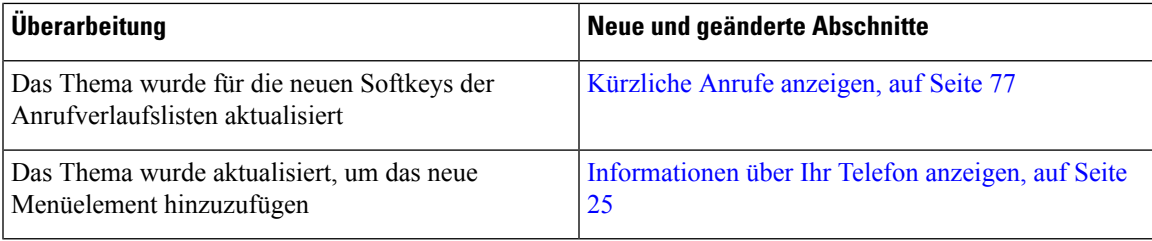

## **Neu und geändert in Firmware-Version 11.3(2)**

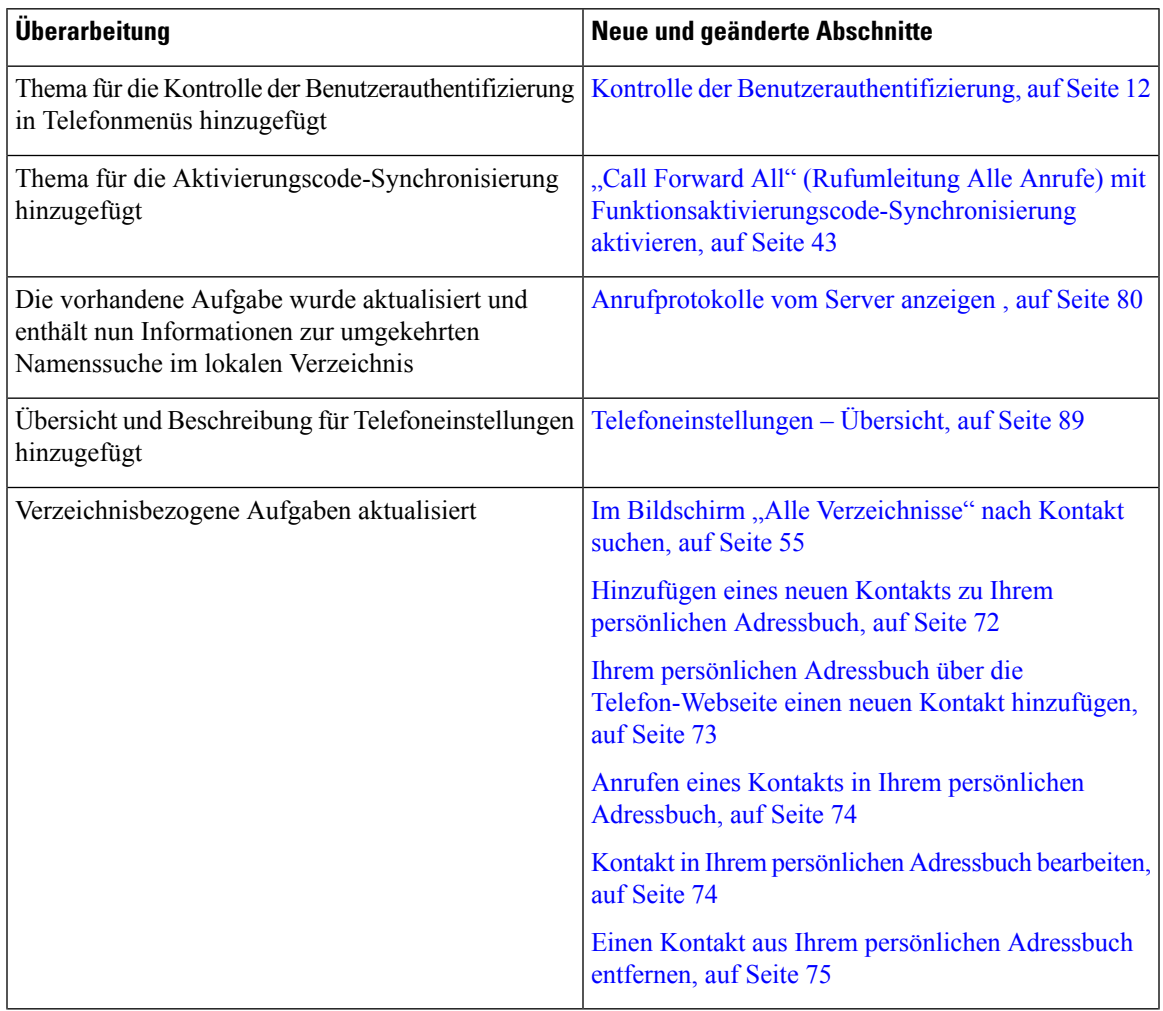

 $\mathbf I$ 

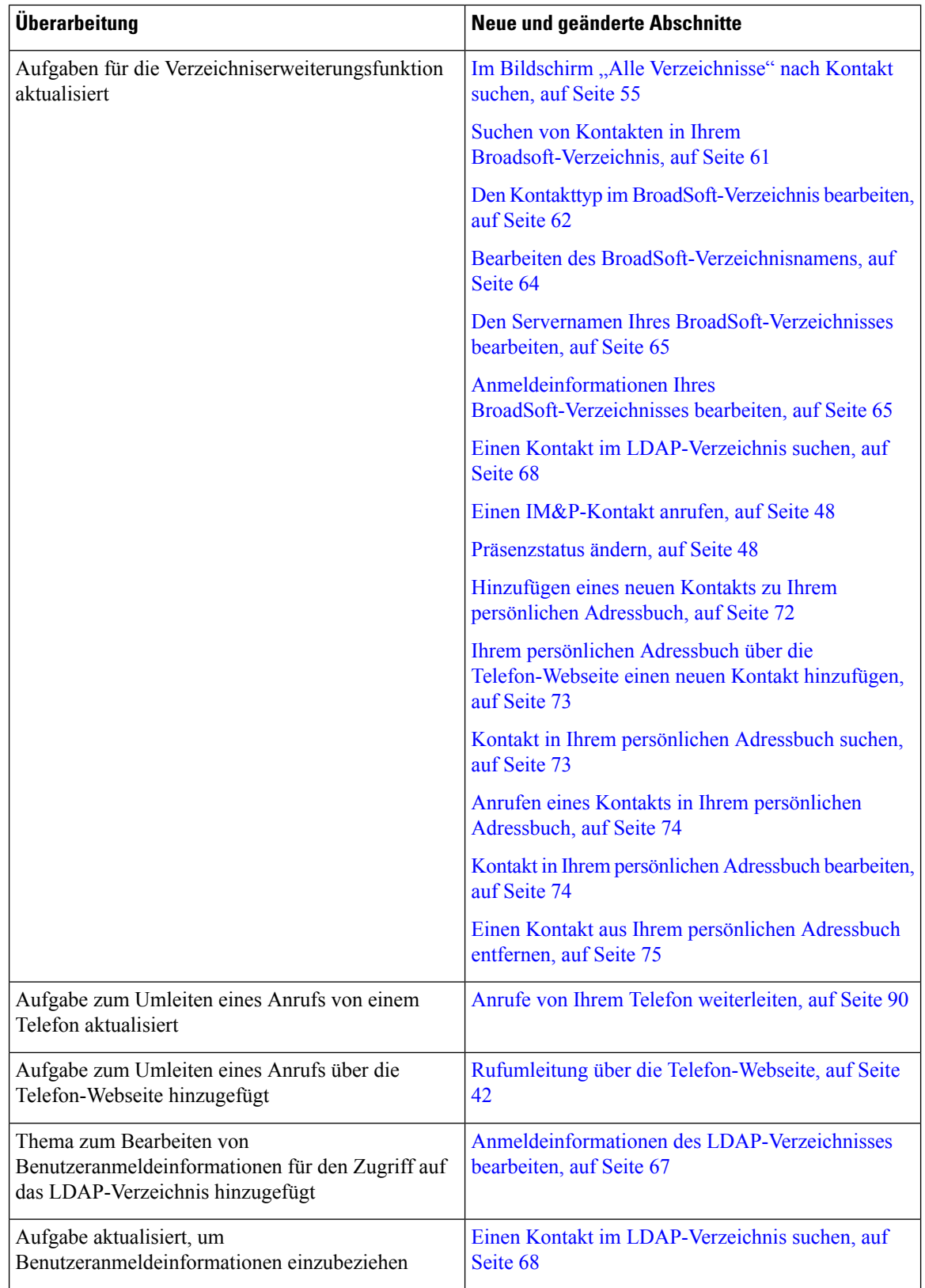

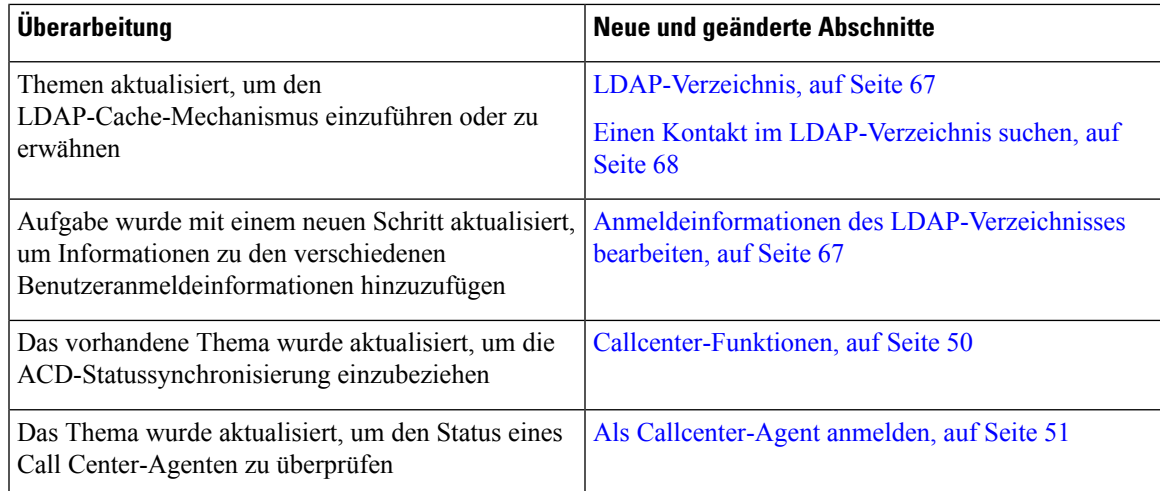

## **Neu und geändert in Firmware-Version 11.3(1)**

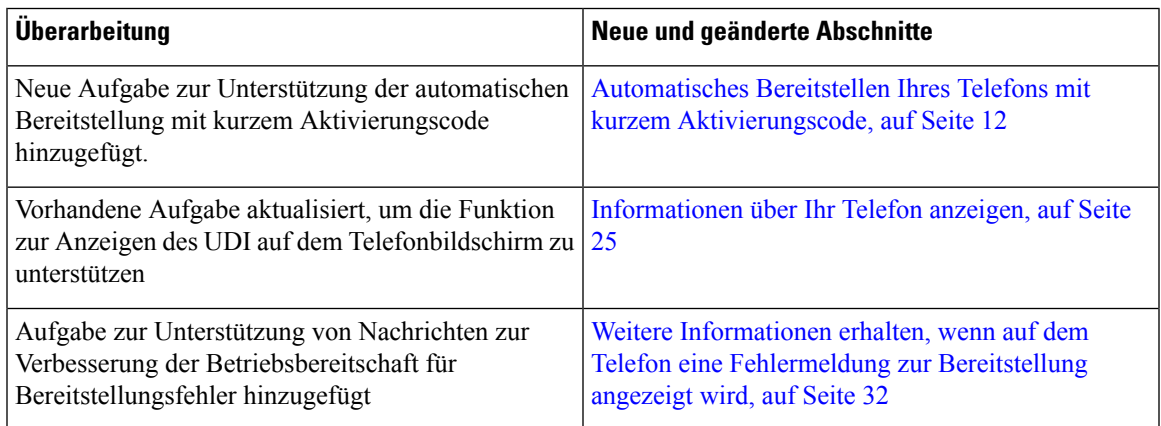

## **Neuerungen und Änderungen für Firmware-Version 11.2(3)SR1**

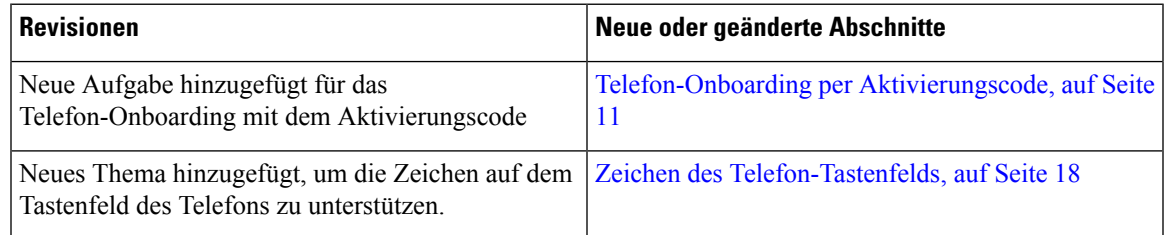

## **Neu und geändert in Firmware-Version 11.2(3)**

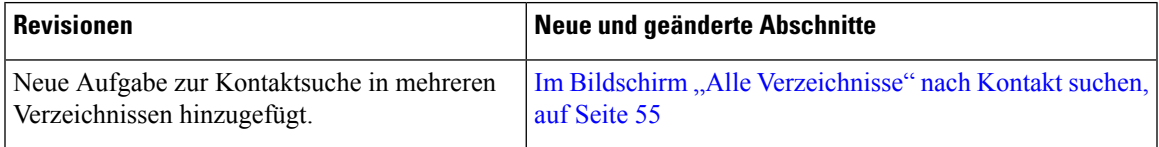

Ι

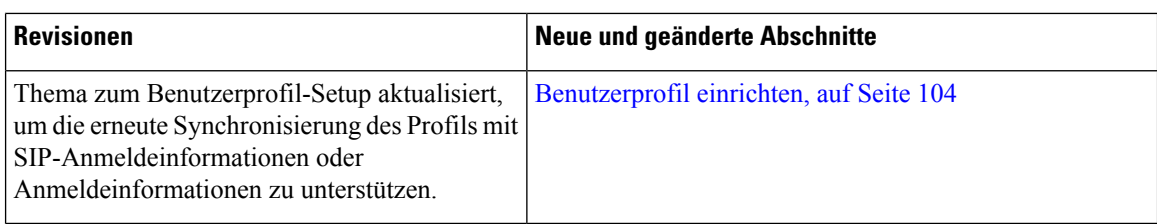

## **Neu und geändert in Firmware-Version 11.2(1)**

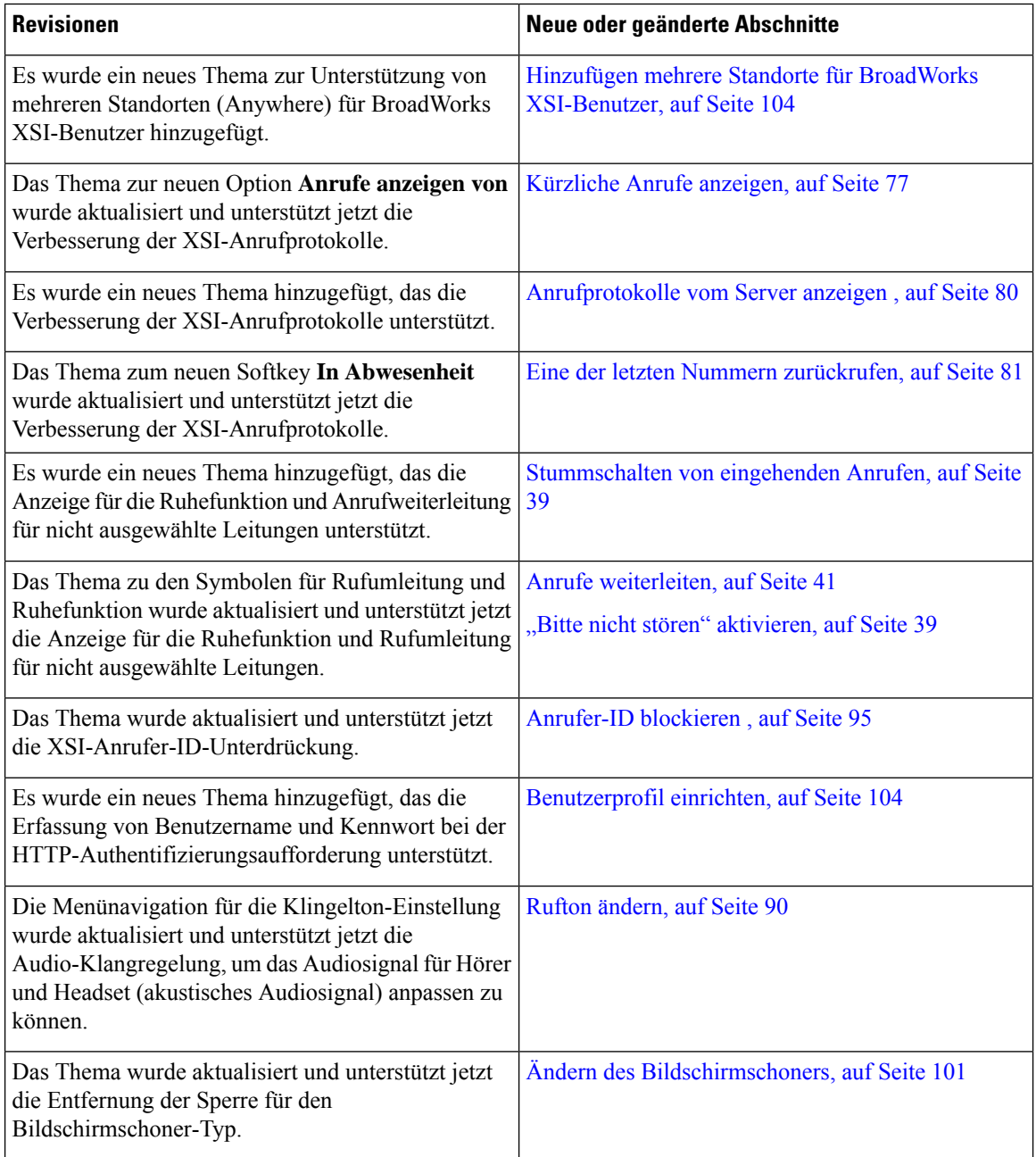

Ш

### **Neu und geändert in Firmware-Version 11.1(2)**

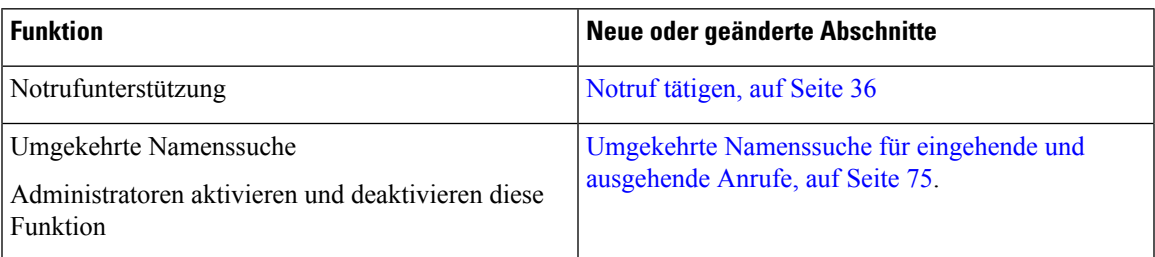

## **Einrichtung des Telefons**

Ihr Telefon wird vom Administrator konfiguriert und mit dem Netzwerk verbunden. Wenn Ihr Telefon nicht konfiguriert und verbunden ist, wenden Sie sich an den Administrator.

### **Ihr Konferenztelefon mit Energie versorgen**

Ihr Konferenztelefon muss über eine der folgenden Quellen mit Energie versorgt werden:

- PoE (Power over Ethernet) des Netzwerks
- Power Injector für Cisco IP-Telefone.
- Ein PoE-Netzkabel und Power Cube 3

Die folgende Abbildung zeigt die PoE- und nicht-PoE-fähigen Kabeloptionen.

**Abbildung 1: Energieoptionen für das Konferenztelefon**

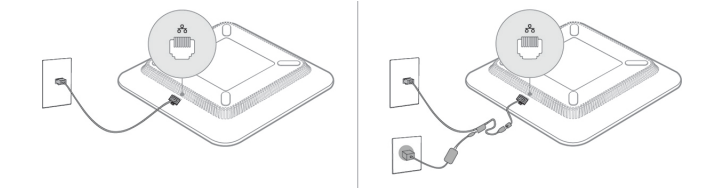

### **Verbindung mit dem Netzwerk herstellen**

Sie müssen das Telefon mit dem Telefonnetz verbinden.

• Verkabelte Verbindung: Das Telefon ist über ein Ethernet-Kabel mit dem Netzwerk verbunden.

### **Telefon-Onboarding per Aktivierungscode**

Nachdem das Telefon gestartet wurde, wird ein Begrüßungsbildschirm angezeigt, auf dem Sie den Aktivierungscode eingeben können. Wenn Sie keinen Aktivierungscode haben, wenden Sie sich an den Administrator.

#### **Vorbereitungen**

Der Administrator stellt Ihnen einen 16-stelligen Aktivierungscode im Format xxxx-xxxx-xxxx-xxxx zur Verfügung.

#### **Prozedur**

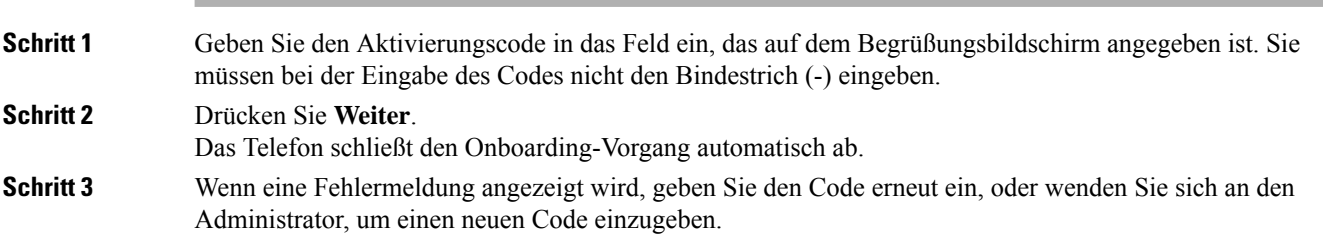

### **Automatisches Bereitstellen Ihres Telefons mit kurzem Aktivierungscode**

Nachdem das Telefon gestartet wurde, wird ein Begrüßungsbildschirm angezeigt, auf dem Sie den Aktivierungscode eingeben können. Wenn Sie keinen Aktivierungscode haben, wenden Sie sich an Ihren Administrator.

#### **Vorbereitungen**

Sie erhalten Ihren Aktivierungscode von Ihrem Administrator:

#### **Prozedur**

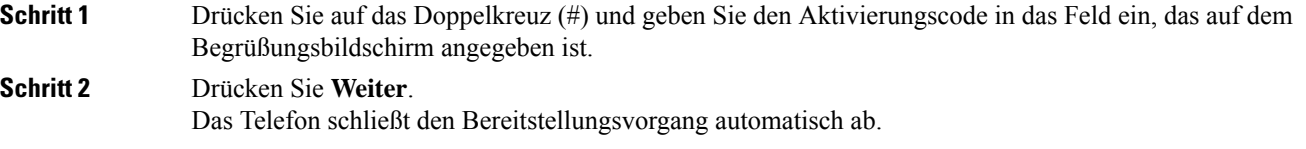

**Schritt 3** Wenn eine Fehlermeldung angezeigt wird, geben Sie den Code erneut ein oder wenden Sie sich an den Administrator.

### **Kontrolle der Benutzerauthentifizierung**

Der Administrator kann konfigurieren, ob für den Zugriff auf Telefonmenüs eine Authentifizierung erforderlich ist. Der Administrator kann die Authentifizierung auch anpassen oder deaktivieren, um den Zugriff auf alle Telefonmenüs zuzulassen.

Mit dieser Funktion legt der Administrator fest, ob ein Telefonmenü eine Authentifizierung erfordert. Wenn der Administrator die Authentifizierung für den Zugriff auf das Menü konfiguriert hat, müssen Sie das Kennwort eingeben und sich anmelden, um auf das Menü zuzugreifen.

# **Anmelden an Ihren Anschluss von einem anderen Telefon aus (Extension Mobility)**

Wenn Extension Mobility konfiguriert ist, können Sie sich bei einem anderen Telefon im Netzwerk anmelden und dieses als Ihr Telefon verwenden. Nach der Anmeldung übernimmt das Telefon die Nummer Ihres persönlichen Verzeichnisses.

#### **Vorbereitungen**

Der Administrator konfiguriert die Bereitstellungsberechtigung.

#### **Prozedur**

**Schritt 1** Drücken Sie **Anmelden**. **Schritt 2** Geben Sie Ihren Benutzernamen und das zugehörige Kennwort ein. Drücken Sie dann **Anmelden**. Im Kennwortfeld sind alphanumerische und numerische Eingaben zulässig. Während der Kennworteingabe wird auf dem Telefon der Softkey **Optionen** angezeigt. Mit diesem Softkey können Sie die Eingabemethode für das Kennwort ändern. WählenSie für die alphanumerische Eingabe **Alles eingeben**und für die numerische Eingabe **Nr eingeben** aus. Der Administrator konfiguriert die Eingabemethode für das Kennwort auf der Telefon-Webseite. **Schritt 3** Drücken Sie **Abmelden**, um sich von Ihrer Durchwahl abzumelden.

# **Benutzerkennwort auf dem Telefon erstellen**

Ihr Administrator stellt Ihr Telefon so ein, dass die Aufforderung **Kennwort festlegen** angezeigt wird, wenn es nach einem Zurücksetzen auf die Werkseinstellungen neu gestartet wird. Diese Funktion erhöht die Sicherheit Ihres Telefons.

#### **Prozedur**

**Schritt 1** Führen Sie eine der folgenden Aktionen aus:

- Nach dem Zurücksetzen auf die Werkseinstellung wird das Telefon neu gestartet, und auf dem Telefon wird die Eingabeaufforderung **Kennwort festlegen** angezeigt.
- Drücken Sie
- **1.** Wählen Sie **Status** > **Issues (Probleme)** aus. Wenn auf dem Telefon kein Benutzerkennwort erstellt wurde, wird die Meldung **No user password provided** (Kein Benutzerkennwort angegeben) angezeigt, und Sie sehen den Softkey **Auswahl**, mit dem Sie auf den Bildschirm **No user password provided** (Kein Benutzerkennwort angegeben) zugreifen können.

Wenn das Telefon über ein Benutzerkennwort verfügt, wird im Menü **Probleme** der Eintrag **Keine** angezeigt.

**2.** Drücken Sie **Erstellen**.

**Schritt 2** Legen Sie im Bildschirm **Kennwort festlegen** das neue Kennwort im Feld **Neues Kennwort** fest.

Nachdem Sie ein neues Kennwort erstellt haben, wird auf dem Telefonbildschirm einSymbol zum Entsperren angezeigt.

# **Anmelden bei einem Telefon als Gast**

Ihr Telefon besitzt ein Gastkonto, wenn Ihr Administrator Hotelling auf Ihrem Telefon aktiviert. Sie können sich dann bei einem anderen Telefon in Ihrem Netzwerk als Gast anmelden.

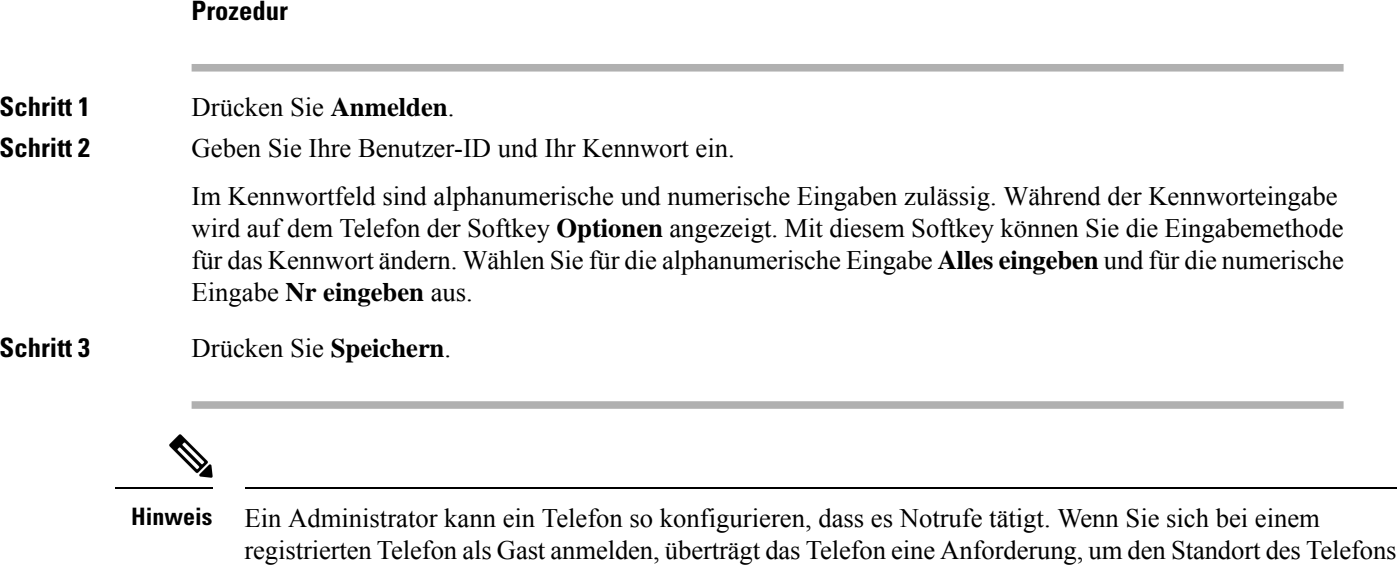

abzurufen. Der Standort wird an die Notfalldienste gesendet, wenn Sie einen Notruf tätigen.

## **Abmelden von einem Telefon als Gast**

#### **Prozedur**

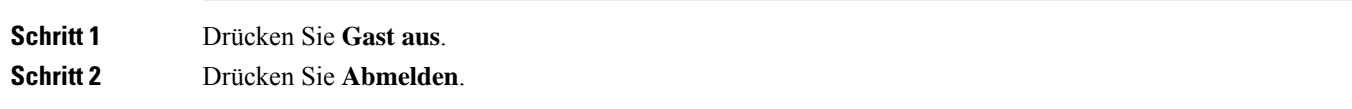

## **Festlegen der Profilregel auf dem Telefon**

#### **Prozedur**

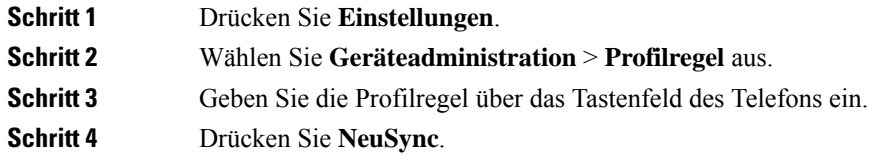

## **Meldung zu Dienstunterbrechung auf dem Startbildschirm**

Wenn Webex Cloud-Server nicht verfügbar ist, wird auf dem Startbildschirm des Telefons die Benachrichtigung über die **Dienstunterbrechung** angezeigt, und der Leitungsstatus zeigt dasSymbol für die Überlebensfähigkeit an. In diesem Fall wird das Telefon mit dem "Site Survivable Gateway" (SGW) verbunden, sodass Sie zumindest grundlegende Anruffunktionen verwenden können. SGW-Dienste werden im lokalen Netzwerk bereitgestellt, daher unterstützt das Telefon nur grundlegende Anruffunktionen. Wenn Sie den Leitungsstatus überprüfen, wird **Unterbrochen** angezeigt. Informationen zum Anzeigen des Leitungsstatus finden Sie unter Anzeigen des Leitungsstatus, auf Seite 28.

Wenn dieses Problem auftritt, kann der Administrator bei der Problembehandlung behilflich sein.

## **Telefon-Webseite**

Sie können einige Telefoneinstellungen auf der Telefon-Webseite anpassen. Diese ist über Ihren Computer zugänglich. Die URL für die Seite, Ihre Benutzer-ID und Ihr Kennwort erhalten Sie vom Administrator.

Auf der Telefon-Webseite können Sie Funktionen, Leitungseinstellungen und Telefondienste für Ihr Telefon verwalten.

- Die Telefonfunktionen umfassen die Kurzwahl, Nicht stören und Ihr persönliches Adressbuch.
- Leitungseinstellungen gelten für eine bestimmte Telefonleitung (Verzeichnisnummer) auf Ihrem Telefon. Die Leitungseinstellungen können die Rufumleitung, visuelle und akustische Nachrichtenindikatoren, Ruftonmuster und andere leitungsspezifische Einstellungen umfassen.

In der folgenden Tabelle sind einige Funktionen beschrieben, die Sie auf der Telefon-Webseite konfigurieren können.

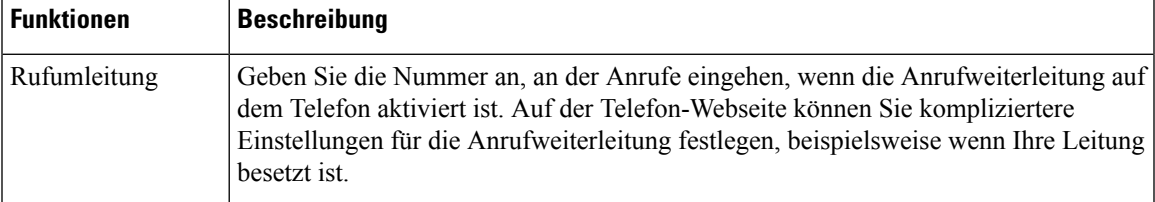

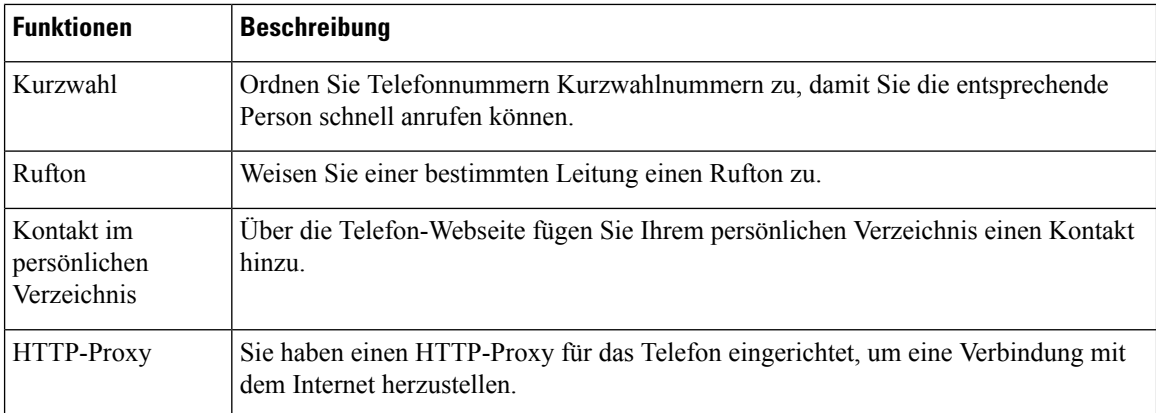

## **Kurzwahlnummern**

Wenn Sie auf Ihrem Telefon eine Nummer wählen, geben Sie eine Reihe von Ziffern ein. Wenn Sie eine Kurzwahlnummer einrichten, muss diese alle Ziffern enthalten, die für den Anruf gewählt werden müssen. Beispielsweise geben Sie die Ziffer 9 vor der Telefonnummer ein, wenn Sie eine 9 für die Amtsleitung wählen müssen.

Sie können auch andere gewählte Ziffern zur Nummer hinzufügen. Beispiele zusätzlicher Ziffern sind ein Konferenzzugriffscode, ein Anschluss, eine Voicemail-Kennwort, ein Autorisierungscode und ein Rechnungscode.

Die Wählzeichenfolge kann die folgenden Zeichen enthalten:

- 0 bis 9
- Doppelkreuz (#)
- Sternchen (\*)
- Komma (,): Das Komma ist das Pausenzeichen und verzögert das Wählen um 2 Sekunden. Sie können mehrere Kommas eingeben. Zwei Kommas (,,) stehen beispielsweise für eine Pause von 4 Sekunden.

Regeln für Wählzeichenfolgen:

- Verwenden Sie Kommas, um die Teile der Wählzeichenfolge zu trennen.
- In der Kurzwahlzeichenfolge muss einem Abrechnungscode immer ein Autorisierungscode vorangehen.
- Zwischen dem Autorisierungscode und dem Rechnungscode muss ein Komma eingegeben werden.
- Für Kurzwahlen mit Autorisierungscodes und zusätzlichen Ziffern ist eine Kurzwahlbezeichnung erforderlich.

Bevor Sie die Kurzwahl konfigurieren, versuchen Sie mindestens einmal, die Ziffern manuell zu wählen, um sicherzustellen, dass die Ziffernfolge korrekt ist.

Das Telefon speichert den Autorisierungscode, Rechnungscode oder zusätzliche Ziffern der Kurzwahl nicht in der Anrufliste. WennSie **Wahlwiederholung** drücken, nachdem Sie die Verbindung mit einem Kurzwahlziel hergestellt haben, fordert das Telefon Sie zur manuellen Eingabe der erforderlichen Autorisierungscodes, Abrechnungscodes oder zusätzlichen Ziffern auf.

Ш

#### **Beispiel**

Um eine Kurzwahlnummer für eine bestimmte Durchwahl einzurichten, oder wenn ein Autorisierungscode und Abrechnungscode benötigt werden, ist Folgendes erforderlich:

- Sie müssen **9** für eine Amtsleitung wählen.
- Sie möchten **5556543** anrufen.
- Sie müssen den Autorisierungscode **1234** eingeben.
- Sie müssen den Rechnungscode **9876** eingeben.
- Sie müssen 4 Sekunden lang warten.
- Nachdem der Anruf verbunden wurde, müssen Sie die Durchwahl **56789#** wählen.

In diesem Fall lautet die Kurzwahlnummer **95556543,1234,9876,,56789#**.

#### **Verwandte Themen**

Zeichen des Telefon-Tastenfelds, auf Seite 18

## **Tasten und Hardware des Cisco IP-Telefon 7832**

Die folgende Abbildung zeigt das Cisco IP-Konferenztelefon 7832.

**Abbildung 2: Tasten und Funktionen des Cisco IP-Konferenztelefon 7832**

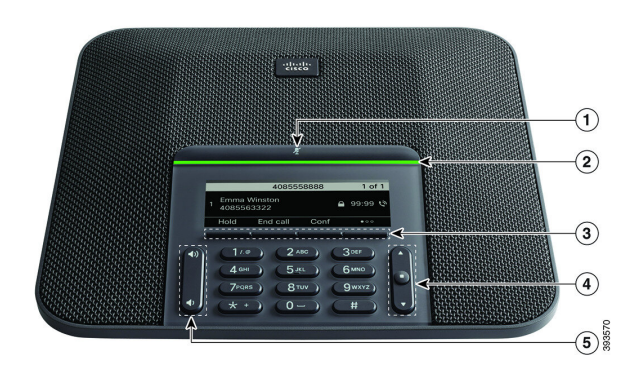

In der folgenden Tabelle werden die Tasten auf dem Cisco IP-Konferenztelefon 7832 beschrieben.

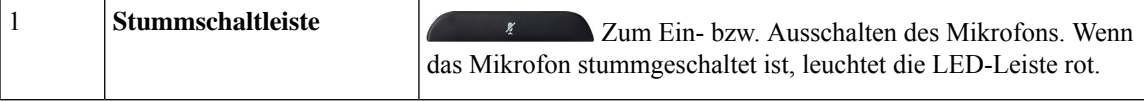

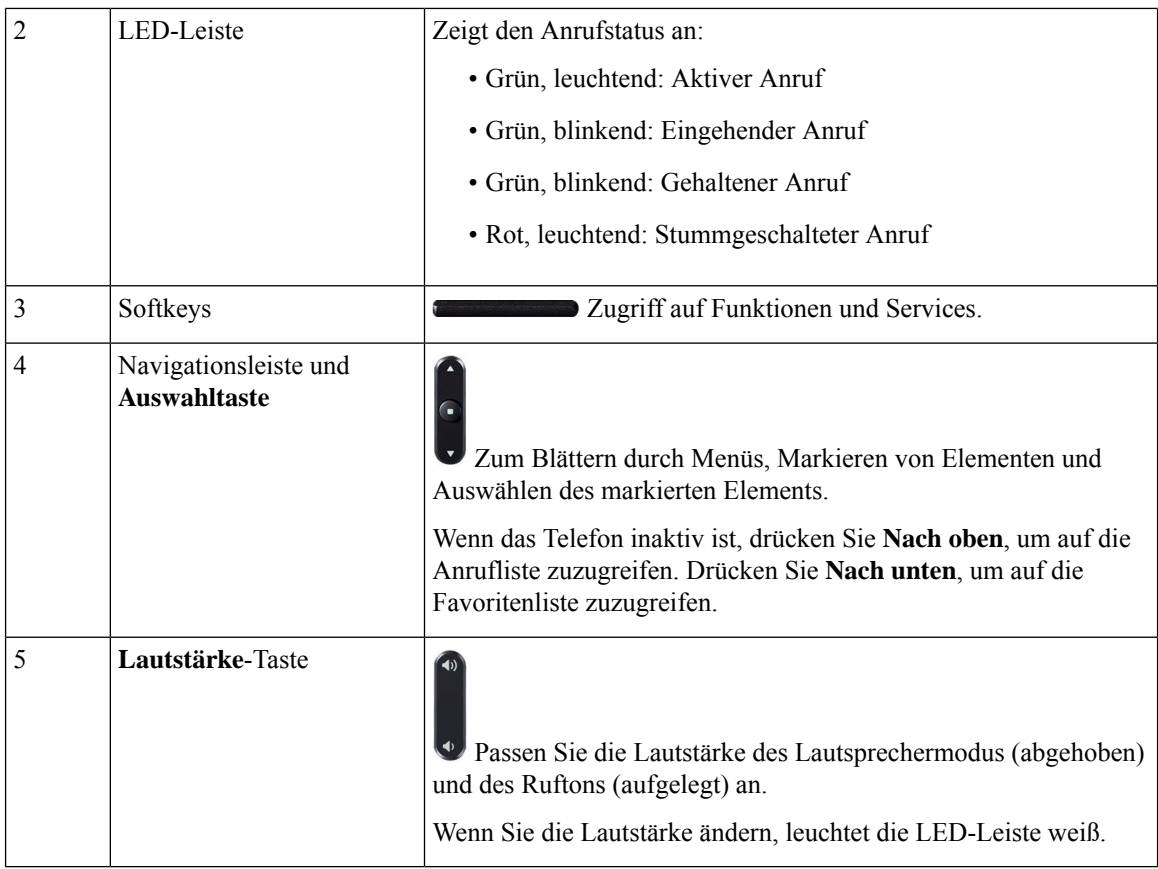

## **Zeichen des Telefon-Tastenfelds**

Mit dem Tastenfeld des Telefons können Sie Buchstaben, Ziffern und Sonderzeichen eingeben. Drücken Sie die Tasten **Zwei (2)** bis **Neun (9)**, um Buchstaben und Ziffern einzugeben. Verwenden Sie die Tasten **Eins (1)**, **Null (0)**,**Sternchen(\*)** und **Raute (#)** fürSonderzeichen. In der folgenden Tabelle sind dieSonderzeichen für die einzelnen Tasten für das Gebietsschema "Englisch" aufgeführt. Andere Gebietsschemata haben ihre eigenen Zeichen.

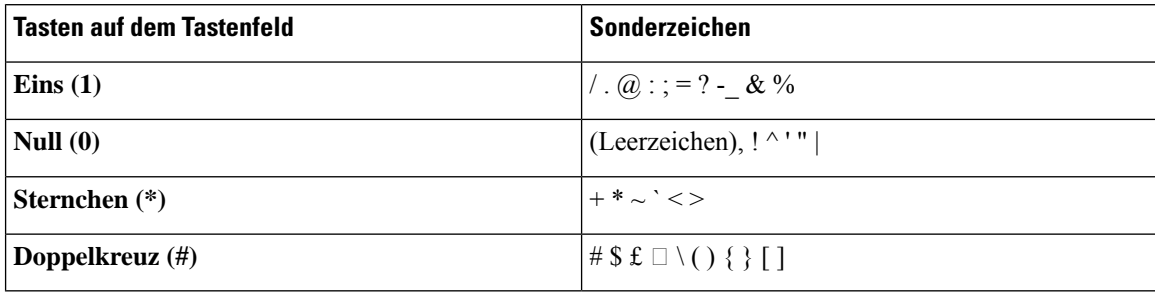

**Tabelle 1: Sonderzeichen auf dem Tastenfeld**

### **Navigation des Konferenztelefons**

Mithilfe der Navigationsleiste blättern Sie durch die Menüs. Die innere **Auswahl**-Taste der Navigationsleiste dient zur Auswahl von Menüelementen.

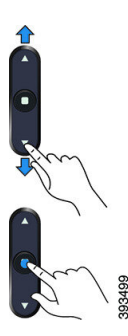

Wenn ein Menüelement eine Indexnummer hat, können Sie die Indexnummer mit dem Tastenfeld eingeben, um das Element auszuwählen.

### **Softkeys des Konferenztelefons**

Sie können auf die Funktionen Ihres Telefons über die Softkeys zugreifen. Softkeys ermöglichen Ihnen den Zugriff auf die Funktionen, die auf dem Bildschirm über dem Softkey angezeigt werden. Die Softkeys ändern sich abhängig vom Vorgang, den Sie gerade ausführen.

Die Softkeys an. Der Softkey ●● gibt an, dass weitere Softkey-Funktionen verfügbar sind.

### **Bildschirm des Konferenztelefons**

Auf dem Telefondisplay werden Informationen zu Ihrem Telefon angezeigt, beispielsweise die Verzeichnisnummer, der Anrufstatus und Softkeys. Das Display besteht aus drei Bereichen: Überschriftenzeile, mittlerer Bereich und Fußzeile.

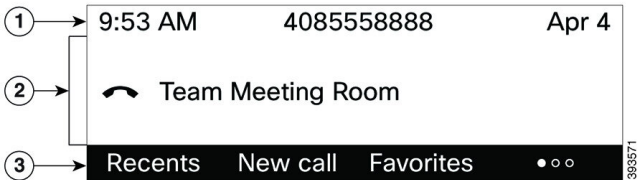

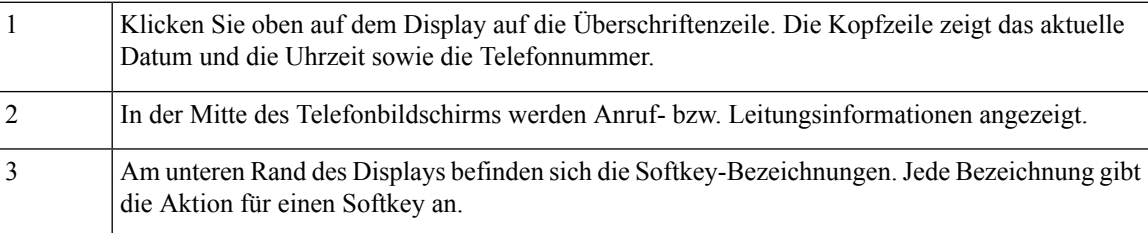

#### **Telefondisplay reinigen**

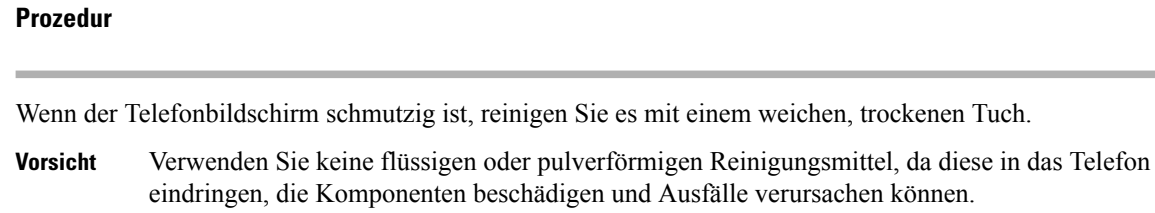

## **Energieeinsparung**

Der Administrator kann den Energieverbrauch des Telefonbildschirms reduzieren, wenn Sie Ihr Telefon nicht verwenden. Die Energieeinsparung, die der Administrator konfigurieren kann:

• Power Save: Die Beleuchtung oder der Bildschirm wird ausgeschaltet, wenn das Telefon für eine bestimmte Zeitdauer inaktiv ist.

### **Das Telefon einschalten**

Wenn sich Ihr Telefon ausschaltet, um Energie zu sparen, ist der Telefonbildschirm leer und die Taste **Auswählen** leuchtet.

#### **Prozedur**

Drücken Sie **Auswählen**, um das Telefon wieder einzuschalten.

## **Zusätzliche Hilfe und Informationen**

Wenn Sie Fragen bezüglich der auf Ihrem Telefon verfügbaren Funktionen haben, wenden Sie sich an den Administrator.

Die Cisco Website ([https://www.cisco.com\)](https://www.cisco.com) enthält weitere Informationen zu den Telefonen und Anrufsteuerungssystemen.

• Die Kurzanleitungen und Benutzerhandbücher in englischer Sprache finden Sie unter folgendem Link:

[https://www.cisco.com/c/en/us/support/collaboration-endpoints/](https://www.cisco.com/c/en/us/support/collaboration-endpoints/ip-phone-7800-series-multiplatform-firmware/products-user-guide-list.html) [ip-phone-7800-series-multiplatform-firmware/products-user-guide-list.html](https://www.cisco.com/c/en/us/support/collaboration-endpoints/ip-phone-7800-series-multiplatform-firmware/products-user-guide-list.html)

• Die Benutzerhandbücher in anderen Sprachen finden Sie unter folgendem Link:

[https://www.cisco.com/c/en/us/support/collaboration-endpoints/](https://www.cisco.com/c/en/us/support/collaboration-endpoints/ip-phone-7800-series-multiplatform-firmware/tsd-products-support-translated-end-user-guides-list.html) [ip-phone-7800-series-multiplatform-firmware/tsd-products-support-translated-end-user-guides-list.html](https://www.cisco.com/c/en/us/support/collaboration-endpoints/ip-phone-7800-series-multiplatform-firmware/tsd-products-support-translated-end-user-guides-list.html) • Lizenzinformationen finden Sie unter folgendem Link:

[https://www.cisco.com/c/en/us/support/collaboration-endpoints/](https://www.cisco.com/c/en/us/support/collaboration-endpoints/ip-phone-7800-series-multiplatform-firmware/products-licensing-information-listing.html) [ip-phone-7800-series-multiplatform-firmware/products-licensing-information-listing.html](https://www.cisco.com/c/en/us/support/collaboration-endpoints/ip-phone-7800-series-multiplatform-firmware/products-licensing-information-listing.html)

### **Bedienungshilfen**

Cisco IP-Konferenztelefon 7832 bietet verschiedene Bedienungshilfen für Blinde, für Sehbehinderte, für Hörgeschädigte und für in ihrer Bewegungsfreiheit eingeschränkte Personen. Da es sich bei vielen dieser Funktionen um Standardfunktionen handelt, können Benutzer mit Behinderungen auf diese zugreifen, ohne dass es hierfür einer speziellen Konfiguration bedarf.

In diesem Dokument bezieht sich der Begriff Telefon-Support-Seiten auf die Webseiten, die Benutzer aufrufen können, um bestimmte Funktionen zu konfigurieren. Beim Cisco Unified Communications Manager (Version 10.0 oder neuer) handelt es sich bei diesen Seiten um das Selbsthilfe-Portal. Beim Cisco Unified Communications Manager (Version 9.1 und älter) handelt es sich bei diesen Seiten um die Benutzeroptionen-Webseite.

Weitere Informationen finden Sie im Telefonbenutzerhandbuch, das Sie hier aufrufen können: [http://www.cisco.com/c/en/us/support/collaboration-endpoints/unified-ip-phone-7800-series/](http://www.cisco.com/c/en/us/support/collaboration-endpoints/unified-ip-phone-7800-series/products-user-guide-list.html) [products-user-guide-list.html](http://www.cisco.com/c/en/us/support/collaboration-endpoints/unified-ip-phone-7800-series/products-user-guide-list.html)

Esist Cisco ein wichtiges Anliegen, barrierefreieProdukte und Technologien zu entwickeln und bereitzustellen, die den Anforderungen Ihrer Organisation gerecht werden. Weitere Informationen zu Cisco und dem Engagement des Unternehmens in Bezug auf Barrierefreiheit finden Sie unter folgender URL: <http://www.cisco.com/go/accessibility>

#### **Funktionen für Barrierefreiheit für Hörgeschädigte**

Ihr Konferenztelefon ist standardmäßig mit Bedienungshilfen ausgestattet, die nur eine geringfügige oder keine Konfiguration erfordern.

**Abbildung 3: Funktionen für Barrierefreiheit für Hörgeschädigte**

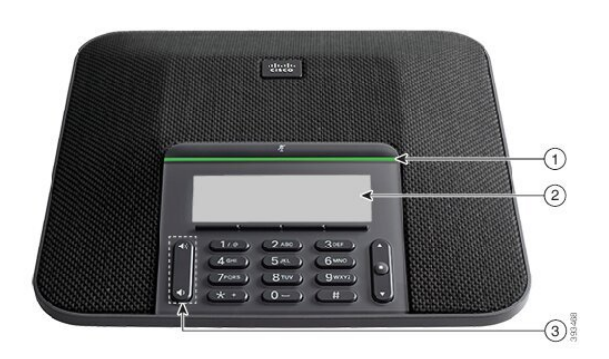

In der folgenden Tabelle werden die Eingabehilfen des Cisco IP-Konferenztelefon 7832 für Hörgeschädigte beschrieben.

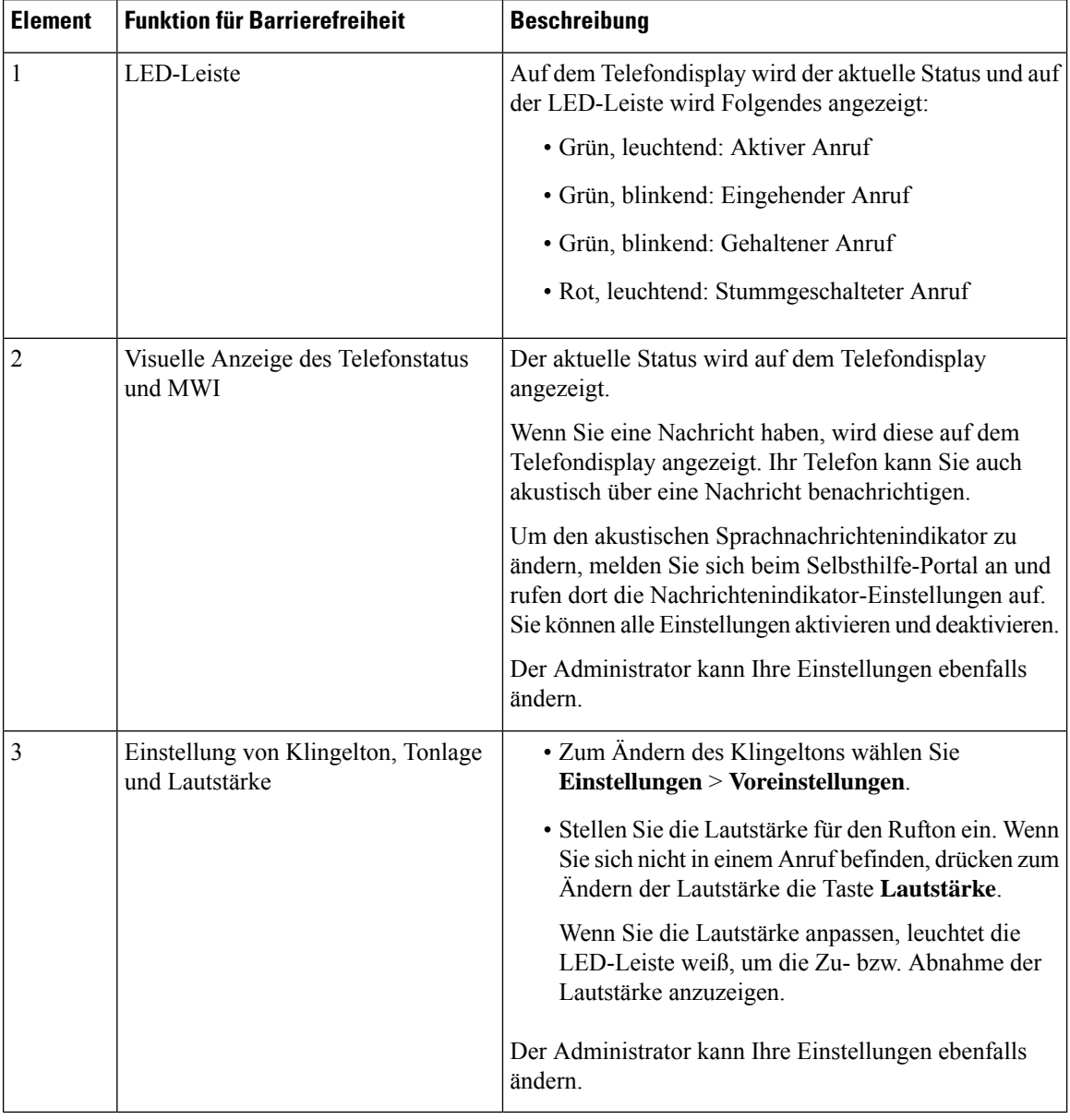

#### **Tabelle 2: Funktionen für Barrierefreiheit für Hörgeschädigte**

### **Funktionen für Barrierefreiheit für sehbehinderte und blinde Personen**

Ihr Telefon ist standardmäßig mit Funktionen für Barrierefreiheit ausgestattet, die nur eine geringfügige oder keine Konfiguration erfordern.

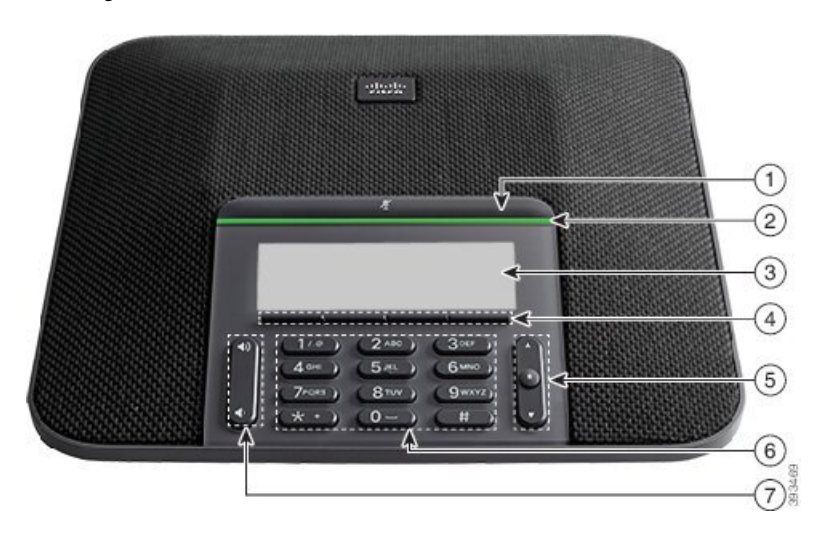

**Abbildung 4: Funktionen für Barrierefreiheit für sehbehinderte und blinde Personen**

In der folgenden Tabelle werden die Eingabehilfen des Cisco IP-Konferenztelefon 7832 für Sehbehinderte und Blinde beschrieben.

| <b>Element</b> | <b>Funktion für Barrierefreiheit</b>                                                                                                    | <b>Beschreibung</b>                                                                                                    |
|----------------|----------------------------------------------------------------------------------------------------|----------------------------------------------------------------------------------------------------|
| 1              | Stummschalten-Schaltfläche<br>• Diese Taste befindet sich über der LED-Leiste<br>und dem Bildschirm.                                                                                                    | Schalten Sie mit der<br>Stummschaltungstaste das Mikrofon ein<br>bzw aus Wenn das Mikrofon<br>stummgeschaltet ist, leuchtet die<br>LED-Leiste rot. Wenn Sie die<br>Stummschaltung aktivieren, wird ein<br>Signalton ausgegeben. Beim Deaktivieren<br>der Stummschaltung werden zwei<br>Signaltöne ausgegeben.          |
| $\overline{c}$ | Kontrastreiche visuelle und hörbare<br>Benachrichtigung über einen eingehenden Anruf<br>mit der LED-Leiste<br>• Die LED-Leiste befindet sich zwischen der<br><b>Stummschalt-Taste und dem Bildschirm.</b> | Benachrichtigt Sie über einen eingehenden<br>Anruf. Die LED blinkt während<br>eingehender Anrufe.<br>Farben, die den Status des Telefons<br>anzeigen:<br>• Grün, leuchtend: Aktiver Anruf<br>• Grün, blinkend: Eingehender Anruf<br>• Grün, blinkend: Gehaltener Anruf<br>• Rot, leuchtend: Stummgeschalteter<br>Anruf |
| 3              | Beleuchteter LCD-Graustufenbildschirm mit<br>anpassbarem Kontrast auf dem Cisco IP-Telefon                                                                                                    | Ermöglicht Ihnen, den Kontrast des<br>Telefonbildschirms anzupassen.                                                                                                    |

**Tabelle 3: Funktionen für Barrierefreiheit für sehbehinderte und blinde Personen**

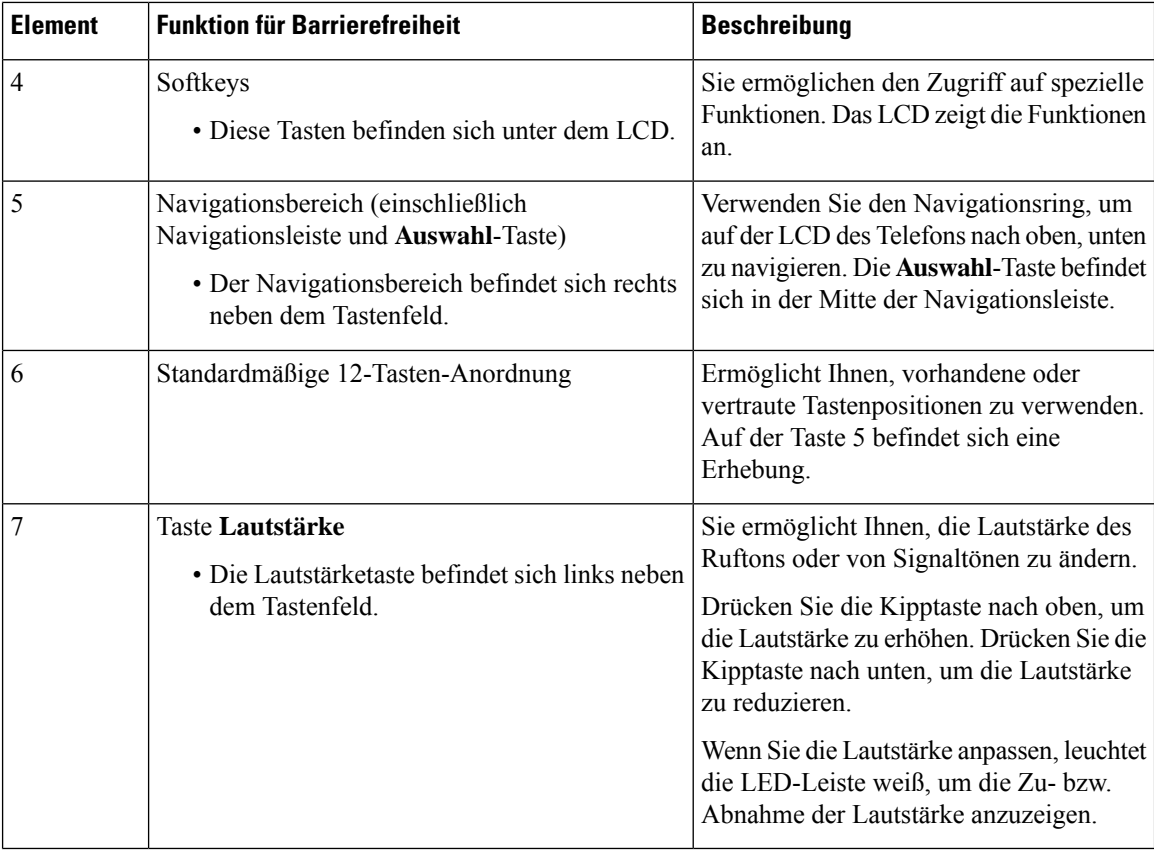

### **Funktionen des zur Unterstützung der Barrierefreiheit für bewegungseingeschränkte Personen**

Ihr Konferenztelefon ist standardmäßig mit Bedienungshilfen ausgestattet, die nur eine geringfügige oder keine Konfiguration erfordern.

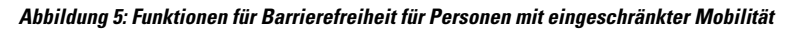

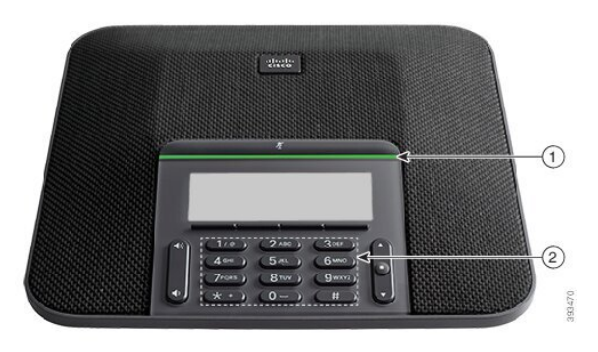

In der folgenden Tabelle werden die Eingabehilfen des Cisco IP-Konferenztelefon 7832 für Personen mit eingeschränkter Mobilität beschrieben.

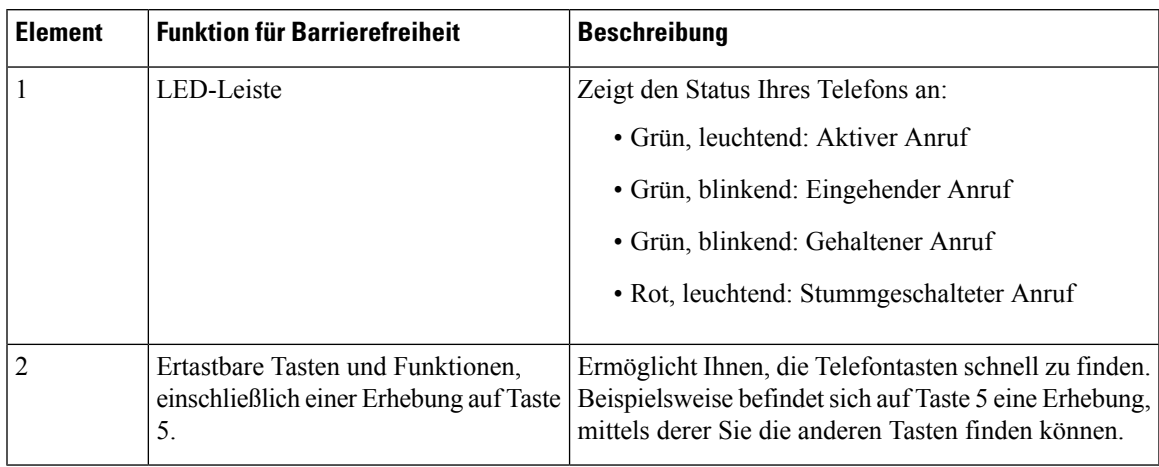

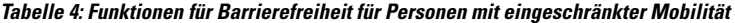

#### **Drittanbieteranwendungen zur Unterstützung der Barrierefreiheit**

In enger Zusammenarbeit mit Partnern stellt Cisco Lösungen bereit, die die Barrierefreiheit und Nutzbarkeit vonProdukten und Lösungen von Cisco ergänzen und unterstützen. Es gibt diverse Drittanbieter-Anwendungen, beispielsweise Echtzeit-Untertitelung für Cisco IP-Telefons, Texttelefone für Gehörlose (TDD/TTY), Echtzeit-Text (RTT), Relay-Dienste (Hearing/Voice Carry Over), Anrufer-ID-Ansage, Inline-Verstärker für Hörer zur Steigerung der Lautstärke, "Belegt-Leuchten", akustische/visuelle Notfallbenachrichtigungen über Cisco IP-Telefons (zur Unterstützung von Anwendern mit Behinderungen) usw.

Weitere Informationen zu den Anwendungen von Drittanbietern erhalten Sie von Ihrem Administrator.

### **Fehlerbehebung**

In den folgenden Szenarien können Probleme auftreten:

- Ihr Telefon kann nicht mit dem Anrufsteuerungssystem kommunizieren.
- Im Anrufsteuerungssystem sind Kommunikationsprobleme oder interne Probleme aufgetreten.
- Auf dem Telefon sind interne Probleme aufgetreten.

Wenn Probleme auftreten, kann der Administrator bei der Problembehandlung helfen.

#### **Informationen über Ihr Telefon anzeigen**

Der Administrator fragt Sie möglicherweise nach Informationen über Ihr Telefon. Diese Informationen identifizieren das Telefon für die Problembehandlung.

Das Telefon enthält alle Informationen zur eindeutigen Gerätekennung. Es besteht aus drei Datenelementen, die mit dem Telefon verknüpft sind. Die Datenelemente sind:

- Produktkennzeichnung (PID)
- Versionskennung (VID)
- Seriennummer (SN)

Informationen zu Ihrem Telefon finden Sie auch unter **Info** > **Status** > **Product Information** in der Telefon-Weboberfläche.

#### **Prozedur**

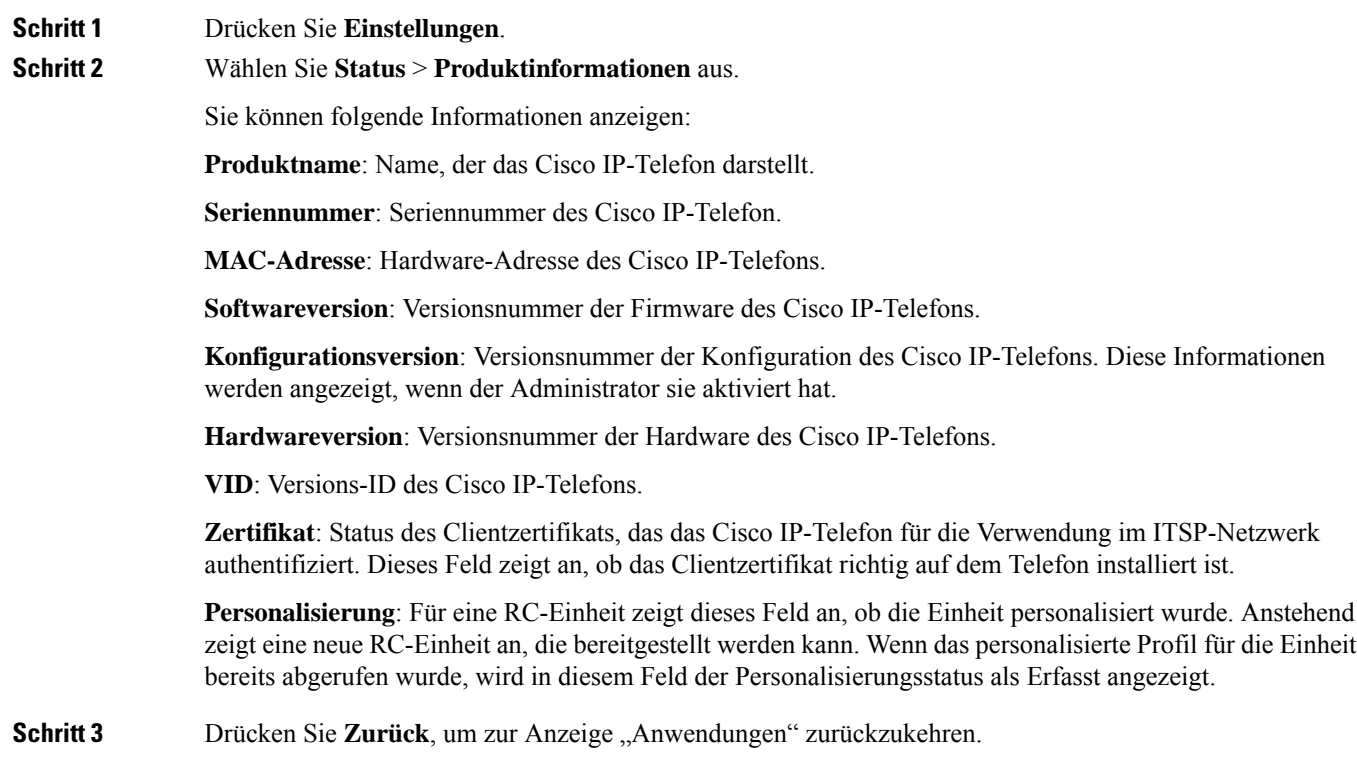

### **Anzeigen des Personalisierungsstatus auf dem Telefon**

Nach Abschluss des RC-Downloads vom EDOS-Server können Sie den Personalisierungsstatus eines Telefons auf dem Bildschirm anzeigen.

Im Folgenden werden Beschreibungen der Remote-Personalisierungsstatus aufgeführt:

- Offen: Das Telefon wurde zum ersten Mal hochgefahren und ist noch nicht konfiguriert.
- Abgebrochen: Die Remote-Personalisierung wurde aufgrund einer anderen Bereitstellung, z. B. DHCP-Optionen, abgebrochen.
- Ausstehend: Das Telefon kann das Profil nicht vom EDOS-Server herunterladen.
- Anpassung-Ausstehend: Es wurde eine Umleitungs-URL vom EDOS-Server auf das Telefon heruntergeladen.
- Erfasst: Im vom EDOS-Server heruntergeladenen Profil ist eine Umleitungs-URL für die Bereitstellungskonfiguration enthalten. Wenn der Umleitungs-URL-Download vom Bereitstellungsserver erfolgreich ist, wird dieser Status angezeigt.
- Nicht verfügbar: Die Remote-Personalisierung wurde angehalten, da der EDOS-Server mit einer leeren Bereitstellungsdatei geantwortet hat und die HTTP-Antwort 200 OK lautete.
### **Prozedur**

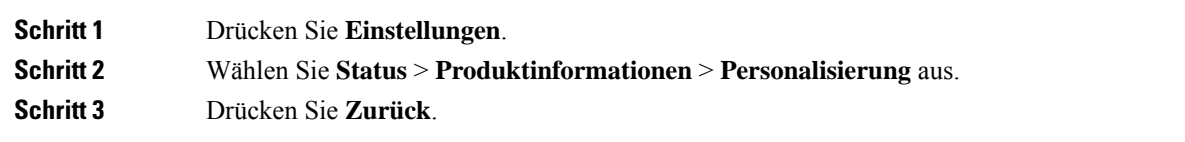

## **Anzeigen des Netzwerkstatus**

### **Prozedur**

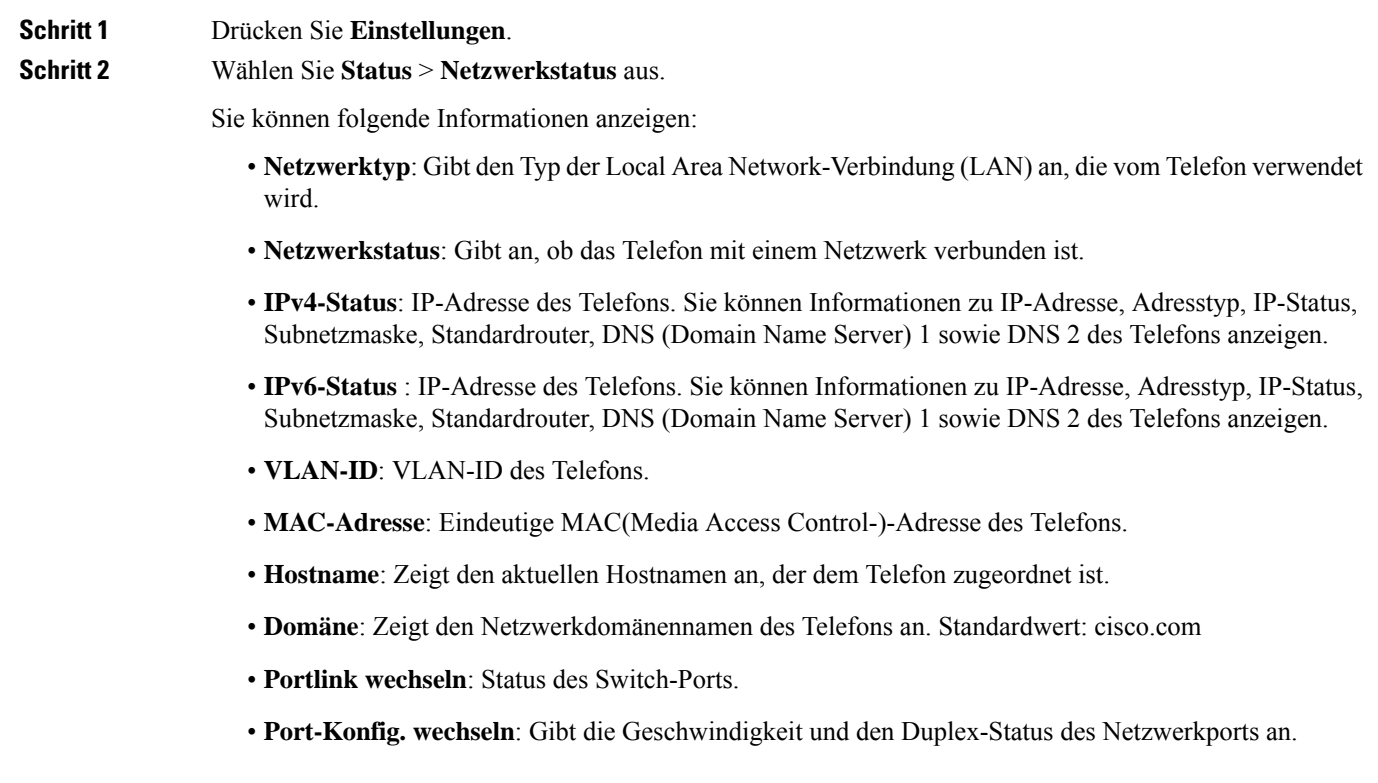

## **Anzeigen des Telefonstatus**

### **Prozedur**

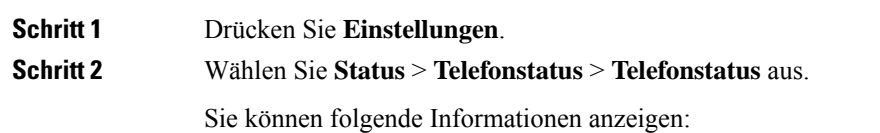

- **Verstrichene Zeit**: Gesamtzeit, die seit dem letzten Neustart des Systems verstrichen ist.
- **Übertr. (Pakete)**: Vom Telefon übertragene Pakete.
- **Empf. (Pakete)**: Vom Telefon empfangene Pakete.

### **Anzeigen der Statusmeldungen auf dem Telefon**

### **Prozedur**

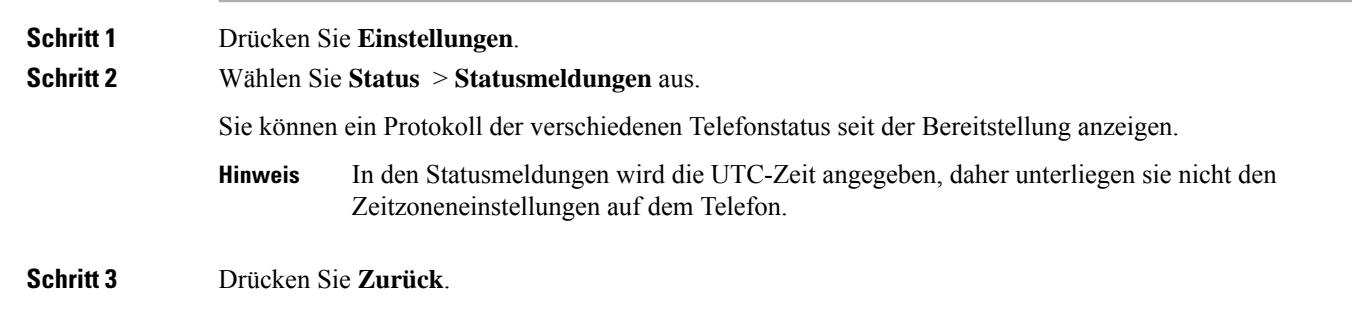

### **Anzeigen des Leitungsstatus**

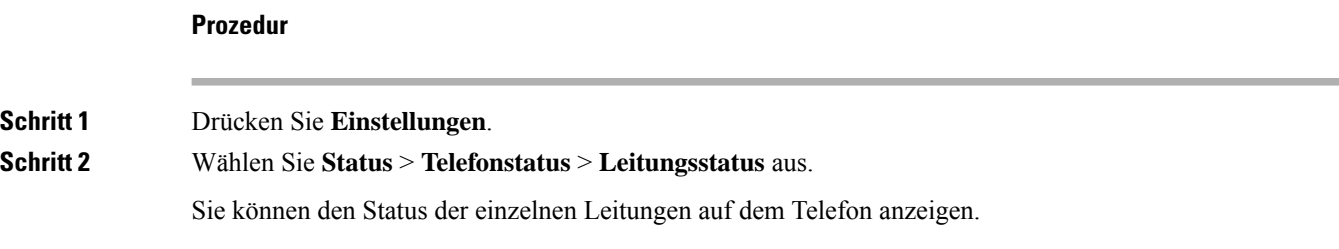

### **Anrufdaten in Anrufstatistiken anzeigen**

Jeder Anrufeintrag enthält zusätzliche Informationen, die Sie möglicherweise überprüfen möchten. Führen Sie die in diesem Thema beschriebenen Schritte aus, um die detaillierten Informationen Ihrer kürzlich getätigten Anrufe einzusehen.

### **Vorbereitungen**

Melden Sie sich am Telefon an, damit Sie auf das Menü **Anrufstatistik** zugreifen können.

Wenn in der oberen rechten Ecke des Hauptbildschirms ein Sperrsymbol angezeigt wird, können Sie sich noch nicht am Telefon anmelden.

### **Prozedur**

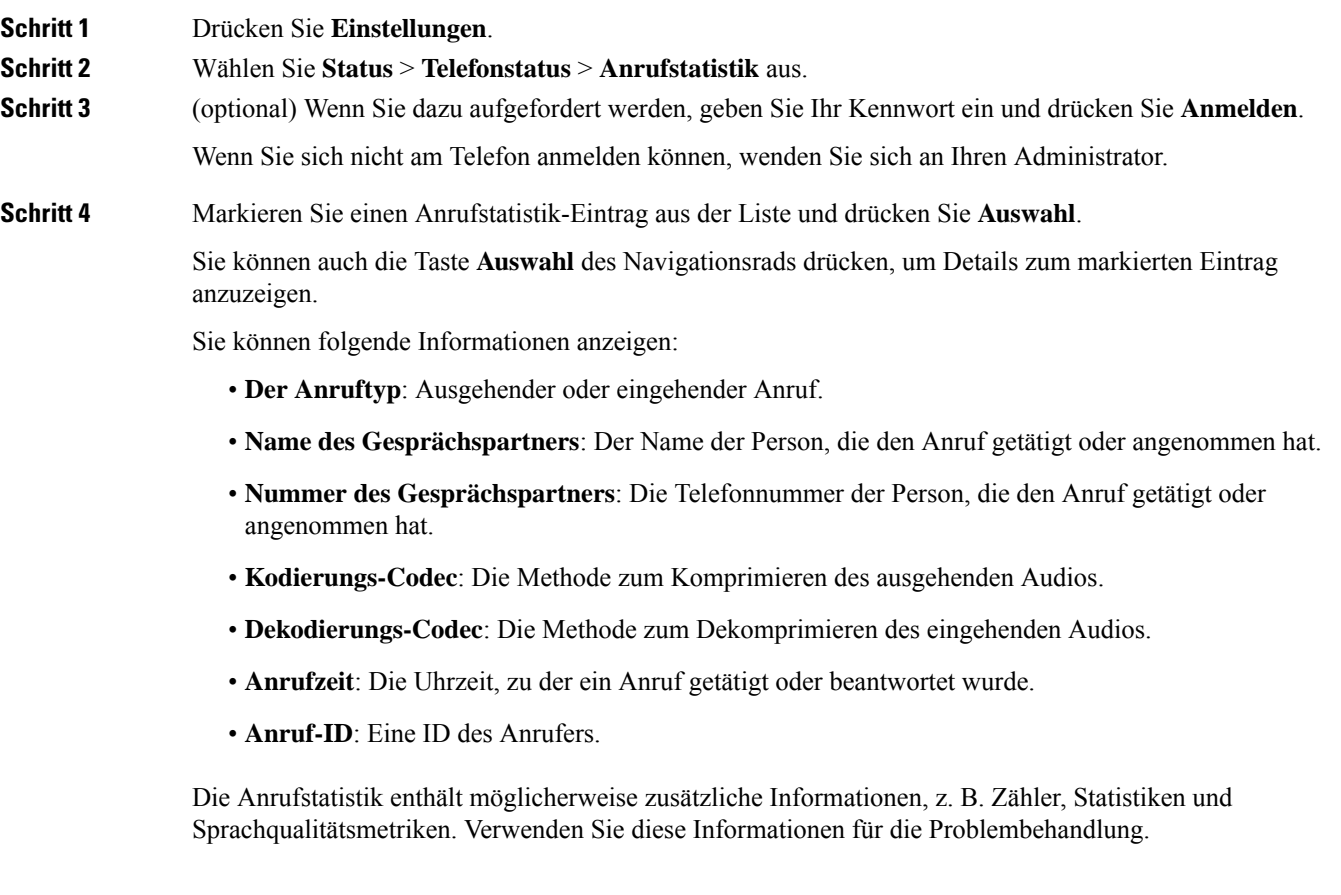

### **Verwandte Themen**

Anmelden an Ihren Anschluss von einem anderen Telefon aus (Extension Mobility), auf Seite 13 Anmelden bei einem Telefon als Gast, auf Seite 14 Als Callcenter-Agent anmelden, auf Seite 51 Benutzerprofil einrichten, auf Seite 104 Kennwort festlegen, auf Seite 103

### **Anzeigen des 802.1X-Transaktionsstatus**

### **Prozedur**

### **Schritt 1** Drücken Sie **Einstellungen**. **Schritt 2** Wählen Sie **Netzwerkkonfiguration** > **Ethernet-Konfiguration** > **802.1X-Authentifizierung** > **Transaktionsstatus** aus. Sie können folgende Informationen anzeigen:

• **Transaktionsstatus**

• **Protokoll**

### **Anzeigen des Neustartverlaufs**

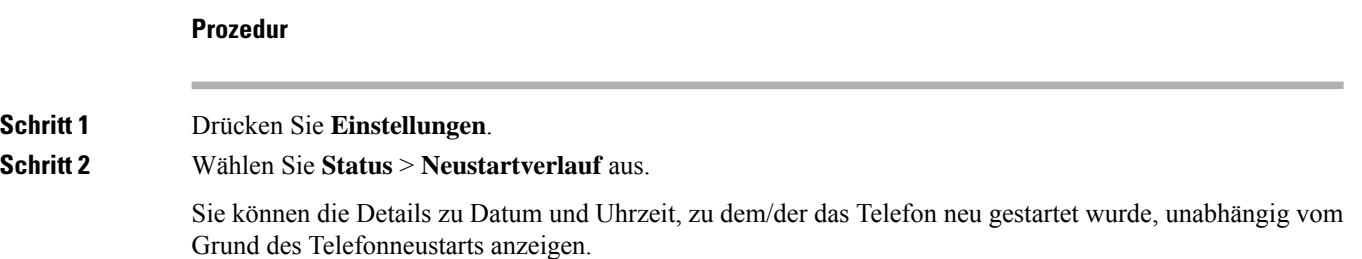

### **Alle Telefonprobleme für Ihr Cisco MPP-Gerät melden**

Sie können das Problemberichtstool verwenden, um Telefonprotokolle zu erfassen bzw. zu senden und Probleme dem Administrator zu melden.

### **Vorbereitungen**

Der Administrator aktiviert den Webserver für das Telefon.

### **Prozedur**

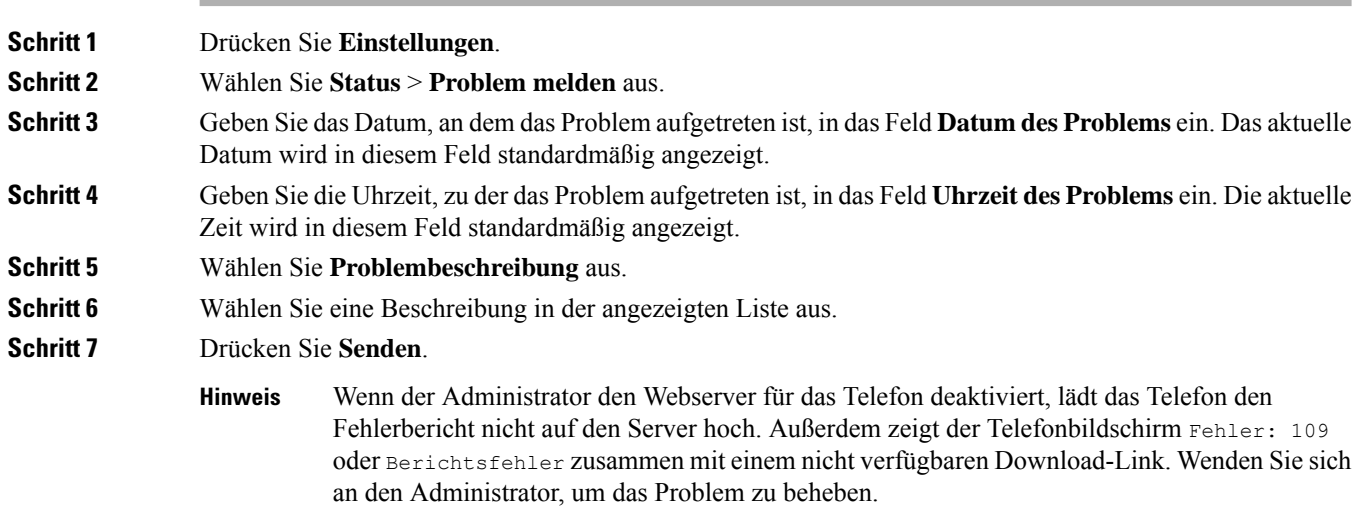

### **Factory Reset from Server (Zurücksetzung auf Werkseinstellungen über Server)**

Sie können Ihr Telefon auf die ursprünglichen Herstellereinstellungen wiederherstellen, wenn es vom Administrator über den Server auf die Werkeinstellungen zurückgesetzt wurde. Nachdem Sie das Telefon zurückgesetzt haben, können Sie es neu konfigurieren.

Wenn Ihr Administrator Ihr Telefon auf die Werkseinstellungen zurücksetzt, werden auf dem Telefonbildschirm die folgenden Benachrichtigungen angezeigt.

- Wenn sich das Telefon im Leerlauf befindet und kein aktiver Anruf vorhanden ist oder das Telefon nicht aktualisiert wird, wird die Meldung **Factory resetting asper request from administrator** (Zurücksetzung auf Werkseinstellungen auf Anforderung des Administrators) angezeigt. Anschließend wird das Telefon neu gestartet, um die werksseitige Zurücksetzung abzuschließen.
- Wenn das Telefon mit einem aktiven Anruf beschäftigt ist, oder wenn das Telefon aktualisiert wird, wird die Meldung **Phone will factory reset whenidle asper request from administrator** (Das Telefon wird auf Anforderung des Administrators auf Werkseinstellungen zurückgesetzt, wenn esinaktiv ist) angezeigt. Nachdem das Telefon wieder frei geworden ist, wird die Meldung **Factory resetting as per request from administrator** (Zurücksetzung auf Werkseinstellungen auf Anforderung des Administrators) angezeigt. Anschließend wird das Telefon neu gestartet, um die werksseitige Zurücksetzung abzuschließen.

### **Ermitteln von Telefonproblemen mit einer URL auf der Telefon-Webseite**

Wenn das Telefon nicht funktioniert oder nicht registriert werden kann, liegt dies möglicherweise an einem Netzwerkfehler oder einer fehlerhaften Konfiguration. Um die Ursache zu ermitteln, fügenSie die spezifische IP-Adresse oder einen Domänennamen auf der Verwaltungsseite des Telefons hinzu. Versuchen Sie dann, darauf zuzugreifen, sodass das Telefon das Ziel anpingen und die Ursache anzeigen kann.

#### **Prozedur**

Geben Sie in einem unterstützten Webbrowser eine URL ein, die aus der IP-Adresse des Telefons und der IP-Zieladresse besteht, die Sie anpingen möchten. Geben Sie die URL im folgenden Format ein:

http:/<Phone IP>/admin/ping?<ping destination>, WObei:

*<Phone IP>* = die tatsächliche IP-Adresse Ihres Telefons ist.

*/admin* = Pfad für den Zugriff auf die Verwaltungsseite Ihres Telefons.

*<ping destination>* = jede IP-Adresse oder jeder Domänenname, die/den Sie anpingen möchten.

Für das Ping-Ziel sind nur alphanumerische Zeichen, "-" und "\_" (Unterstriche) zulässig. Anderenfalls zeigt das Telefon einen Fehler auf der Webseite an. Wenn *<ping destination>* Leerzeichen enthält, wird nur der erste Teil der Adresse als Ping-Ziel verwendet.

Beispiel zum Pingen der Adresse 192.168.1.1:

http://<Phone IP>/admin/ping?192.168.1.1

### **Getrennte Telefonverbindung**

Manchmal wird die Verbindung Ihres Telefons zum Telefonnetzwerk unterbrochen. Wenn die Verbindung getrennt wird, wird auf dem Telefonbildschirm eine Meldung angezeigt.

Wenn die Verbindung getrennt wird, während ein Anruf aktiv ist, wird der Anruf fortgesetzt. Sie können jedoch nicht auf alle normalen Telefonfunktionen zugreifen, da einige Funktionen die Informationen vom Anrufsteuerungssystem benötigen. Beispielsweise funktionieren die Softkeys möglicherweise nicht wie erwartet.

Wenn sich das Telefon wieder mit dem Anrufsteuerungssystem verbindet, können Sie es wieder normal verwenden.

### **Weitere Informationen erhalten, wenn auf dem Telefon eine Fehlermeldung zur Bereitstellung angezeigt wird**

Wenn auf Ihrem Telefon die Meldung Überprüfen Sie die Bereitstellungseinstellungen oder wenden Sie sich an Ihren Serviceanbieter angezeigt wird, liegt ein Konfigurationsproblem vor. Diese Meldung wird nur unmittelbar nach dem Starten des Telefons angezeigt. Diese Meldung wird nicht angezeigt, nachdem das Telefon bei einem Anrufserver registriert wurde.

Diese Meldung gilt für alle MPP-Telefone.

#### **Prozedur**

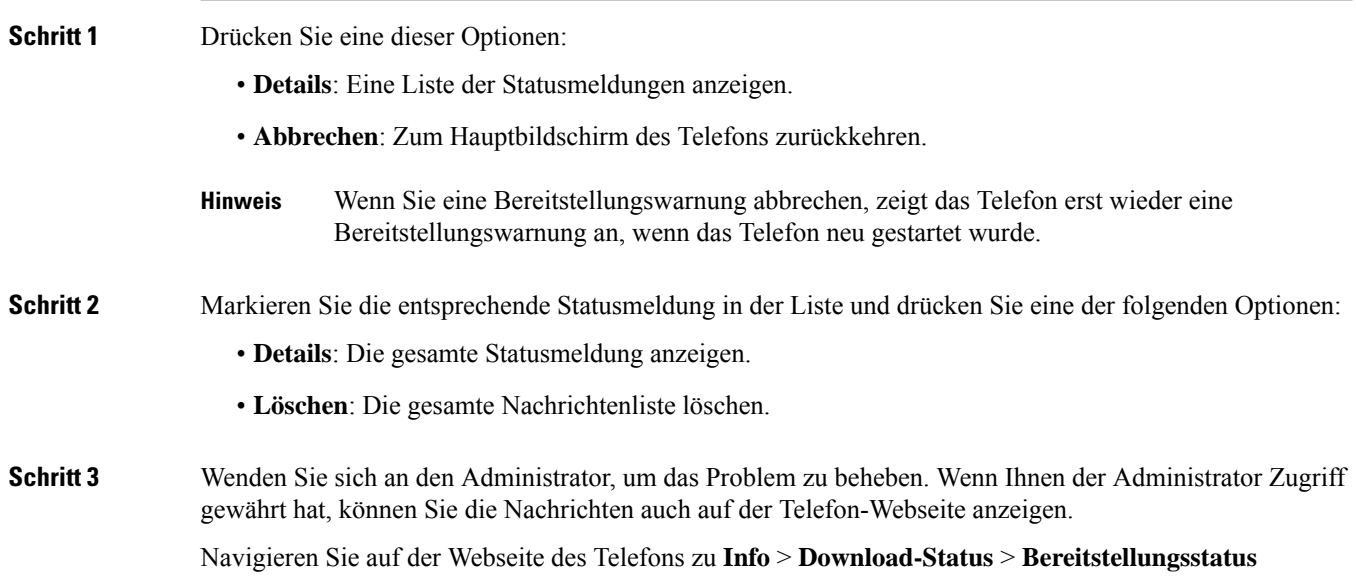

### **Den Übergangslizenztyp suchen**

Ihr Administrator bittet Sie möglicherweise um Informationen über den Lizenztyp, der für die Migration zu einer Multiplattform-Firmware verwendet wird.

**Prozedur**

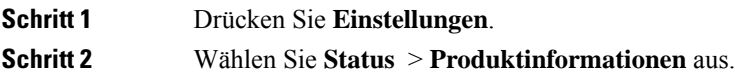

**Schritt 3** Im Feld **Übergangs-Autorisierungstyp** wird der verwendete Lizenztyp angezeigt.

### **Informationen zum Aktualisierungsstatus der MIC-Zertifizierung suchen**

Sie können den Verlängerungsstatus und die zugehörigen Informationen auf der Telefon-Webseite anzeigen, um zu überprüfen, ob die MIC-Verlängerung (Manufacture Installed Certificate) des installierten Zertifikats abgeschlossen ist. Möglicherweise werden Sie von Ihrem Administrator während der Fehlerbehebung nach diesen Informationen gefragt.

#### **Vorbereitungen**

- Ihr Administrator hat Ihnen Zugriff auf die Telefon-Webseite gewährt.
- Ihr Administrator aktiviert die MIC-Verlängerung (Manufacture Installed Certificate) auf Ihrem Telefon.

#### **Prozedur**

### **Schritt 1** Klicken Sie auf der Webseite des Telefons auf **Info** > **Download-Status**.

**Schritt 2** Die Informationen finden Sie im Abschnitt **Aktualisierungsstatus der MIC-Zertifizierung**.

- **Bereitstellungsstatus der MIC-Zertifizierung**: Dieses Feld enthält das Datum und die Uhrzeit der durchgeführten Zertifikatverlängerung, die URL der HTTP-Anforderung und die Ergebnismeldungen.
- **Info zu MIC-Zertifizierung**: In diesem Feld wird der Gesamtstatus der Zertifikatverlängerung angezeigt. In der Regel wird angezeigt, ob das MIC-Zertifikat Ihres Telefons erfolgreich verlängert wurde.

Weitere Informationen hierzu erhalten Sie vom Systemadministrator.

## **Geltungsbedingungen für die von Cisco gewährte beschränkte einjährige Hardware-Garantie**

Für die Hardware-Garantie und die Dienstleistungen, die Sie während der Garantiefrist in Anspruch nehmen können, gelten besondere Bedingungen.

Die rechtsverbindliche Garantieerklärung mit den Garantie- und Lizenzbestimmungen für Cisco Software ist unter [Produktgarantien](https://www.cisco.com/go/hwwarranty) verfügbar.

 $\mathbf I$ 

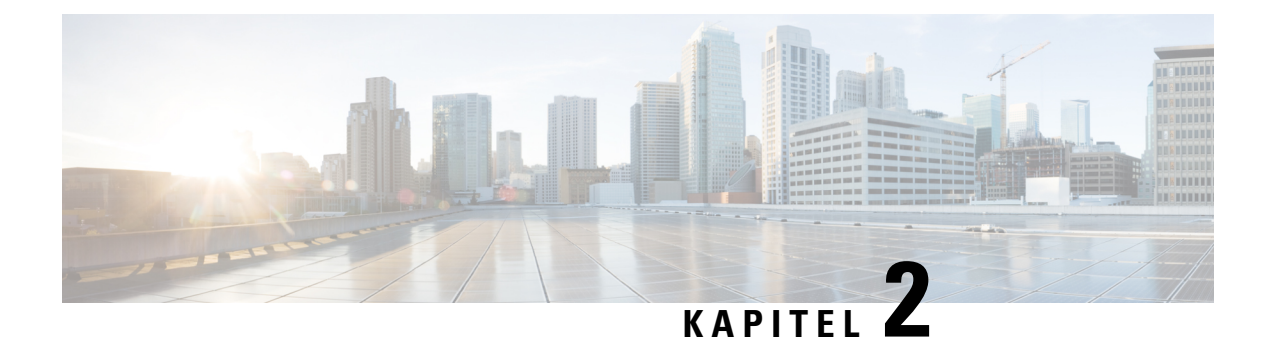

# **Anrufe**

- Anrufe tätigen, auf Seite 35
- Anrufe annehmen, auf Seite 38
- Anruf stummschalten, auf Seite 40
- Anrufe halten, auf Seite 40
- Anrufe weiterleiten, auf Seite 41
- Anrufe übergeben, auf Seite 44
- Konferenzanrufe und Konferenzen, auf Seite 45
- Anruf aufzeichnen, auf Seite 47
- Sofortnachrichten- und Präsenzkontakte, auf Seite 47
- Paging für eine Gruppe von Telefonen (Multicast-Paging), auf Seite 49
- XML-Anwendung und Multicast-Paging, auf Seite 49
- XML-Anwendungsdetails anzeigen, auf Seite 50
- Callcenter-Funktionen, auf Seite 50

# **Anrufe tätigen**

Das Telefon funktioniert wie ein normales Telefon. Das Tätigen von Anrufen ist jedoch einfacher.

## **Anruf tätigen**

Sie können Ihr Telefon wie jedes andere Telefon für Anrufe verwenden.

### **Prozedur**

Geben Sie die Telefonnummer ein, und drücken Sie **Anrufen**.

Wenn der Parameter **Autom. Reduzieren in Leitungstaste** aktiviert ist, wird das Fenster des aktiven Anrufs minimiert und die Anrufsitzungsinformationen, wie Name des Angerufenen, Telefonnummer, Anrufdauer, Anrufstatus und spezielle Symbole wie "Sicherer Anruf", "Anrufaufzeichnung" usw. werden in der Leitungsbezeichnung selbst angezeigt.

Um das Anruffenster im Vollbildmodus anzuzeigen, drücken Sie die Leitungstaste.

### **Notruf tätigen**

Verwenden Sie Ihr Telefon, um einen Notruf ähnlich wie alle anderen Anrufe zu tätigen. Wenn Sie die Notrufnummer wählen, erhalten Ihre Notfalldienste Ihre Telefonnummer und Ihren Standort, damit sie Ihnen helfen können.

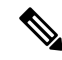

**Hinweis** Wenn Ihr Anruf unterbrochen wird, können Sie von den Notfalldiensten zurückgerufen werden.

### **Vorbereitungen**

Ihr Telefon muss entsprechend konfiguriertsein, um Ihren physischenStandort abrufen zu können. Mitarbeiter von Notfalldiensten benötigen Ihren Standort, um Sie zu finden, wenn Sie einen Notruf tätigen.

#### **Prozedur**

Geben Sie die Notrufnummer ein und drücken Sie **Anrufen**.

## **Wahlwiederholung**

Sie können die zuletzt gewählte Nummer anrufen.

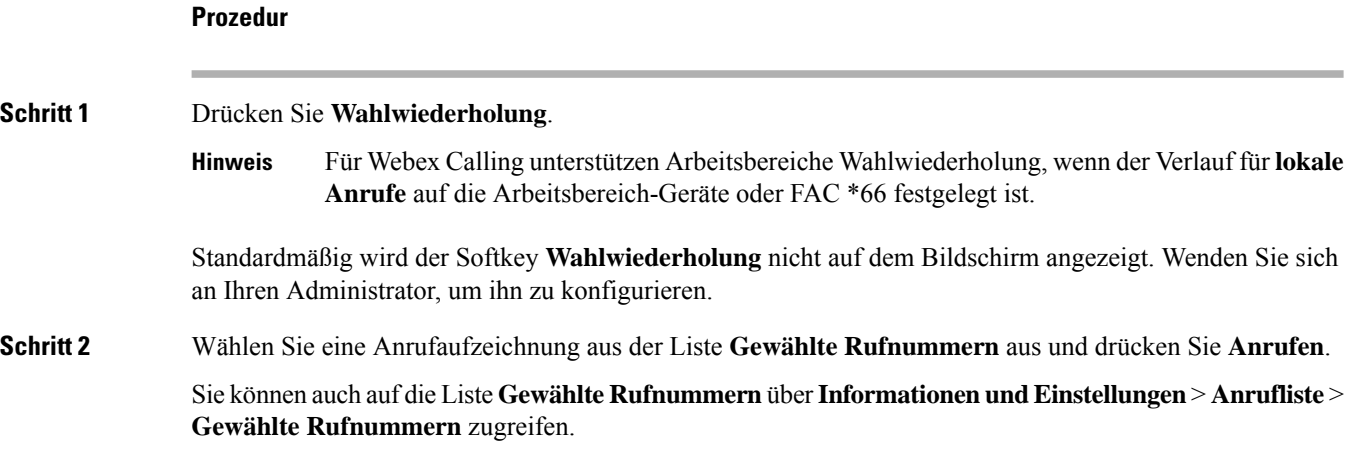

### **Kurzwahl**

Die Kurzwahl ermöglicht Ihnen, eine Taste zu drücken, einen festgelegten Code einzugeben oder ein Element auf dem Telefonbildschirm auszuwählen, um eine Nummer anzurufen. Sie können die Kurzwahl auf dem Telefon oder der Telefon-Webseite konfigurieren.

Sie können einen Kurzwahlcode bearbeiten, löschen und überprüfen.

### **Einen Kurzwahlcode auf dem Telefonbildschirm zuordnen**

Sie können einen Kurzwahlindex auf dem Telefonbildschirm konfigurieren. Sie können einen Kurzwahlcode auch auf der Telefon-Webseite zuordnen.

### **Prozedur**

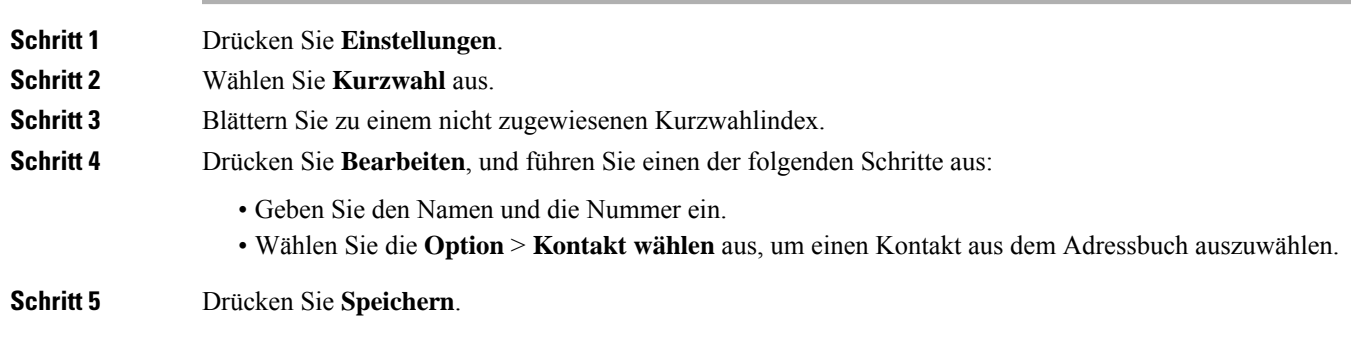

### **Anruf mit einem Kurzwahlcode tätigen**

### **Vorbereitungen**

Richten Sie auf der Telefon-Webseite oder auf dem Telefonbildschirm Kurzwahlcodes ein.

#### **Prozedur**

Geben Sie den Kurzwahlcode ein, und drücken Sie **Anrufen**.

## **Auslandsnummer wählen**

Sie können internationale Anrufe tätigen, wenn Sie der Telefonnummer ein Pluszeichen (+) voranstellen.

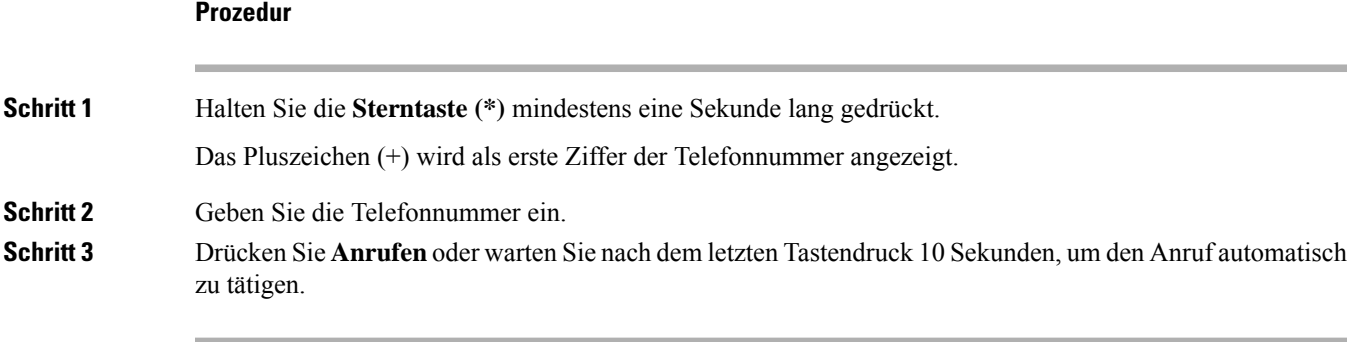

### **Sichere Anrufe**

Ihr Telefon verschlüsselt alle Anrufe, um die Anrufe zu schützen. Das Schloss-Symbol wird auf dem Telefonbildschirm für alle sicheren Anrufe angezeigt.

Sie können auch ein Kennwort auf Ihrem Telefon festlegen, um den nicht autorisierten Zugriff zu beschränken.

# **Anrufe annehmen**

Ihr Cisco IP-Telefon funktioniert wie ein normales Telefon. Das Annehmen von Anrufen ist jedoch einfacher.

## **Anruf annehmen**

**Prozedur**

Drücken Sie **Annehm.**

### **Wartende Anrufe auf Ihrem Konferenztelefon annehmen**

Wenn Sie sich in einem Anruf befinden, hören Sie einen Signalton und auf dem Bildschirm des Konferenztelefons wird eine Meldung angezeigt, wenn ein Anruf wartet.

#### **Prozedur**

Drücken Sie **Annehm.**

## **Anruf ablehnen**

Sie können einen aktiven oder eingehenden Anruf an Ihr Voicemail-System oder eine vorher festgelegte Telefonnummer senden.

### **Prozedur**

Um einen Anruf abzulehnen, führen Sie einen der folgenden Schritte aus:

- Drücken Sie **Ablehnen**.
- Wenn mehrere Anrufe eingehen, markieren Sie den eingehenden Anruf und drücken Sie **Ablehnen**.

Ш

### **Stummschalten von eingehenden Anrufen**

Wenn Sie beschäftigt sind und nicht gestört werden möchten, können Sie einen eingehenden Anruf stummschalten. Das Telefon klingelt dann nicht mehr, aber Sie erhalten eine visuelle Meldung und können den Telefonanruf annehmen.

#### **Vorbereitungen**

Der Administrator konfiguriert den Softkey **Ignorieren** auf Ihrem Telefon.

#### **Prozedur**

Schalten Sie den eingehenden Anruf auf eine der folgenden Arten stumm:

- Drücken Sie den Softkey **Ignorieren**. Wenn Sie diesen Softkey drücken, wird er vom Telefonbildschirm ausgeblendet und beim nächsten eingehenden Anruf wiederhergestellt.
- Drücken Sie die Lautstärketaste ... Wenn Sie diese Taste erneut drücken, wird die Klingeltonlautstärke verringert.

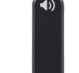

• Drücken Sie die Lautstärketaste **.** Wenn Sie diese Taste erneut drücken, wird die Klingeltonlautstärke verringert.

Die Klingeltonlautstärke wird beim nächsten eingehenden Anruf wiederhergestellt.

### **"Bitte nicht stören" aktivieren**

Verwenden Sie DND (Bitte nicht stören), um Ihr Telefon stummzuschalten und eingehende Anrufe zu ignorieren. Jedoch erhalten Sie immer Paging- oder Notrufe, auch wenn die Ruhefunktion aktiviert ist.

Wenn Sie DND aktivieren, werden eingehende Anrufe an eine andere Nummer weitergeleitet, beispielsweise an Ihre Voicemail.

Wenn die Ruhefunktion aktiviert ist, wird **Nicht stören**in der oberen Leiste des Telefonbildschirms angezeigt.

Wenn bei einer Leitungstaste sowohl die Funktionsschlüssel-Synchronisierung als auch die Ruhefunktion

aktiviert ist, wird  $\emptyset$  neben der Bezeichnung der Leitungstaste angezeigt.

### **Vorbereitungen**

Der Administrator aktiviert den Softkey **Ruhefunktion**/**DND aus** auf Ihrem Telefon.

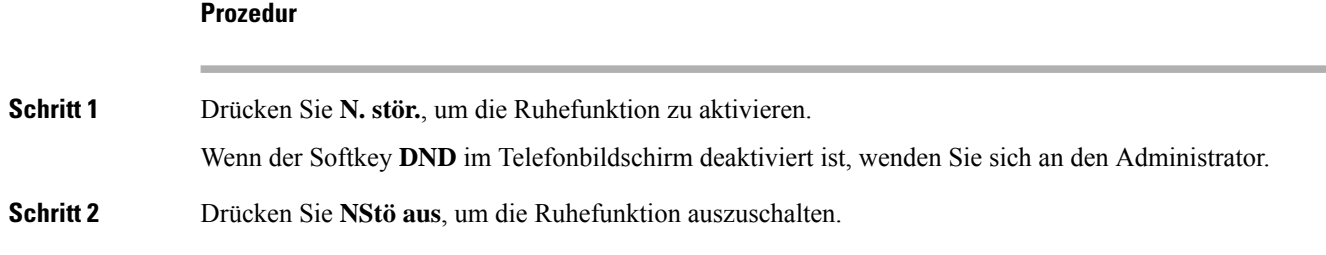

## **Aktivieren bzw. Deaktivieren der Ruhefunktion mithilfe eines Sterncodes**

Sie können die Ruhefunktion aktivieren bzw. deaktivieren, indem Sie die entsprechenden Sterncodes eingeben, die für Ihr Telefon konfiguriert wurden. Der Administrator gibt die Sterncodes auf der Telefon-Webseite in das Feld **DND Act Code** (Aktivierungscode für Ruhefunktion) bzw. **DND Deact Code** (Deaktivierungscode für Ruhefunktion) ein.

#### **Prozedur**

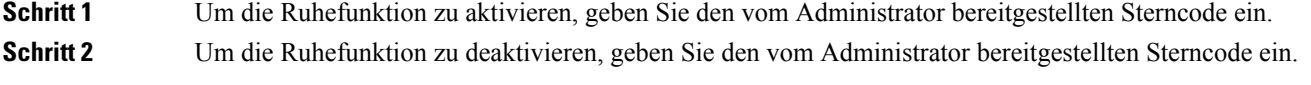

# **Anruf stummschalten**

Während eines Anrufs können Sie die Audiowiedergabe stummschalten, damit zwar Sie den anderen Teilnehmer, aber dieser Teilnehmer Sie nicht hören kann.

#### **Prozedur**

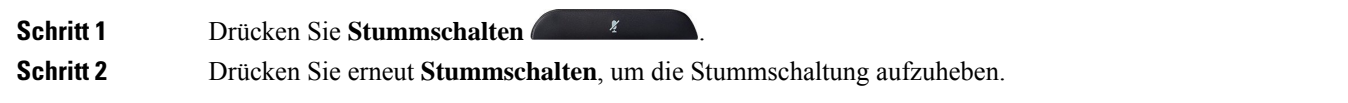

# **Anrufe halten**

### **Anruf halten**

Sie können einen aktiven Anruf halten und später fortsetzen.

### **Prozedur**

**Schritt 1** Drücken Sie **Halten**. **Schritt 2** Um einen gehaltenen Anruf fortzusetzen, drücken Sie **Fortsetzen**.

### **Einen zu lange gehaltenen Anruf annehmen**

Ihr Telefon ist so konfiguriert, dass es Ihnen Hinweise gibt, wenn Sie einen Anruf zu lange gehalten haben:

- Blinkende LED-Leiste
- Visuelle Benachrichtigung auf dem Telefonbildschirm
- Klingelbenachrichtigung auf dem Telefon, wenn eine Erinnerung für gehaltene Anrufe auf der Telefon-Webseite konfiguriert ist

#### **Prozedur**

Drücken Sie **Annehmen**, um den gehaltenen Anruf fortzusetzen.

### **Zwischen aktiven und gehaltenen Anrufen wechseln**

Sie können schnell zwischen aktiven und gehaltenen Anrufen wechseln.

### **Prozedur**

Drücken Sie **Wechseln**, um zum gehaltenen Anruf zu wechseln.

# **Anrufe weiterleiten**

Wenn eine Leitung mit Funktionstastensynchronisierung und Anrufweiterleitung aktiviert wird, wird das Symbol  $\mathbb{K}$  für die Anrufweiterleitung neben der Leitungstastenbezeichnung angezeigt.

Es gibt drei Rufumleitungsdienste:

- Call Forward All (Rufumleitung Alle Anrufe) Leitet alle eingehenden Anrufe an eine Zieltelefonnummer um.
- Rufumleitung bei Besetzt Leitet eingehende Anrufe an eine Zieltelefonnummer um, wenn die Leitung besetzt ist.
- Rufumleitung bei Nichtantwort Leitet eingehende Anrufe an eine Zieltelefonnummer um, wenn der Anruf nicht angenommen wird.

Sie können den/die Rufumleitungsdienst(e) über einen bestimmten Softkey einrichten.

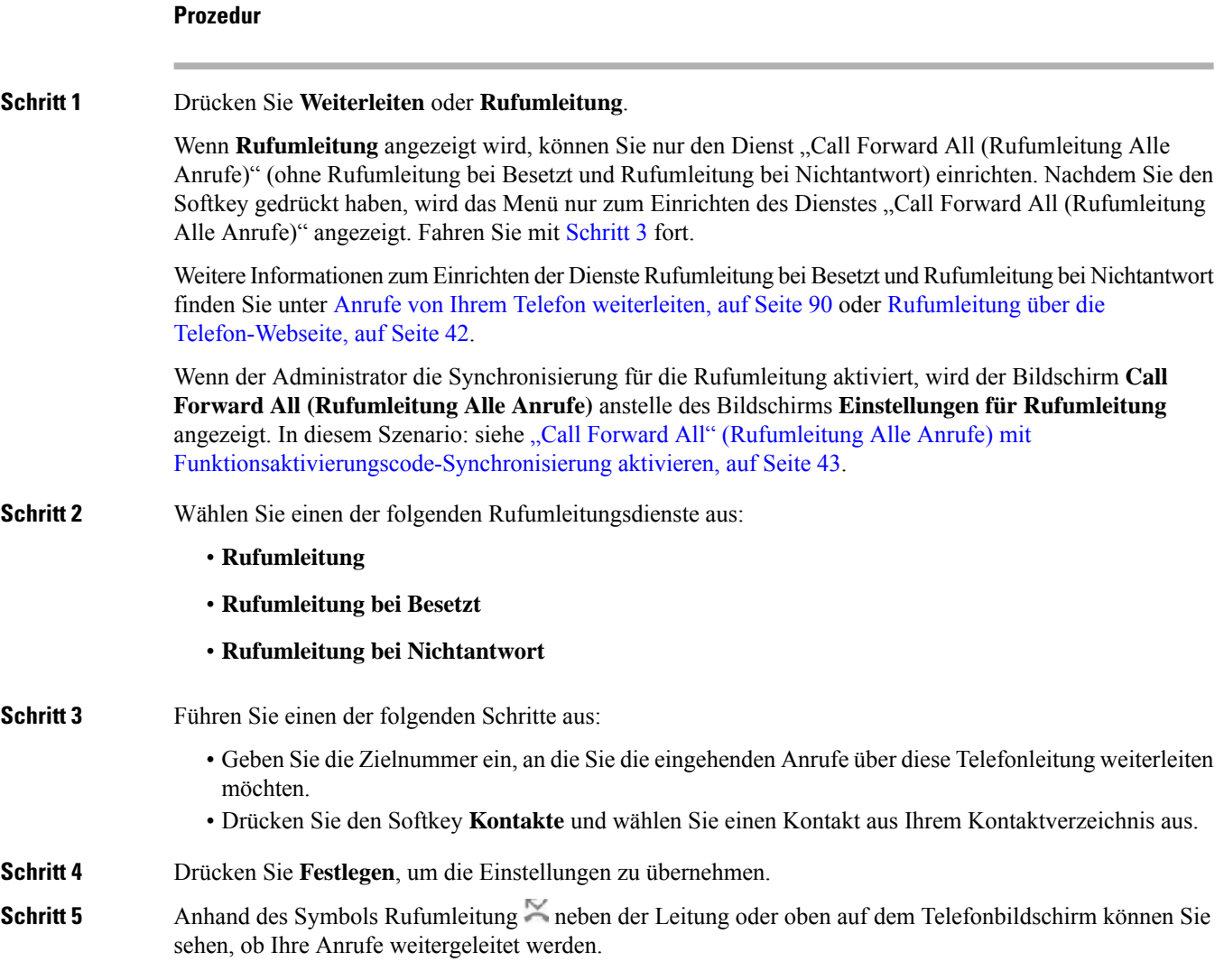

## **Rufumleitung über die Telefon-Webseite**

Verwenden Sie die Telefon-Webseite, um Ihr Telefon für die Weiterleitung von Anrufen einzurichten.

Sie können die Rufumleitung auch auf Ihrem Telefonbildschirm einrichten. Weitere Informationen finden Sie unter Anrufe weiterleiten, auf Seite 41 oder Anrufe von Ihrem Telefon weiterleiten, auf Seite 90.

### **Vorbereitungen**

Der Administrator muss die Dienste für die Rufumleitung aktivieren. Andernfalls wird die Konfiguration des Telefons auf der Webseite nicht übernommen.

Ш

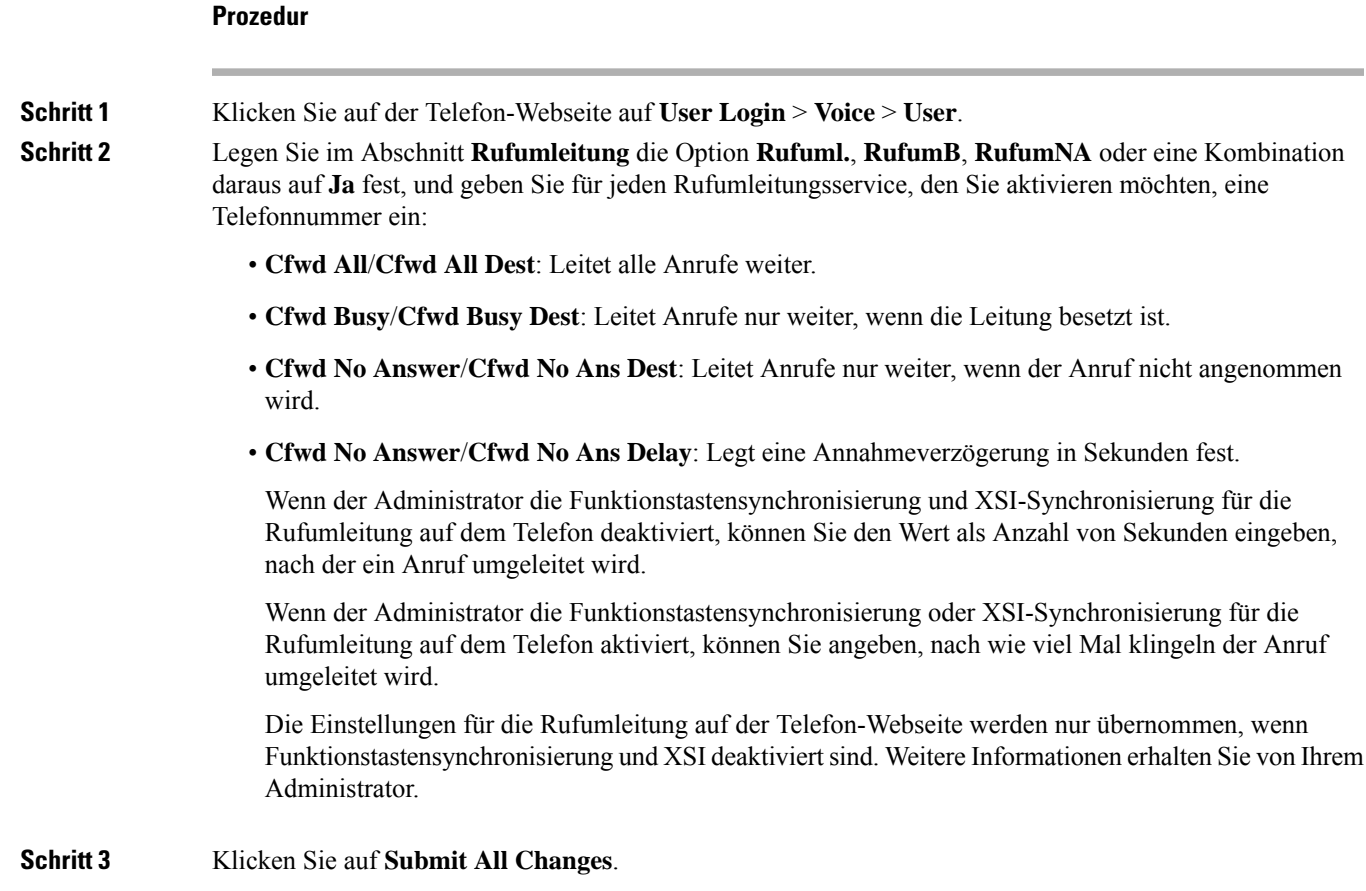

## **"Call Forward All" (Rufumleitung Alle Anrufe) mit Funktionsaktivierungscode-Synchronisierung aktivieren**

Wenn Sie den Softkey **Umleiten** oder **Rufumleitung** drücken, wird der Bildschirm **Call Forward All (Rufumleitung Alle Anrufe)** angezeigt. Dort können Sie Ihr Telefon für die Umleitung aller Anrufe einrichten.

#### **Vorbereitungen**

Der Administrator aktiviert einen Funktionsaktivierungscode, der das Telefon mit einem Server synchronisiert, um alle Anrufe weiterzuleiten.

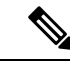

**Hinweis**

Die Funktion "Funktionsaktivierungscode-Synchronisierung" unterstützt nur den Dienst "Call Forward All (Rufumleitung Alle Anrufe)". Die Dienste "Rufumleitung bei Besetzt" und "Rufumleitung bei Nichtantwort" werden nicht unterstützt.

Wenn der Administrator den Funktionsaktivierungscode für die Synchronisierung aktiviert hat, ist der Bildschirm **Einstellungen für Rufumleitung** schreibgeschützt.

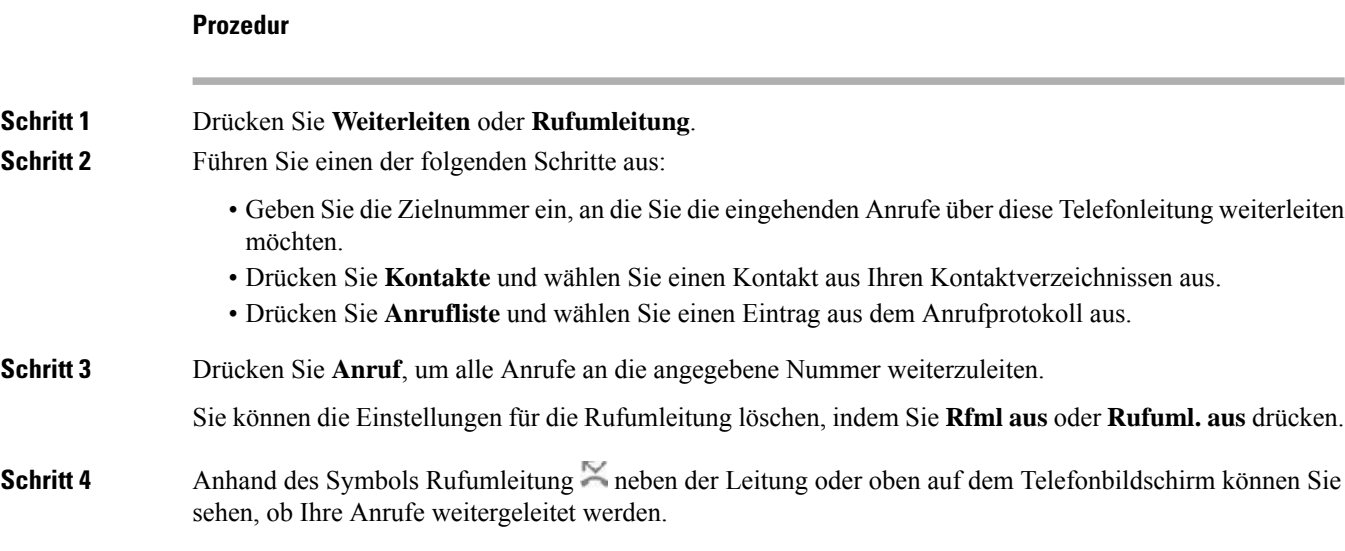

# **Anrufe übergeben**

Sie können einen aktiven Anruf an eine andere Person übergeben.

Wenn Ihr Administrator die Unterstützung für nur einen Anruf pro Leitungsanzeige konfiguriert, wird die Option zum Übergeben des aktiven Anrufs nicht angezeigt.

## **Anruf an eine andere Person übergeben**

Wenn Sie einen Anruf übergeben, können Sie im ursprünglichen Anruf bleiben, bis die andere Person den Anruf annimmt. Dies ermöglicht Ihnen ein privates Gespräch mit der anderen Person, bevor Sie sich aus dem Anruf entfernen. Wenn Sie nicht mit dem Anrufer sprechen möchten, übergeben Sie den Anruf, bevor die andere Person antwortet.

Sie können auch zwischen beiden Anrufern wechseln, um mit diesen zu sprechen, bevor Sie sich aus dem Anruf entfernen.

#### **Prozedur**

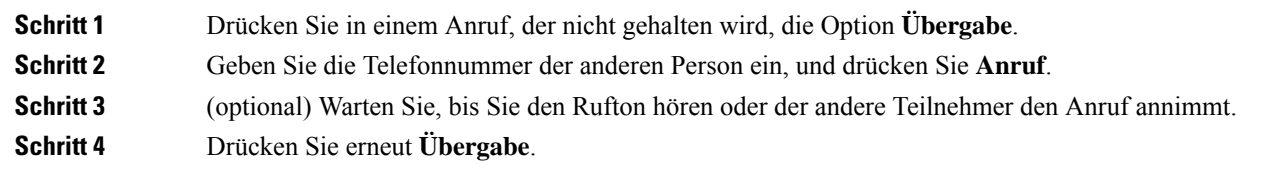

# **Übergabe eines Anrufs ankündigen**

Bevor Sie einen Anruf übergeben, können Sie mit der Person sprechen, an die der Anruf übergeben wird.

Wenn Ihr Administrator die Unterstützung für nur einen Anruf pro Leitungsanzeige konfiguriert und nur eine Durchwahl konfiguriert ist, ist Folgendes nicht möglich:

- Tätigen eines neuen Anrufs, wenn gerade ein Anruf aktiv ist.
- Übergeben eines Anrufs, wenn gerade ein Anruf aktiv ist.
- Hinzufügen eines aktiven Anrufs zu einer Konferenz.

#### **Vorbereitungen**

Sie haben einen aktiven Anruf, der übergeben werden muss.

#### **Prozedur**

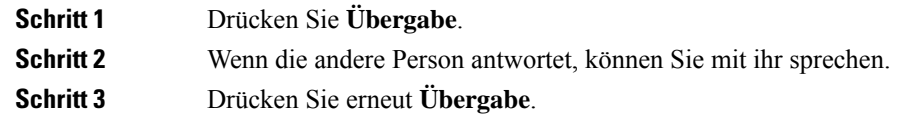

# **Konferenzanrufe und Konferenzen**

Sie können in einem Anruf mit mehreren Personen sprechen. Sie können eine andere Person anrufen und zum Anruf hinzufügen. Die Konferenz wird beendet, wenn alle Teilnehmer auflegen.

### **Eine weitere Person zu einem Anruf hinzufügen**

### **Prozedur**

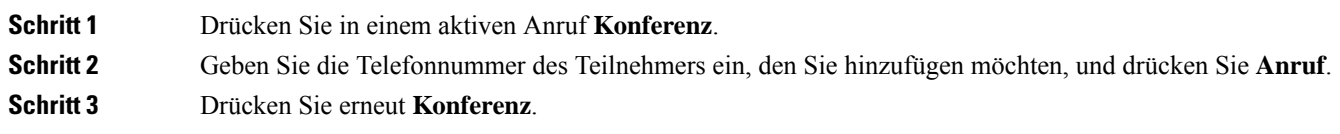

## **Als Gastgeber einen Teilnehmer in einer Ad-hoc-Konferenz entfernen**

Als Gastgeber können Sie einen Teilnehmer aus der Teilnehmerliste entfernen. Der Gastgeber und die Teilnehmer können jedoch mehrere Teilnehmer einladen, um der Konferenz beizutreten. Teilnehmer können allerdings nur von der Person entfernt werden, von der die Einladung stammt. Beispiel: Benutzer A ist Gastgeber der Ad-hoc-Konferenz. Er ruft Benutzer B an und befindet sich in einer Konferenz mit Benutzer C und Benutzer D. In dieser Situation kann Benutzer A die Benutzer B, C und D entfernen. Wenn Benutzer C nun Benutzer E zum Konferenzgespräch einlädt, kann Benutzer C Benutzer E entfernen, Benutzer A hingegen kann Benutzer E nicht entfernen.

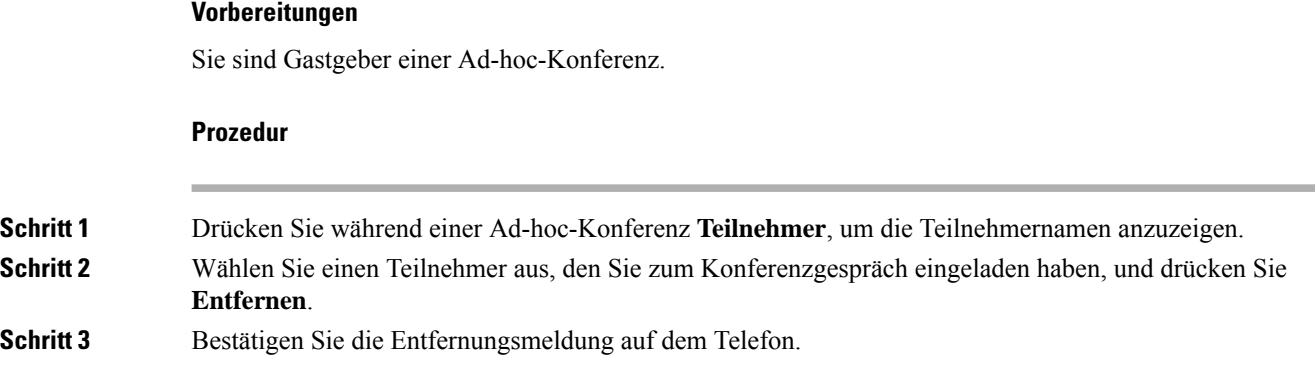

## **Teilnehmerliste als Gastgeber in einer Ad-hoc-Konferenz anzeigen**

Als Gastgeber einer Ad-hoc-Konferenz können Sie die Teilnehmerliste anzeigen.

### **Vorbereitungen**

Der Softkey **Teilnehmer** ist verfügbar.

#### **Prozedur**

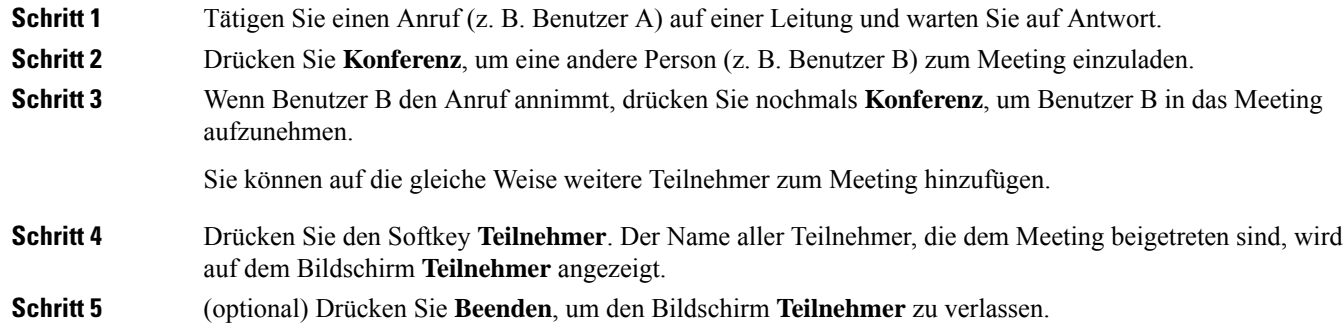

## **Teilnehmerliste als Teilnehmer anzeigen**

Sie können die Liste der Teilnehmer einer Ad-hoc-Konferenz anzeigen.

### **Vorbereitungen**

Der Softkey **Teilnehmer** ist verfügbar.

### **Prozedur**

**Schritt 1** Nehmen Sie den Anruf von einem Gastgeber entgegen.

Der Softkey **Teilnehmer** wird angezeigt, nachdem der Gastgeber Sie in das Meeting aufgenommen hat.

**Schritt 2** Drücken Sie den Softkey **Teilnehmer**, um die Teilnehmerliste anzuzeigen.

**Schritt 3** (optional) Drücken Sie **Beenden**, um den Bildschirm **Teilnehmer** zu verlassen.

# **Anruf aufzeichnen**

Sie können einen aktiven Anruf aufzeichnen. Beim Aufzeichnen des Anrufs hören Sie möglicherweise einen Signalton.

Während der Aufzeichnung werden auf dem Anrufbildschirm unterschiedliche Aufzeichnungssymbole angezeigt. Das Symbol hängt vom Aufzeichnungsstatus ab:

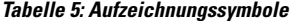

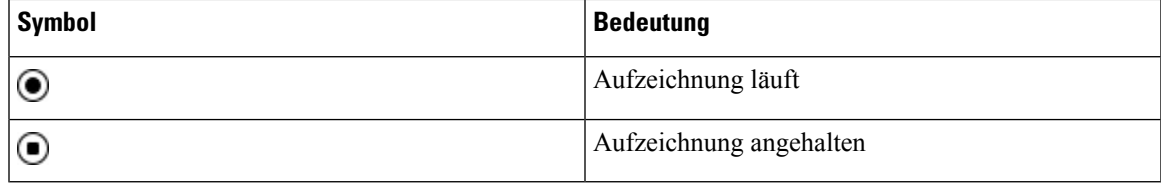

#### **Vorbereitungen**

Der Administrator aktiviert auf Ihrem Telefon die Anrufaufzeichnung.

#### **Prozedur**

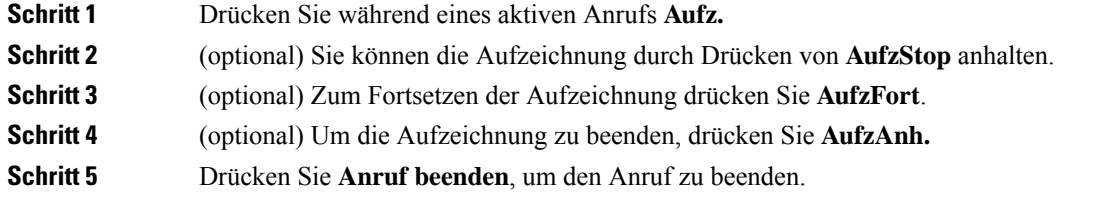

# **Sofortnachrichten- und Präsenzkontakte**

Sofortnachrichten- und Präsenzkontakte (IM&P) zeigen die Präsenzinformationen einer Person an. Sie können sehen, ob die Person verfügbar, belegt oder nicht verfügbar ist bzw. nicht gestört werden möchte.

Sie können Ihre Kontaktlisten mit dem Dienst "UC-One Communicator" verwalten. Ihr Telefon ruft Ihre Kontaktlisten vom UC-One Communicator-Server ab.

Während Sie das Telefon verwenden, sendet es Statusinformationen an UC-One Communicator.

### **Präsenzstatus**

Ihr Unternehmen nutzt möglicherweise den Dienst "UC-One Communicator" und integriert diesen in das Telefon. Mit diesem Dienst können Sie den Status Ihrer Kontakte anzeigen.

Ihr Status wird in der Statuszeile des Telefons angezeigt. Ihnen wird einer der folgenden Status angezeigt:

- Verfügbar
- Abwesend
- Bitte nicht stören
- Offline

Weitere Informationen zum Dienst "UC-One Communicator" finden Sie in der BroadSoft-Dokumentation.

### **Einen IM&P-Kontakt anrufen**

Wenn Sie eine Person in Ihren IM&P-Kontakten anrufen, wird ihr Präsenzstatus in Ihrer Anrufliste angezeigt.

### **Vorbereitungen**

Der Administrator aktiviert das IM&P-Verzeichnis auf dem Telefon.

### **Prozedur**

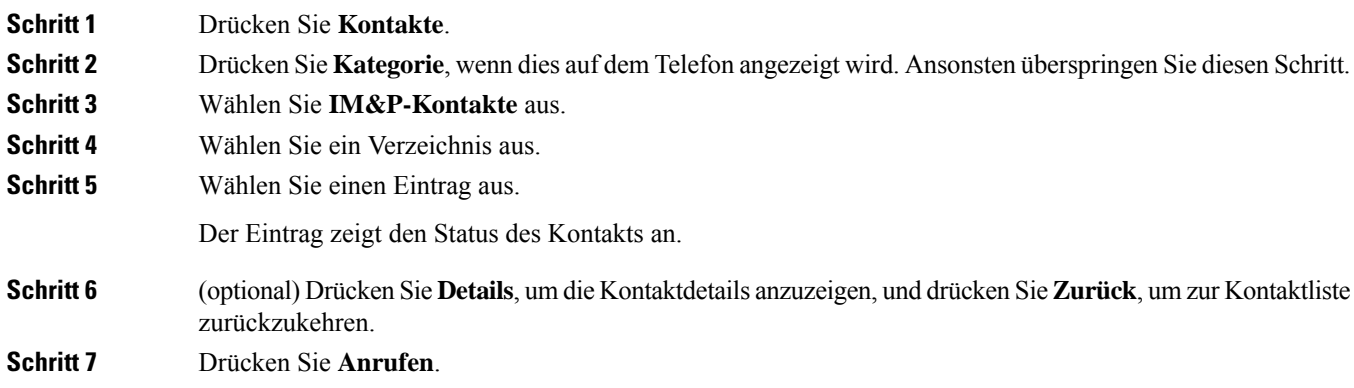

## **Präsenzstatus ändern**

Da das Telefon immer verfügbar ist, müssen Sie Ihre Präsenz manuell auf dem Telefon festlegen.

### **Vorbereitungen**

Der Administrator aktiviert das IM&P-Verzeichnis auf dem Telefon.

Ш

### **Prozedur**

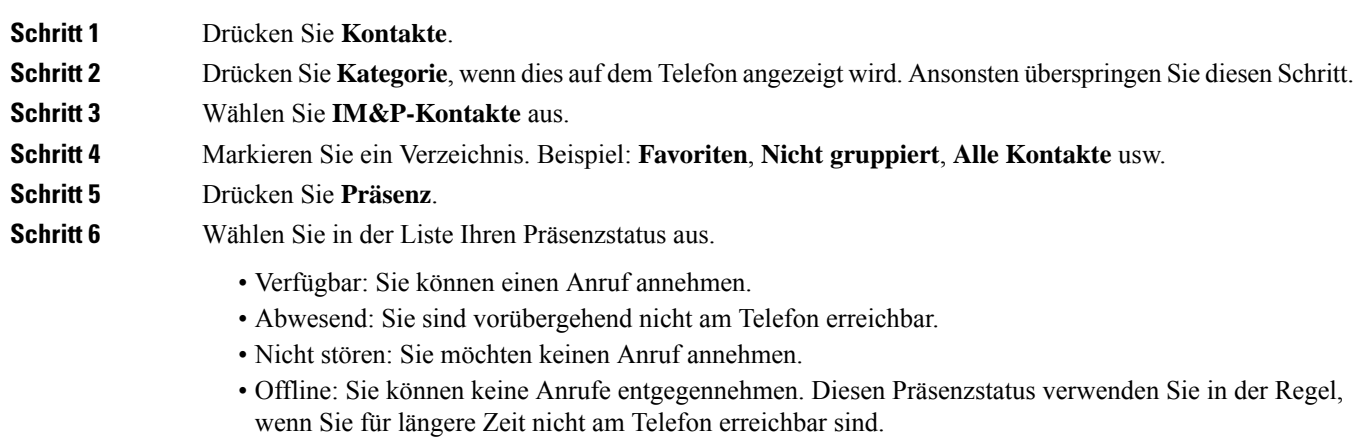

# **Paging für eine Gruppe von Telefonen (Multicast-Paging)**

Der Administrator kann Ihr Telefon als Teil einer Paging-Gruppe konfigurieren. In einer Paging-Gruppe kann das TelefonPager-Signale von anderen Multiplattform-Telefonen im Telefonsystem automatisch beantworten. Jede Paging-Gruppe hat eine eindeutige Nummer, die mit ihr verknüpft ist. Der Administrator stellt Ihnen die konfigurierten Paging-Gruppennummern bereit. Wenn Ihr Telefon ein Paging-Signal empfängt, ertönen drei kurze Signaltöne. Das Telefon erstellt eine unidirektionale Audioverbindung zwischen Ihnen und dem anrufenden Telefon. Sie müssen den Paging-Anruf nicht beantworten.

### **Prozedur**

Rufen Sie die Nummer der Paging-Gruppe an.

# **XML-Anwendung und Multicast-Paging**

Sofern Ihr Telefon Teil einer Paging-Gruppe ist, für die eine XML Anwendung aktiviert ist, zeigt Ihr Telefon Bilder oder Nachrichten an, wenn Sie Multicast-Seiten vom Server erhalten. Während eines Unicast- und Multicast-Pagings oder -Broadcasts zeigt das Telefon in der Paging-Gruppe folgendes Verhalten:

- Telefon (Absender), das die Seite initiiert, zeigt keine XML-Anwendungsnachricht an.
- Telefone (Empfänger), die eine Mitteilung empfangen, zeigen eine XML-Anwendungsnachricht (eingehende Seite) auf ihrem Bildschirm an, wenn das Paging beginnt, sofern der Administrator den Service konfiguriert.
- Wenn die XML-Anwendung aufgrund von Zeitüberschreitung (vom Administrator festgelegt) oder vom Administrator geschlossen wird, zeigt der Empfänger die eingehende Seite an. Wenn jedoch keine

Zeitüberschreitung konfiguriert ist, wird die XML-Anwendung geschlossen, wenn der Paging-Anruf beendet wird.

Der Administrator kann den XML-Service über Multicast-Paging aufrufen.

# **XML-Anwendungsdetails anzeigen**

Sie können eine Liste der von Ihrem Telefon unterstützten Cisco XML-Objekte anzeigen.

#### **Vorbereitungen**

• Der Administrator hat XML-Anwendungen konfiguriert.

#### **Prozedur**

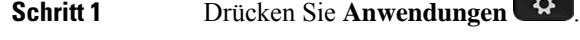

**Schritt 2** Drücken Sie **Einstellungen**.

- **Schritt 3** Wählen Sie im Bildschirm **Informationen und Einstellungen** die Option **XML-Anwendungen** aus. Die Liste der unterstützten Cisco XML-Objekte wird angezeigt, z. B. **CiscoIPPhoneMenu**, **CiscoIPPhoneDirectory**.
	- Das Menü **XML applications**(XML-Anwendungen) ist auf Ihrem Telefon nicht verfügbar, wenn es vom Administrator deaktiviert wurde. **Hinweis**

# **Callcenter-Funktionen**

Der Administrator konfiguriert Ihr Telefon als Callcenter-Telefon.

Der Administrator kann ein Telefon mit Funktionen für die automatische Anrufverteilung (ACD) aktivieren. Dieses Telefon fungiert als Callcenter-Telefon eines Agenten und kann verwendet werden, um einen Kundenanruf nachzuverfolgen und so den Kundenanruf im Notfall an einen Vorgesetzten zu eskalieren, Kontaktnummern mithilfe von Dispositionscodes zu kategorisieren und Details zum Kundenanruf anzuzeigen.

Ihr Telefon kann folgenden ACD-Status aufweisen:

- Anmelden
- Abmelden
- Verfügbar
- Nicht verfügbar
- Nachbereitung

Der anfängliche ACD-Status wird von Ihrem Administrator auf zweierlei Weise gesteuert:

- Der letzte lokale Status kann als ACD-Initialstatus wiederhergestellt werden, wenn das Telefon bootet, wenn sich der Status von "Nicht registriert" oder "Registrierung fehlgeschlagen" in "Registriert" ändert oder wenn sich die Ziel-IP-Adresse der Registrierung ändert, da ein Failover, ein Fallback oder eine DNS-Antwort geändert wurde.
- Der ACD-Initialstatus kann vom Server abgerufen werden.

## **Als Callcenter-Agent anmelden**

Um Ihre Arbeit als Callcenter-Agent beginnen zu können, melden Sie sich auf dem Telefon an und legen Ihren Status fest.

Ihr Administrator kann Ihr Telefon so konfigurieren, dass Ihr Status bei der Anmeldung am Telefon automatisch auf "Verfügbar" eingestellt ist. In diesem Fall müssen Sie den Status nicht manuell festlegen.

#### **Prozedur**

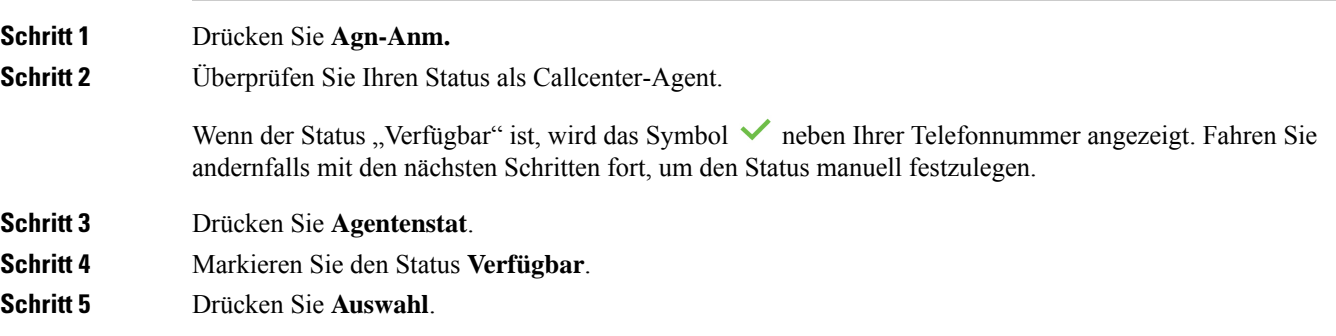

### **Als Callcenter-Agent abmelden**

Um die Arbeit als Callcenter-Agent zu beenden, ändern Sie Ihren Status, und melden Sie sich auf dem Telefon ab. Sie erhalten nach der Abmeldung keine weiteren Callcenter-Anrufe.

Wenn Sie sich nach Abschluss eines gerade aktiven Anrufs abmelden möchten, ändern Sie Ihren Status während des Anrufs in **Zusammenfassen**.

#### **Prozedur**

Drücken Sie **Agn-Abm.**

# **Status als Callcenter-Agent ändern**

Sie müssen möglicherweise gelegentlich eine kurze Pause machen. Ändern Sie in diesem Fall Ihren Status, damit auf Ihrem Telefon keine Anrufe eingehen.

### **Prozedur**

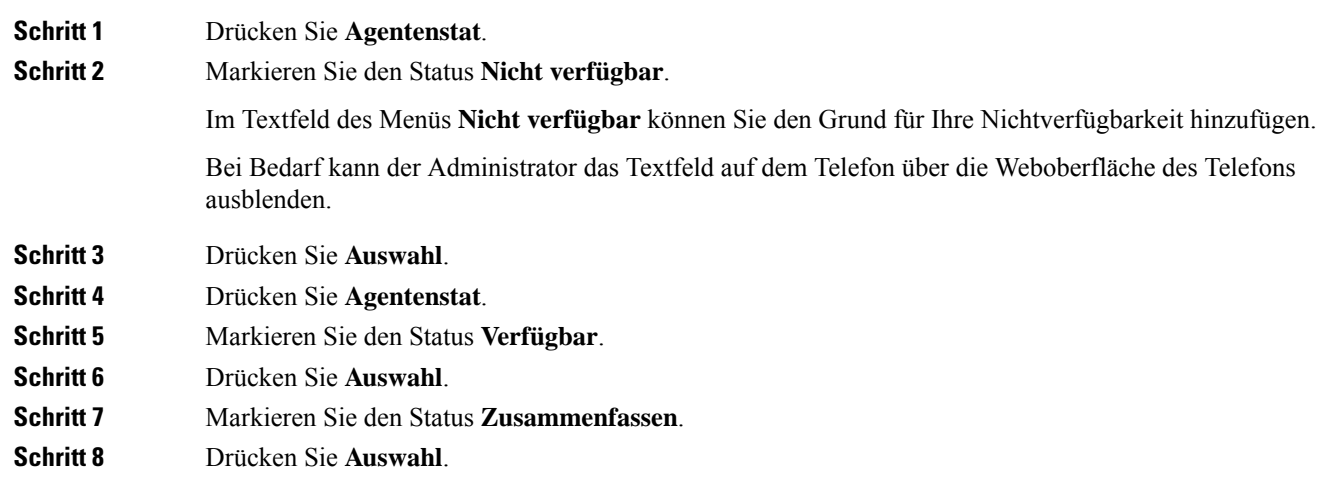

## **Einen Callcenter-Anruf annehmen**

Wenn Sie sich beim Telefon als Callcenter-Agent anmelden und Ihr Telefonstatus auf "Verfügbar" festgelegt ist, können Sie mit Ihrem Telefon Callcenter-Anrufe annehmen. Bevor Sie einen Anruf annehmen, erhalten Sie Informationen zu diesem Anruf.

### **Prozedur**

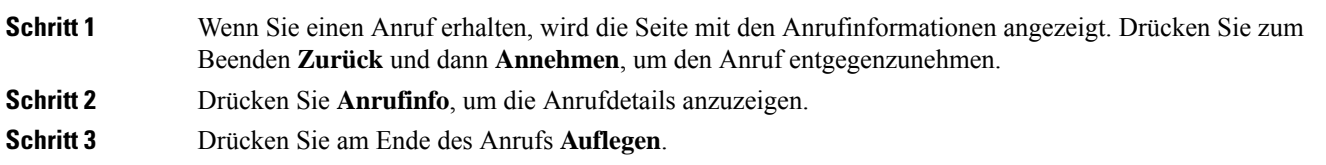

### **Agentenanruf halten**

Sie können einen Callcenter-Anruf halten und wieder zu dem Anruf zurückkehren. Wenn der Anruf für längere Zeit gehalten wird, hören Sie als Erinnerung einen Signalton, und auf dem Telefonbildschirm wird ein Klingelsymbol angezeigt.

# **Prozedur Schritt 1** Drücken Sie **Halten**. **Schritt 2** Um zum gehaltenen Anruf zurückzukehren, wählen Sie den Anruf aus und drücken **Fortsetzen**.

### **Einen Bearbeitungscode während eines Callcenter-Anrufs festlegen**

Sie können in einem aktiven Kundenanruf oder nach einem Anruf, wenn Sie den Status "Zusammenfassen" aktiviert haben, einen Bearbeitungscode zuweisen. Bearbeitungscodes sind Kurzbezeichnungen, die Sie den Anrufdaten zum Beschreiben eines Anrufs hinzufügen können. Dies ist eine einfache Möglichkeit, Anrufe zu bezeichnen und den Kundenkontaktverlauf zu verfolgen, damit alle relevanten Informationen des Anrufs erfasst werden können.

### **Vorbereitungen**

Der Administrator aktiviert auf Ihrem Telefon die Funktion zum Hinzufügen eines Bearbeitungscodes.

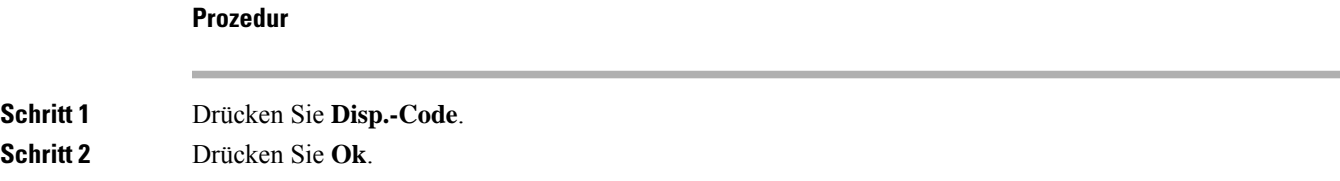

## **Anruf zurückverfolgen**

Sie können einen aktiven Anruf und den zuletzt eingegangenen Anruf in jedem beliebigen Agentenstatus verfolgen.

#### **Vorbereitungen**

Der Administrator aktiviert auf Ihrem Telefon das Zurückverfolgen von Anrufen.

#### **Prozedur**

Drücken Sie während eines aktiven Anrufs oder nach einem Anruf **Verfolgen**.

### **Einen Anruf an einen Supervisor eskalieren**

Wenn Sie einen Anruf eskalieren möchten, können Sie Ihren Supervisor zu einem Konferenzgespräch mit Ihnen und Ihrem Anrufer hinzufügen.

### **Vorbereitungen**

Der Administrator aktiviert die Funktion für die Notfall-Eskalation auf Ihrem Telefon.

#### **Prozedur**

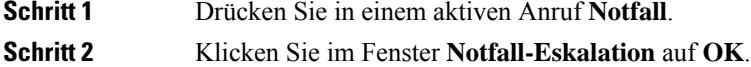

Sie können für die Notfall-Eskalation eine bevorzugte Nummer eingeben oder dieses Feld leer lassen, wenn Sie keineSupervisor-Präferenz angeben möchten. Es wird keine Nummer für die Notfall-Eskalation angezeigt.

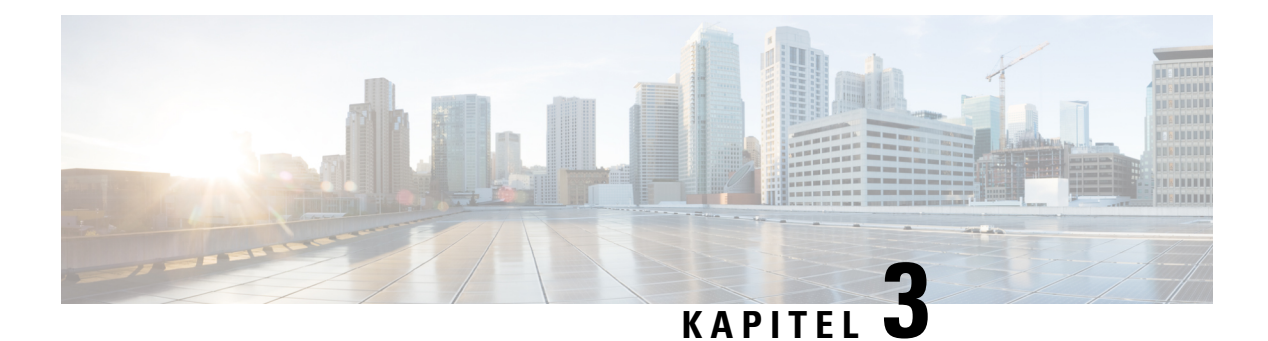

# **Kontakte**

- Im Bildschirm "Alle Verzeichnisse" nach Kontakt suchen, auf Seite 55
- Unternehmensverzeichnis, auf Seite 57
- Persönliches Adressbuch/, auf Seite 72
- Umgekehrte Namenssuche für eingehende und ausgehende Anrufe, auf Seite 75

# **Im Bildschirm "Alle Verzeichnisse" nach Kontakt suchen**

**Alle Verzeichnisse** ist die Startseite Ihrer Kontakte. Normalerweise werden die Kontakte automatisch aus Ihrem persönlichen Adressbuch und einem Bluetooth-gekoppelten Telefon abgerufen.

Wenn sich der Zielkontakt nicht in den angezeigten Verzeichnissen befindet, können Sie auf dem Bildschirm eine manuelle Suche durchführen. Der Suchbereich umfasst die folgenden Verzeichnisse (falls aktiviert):

- Persönliches Adressbuch
- BroadSoft-Verzeichnis, einschließlich der folgenden Unterverzeichnisse:
	- Unternehmen
	- Gruppe
	- Privat
	- Unternehmen Allgemein
	- Gruppe Allgemein
- LDAP-Verzeichnis

Der manuelle Suchvorgang versucht, die Kontakte aus den Verzeichnissen in der folgenden Reihenfolge abzurufen:

- Persönliches Adressbuch
- BroadSoft-Verzeichnis
- LDAP-Verzeichnis

#### **Hinweis**

Der Administrator steuert die Verzeichnisse, auf die Sie zugreifen können. Wenn sich der Kontakt in einem deaktivierten Verzeichnis befindet, wird der Eintrag nicht in den Suchergebnissen angezeigt.

In den Suchergebnissen können Sie die Kontaktinformationen anzeigen, den Kontakt anrufen oder die Nummer bearbeiten, bevor Sie den Anruf tätigen. Wenn der Administrator das persönliche Verzeichnis auf dem Telefon aktiviert, können Sie den Kontakt auch zu Ihrem persönlichen Verzeichnis hinzufügen.

#### **Vorbereitungen**

Der Administrator muss die Suche in allen Verzeichnissen aktivieren. Andernfalls wird der Bildschirm **Alle Verzeichnisse** nicht angezeigt.

### **Prozedur**

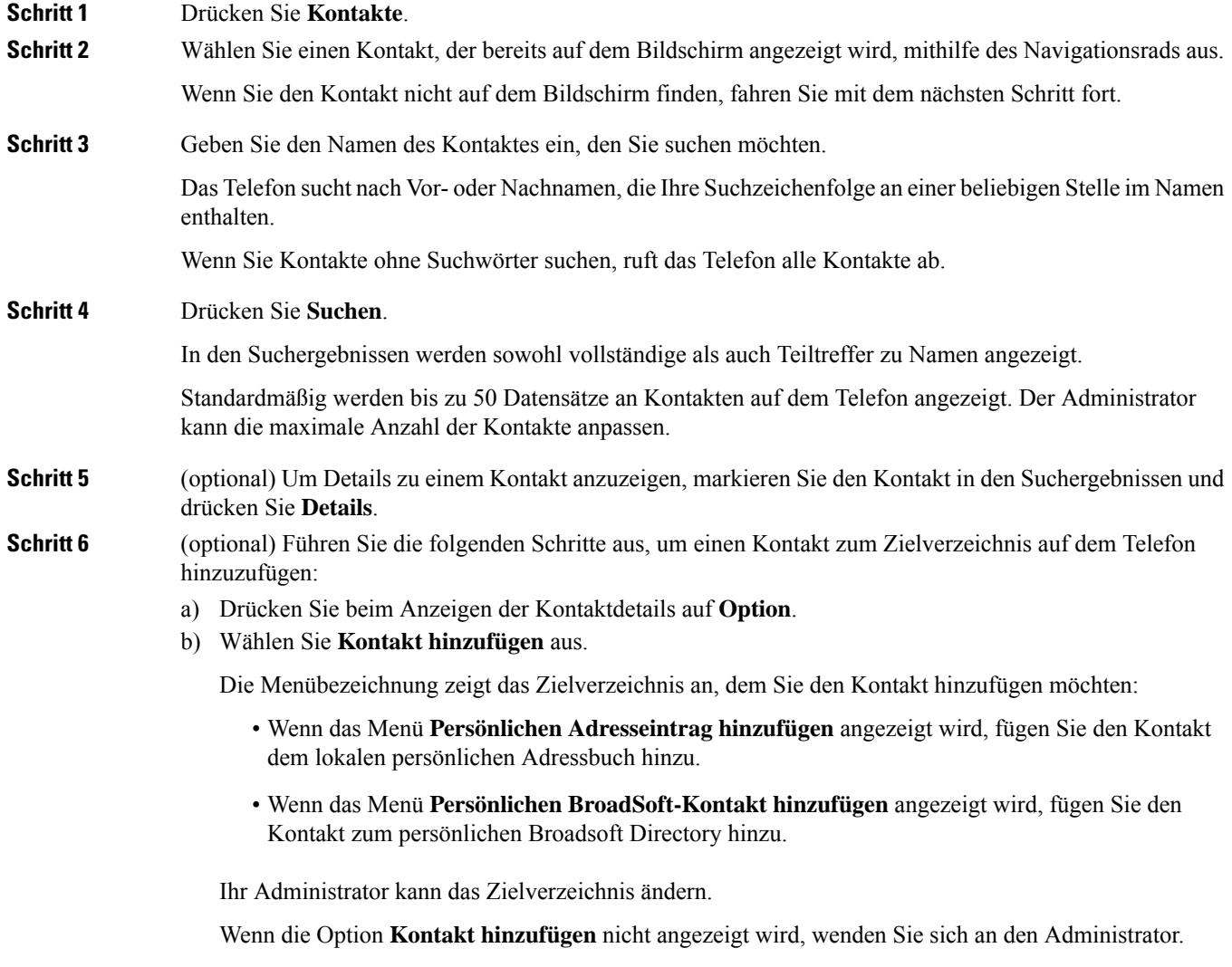

c) Geben Sie die Kontaktdetails ein und drücken Sie **Speichern**.

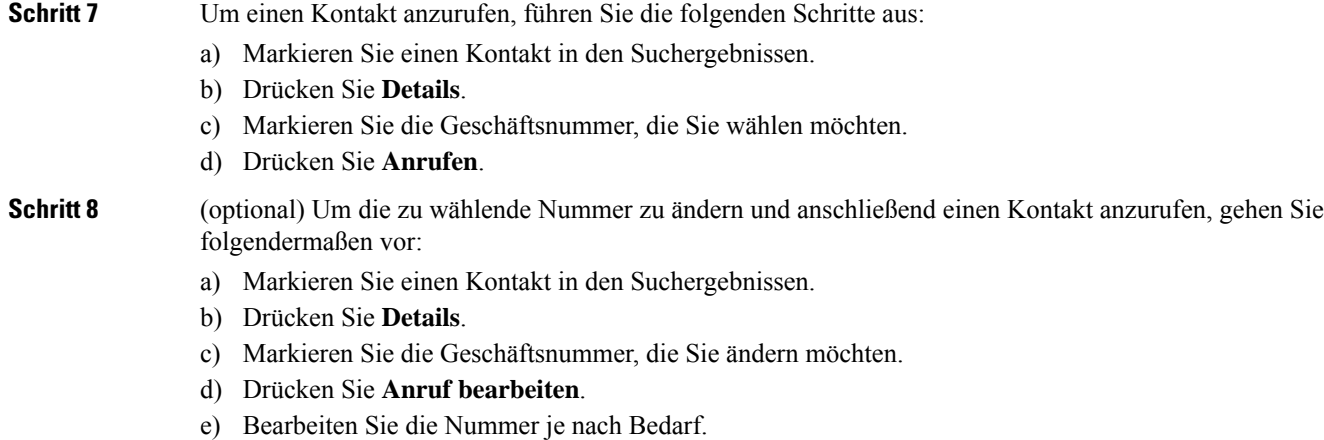

f) Drücken Sie **Anrufen**.

### **Verwandte Themen**

Kontakt in Ihrem persönlichen Adressbuch suchen, auf Seite 73 Suchen von Kontakten in Ihrem Broadsoft-Verzeichnis, auf Seite 61 Einen Kontakt im LDAP-Verzeichnis suchen, auf Seite 68

# **Unternehmensverzeichnis**

Da Sie die Nummer eines Kollegen auf Ihrem Telefon suchen können, können Sie den Anruf schneller tätigen. Das Verzeichnis wird vom Administrator konfiguriert und verwaltet.

Ihr Telefon unterstützt die folgenden drei Firmenverzeichnistypen: LDAP-Verzeichnis (Lightweight Directory Access Protocol), BroadSoft-Verzeichnis und Cisco XML-Verzeichnis.

### **Webex-Verzeichnis**

Das Webex-Verzeichnis hilft Ihnen dabei, nach Webex-Kontakten zu suchen. Der Administrator konfiguriert das Webex-Verzeichnis auf Ihrem Telefon. Sie können die Webex-Kontakte suchen und anzeigen, was das Anrufen von diesen leichter macht. Sie können den Anzeigenamen des Webex-Kontakts bearbeiten. Wenn der Administrator Webex-Kontakte für eine Leitungstaste oder als programmierbaren Softkey konfiguriert hat, wird der Verzeichnisname auf der Leitungstaste oder als Softkey auf dem Startbildschirm des Telefons angezeigt, wodurch der Zugriff auf den Bildschirm für die Verzeichnissuche direkt erleichtert wird.

### **Einen Kontakt im Webex-Verzeichnis suchen**

Sie können Kontakte im Webex-Verzeichnis anhand der E-Mail oder des Namens suchen.

#### **Vorbereitungen**

Der Administrator aktiviert das Webex-Verzeichnis.

I

### **Prozedur**

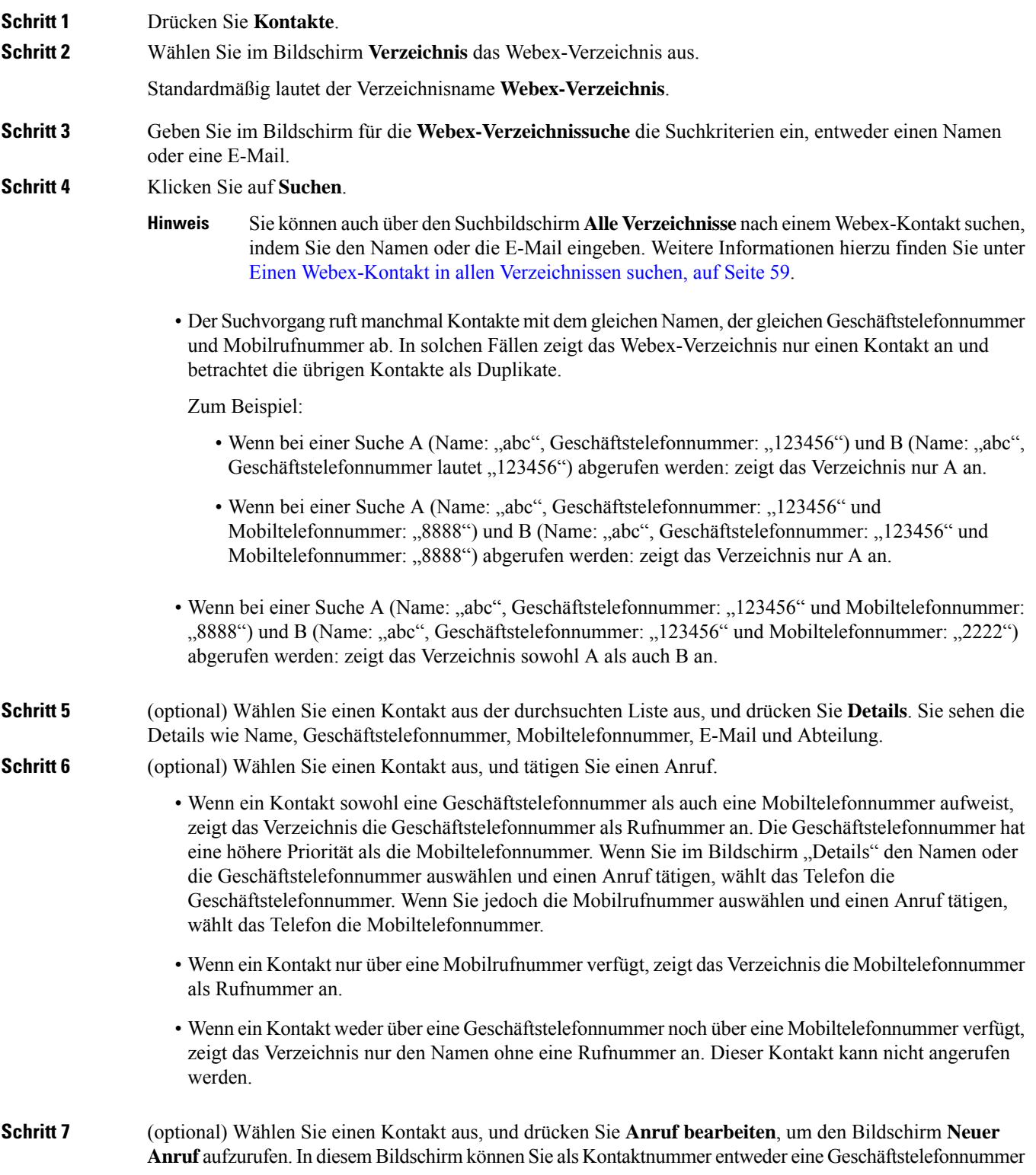

oder eine Mobiltelefonnummer festlegen und dann einen neuen Anruf tätigen. Wenn der Kontakt über keine Rufnummer verfügt, funktioniert **Anruf bearbeiten** nicht.

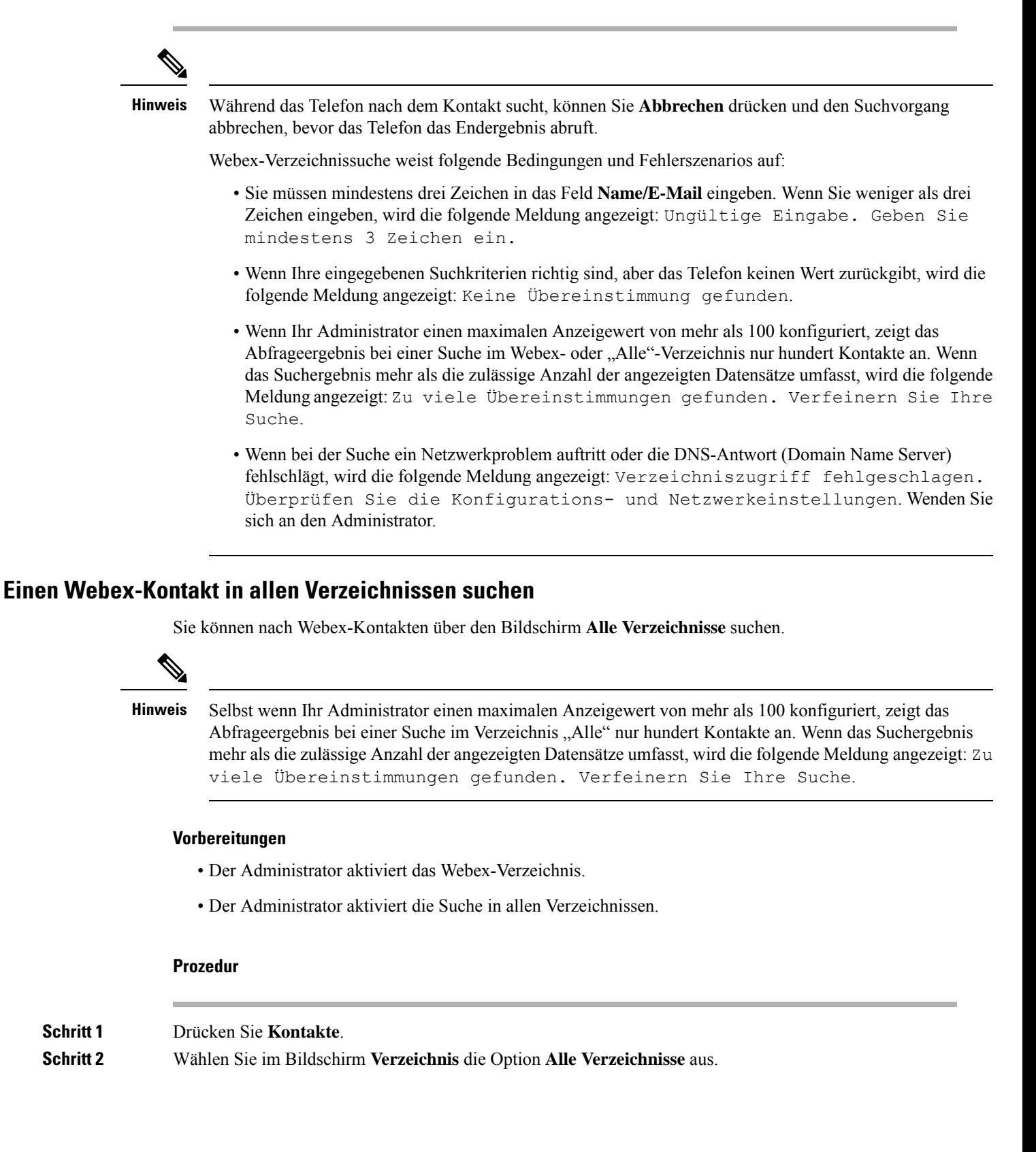

**Schritt 3** Geben sie im Bildschirm **Alle Verzeichnisse durchsuchen** die Suchkriterien für den Webex-Kontakt ein. Sie können einen Namen oder eine E-Mail-Adresse eingeben.

> Die Suche in allen Verzeichnissen unterstützt ein Zeichen als Sucheingabe, und Sie können nur den Namen des Kontakts eingeben. Um jedoch nach Webex-Kontakten zu suchen, müssen Sie mindestens drei Zeichen eingeben und können entweder anhand des Namens oder der E-Mail-Adresse suchen. Wenn Sie bei dieser Suche weniger als drei Zeichen eingeben, werden keine Webex-Kontakte vom Telefon abgerufen.

**Schritt 4** Klicken Sie auf **Suchen**.

DerSuchvorgang ruft manchmal Kontakte mit dem gleichen Namen und der gleichen Geschäftstelefonnummer ab. In solchen Fällen zeigt die Liste **Alle Verzeichnisse** nur einen Kontakt mit der höchsten Priorität an. Die restlichen Kontakte werden als Duplikate ignoriert. Der Suchvorgang versucht, die Kontakte aus den Verzeichnissen in der folgenden Reihenfolge abzurufen. Das persönliche Adressbuch hat dabei die höchste Priorität.

- Persönliches Adressbuch (PAB)
- Webex-Verzeichnis
- BroadSoft-Verzeichnis
- LDAP-Verzeichnis
- **Schritt 5** (optional) Wählen Sie einen Kontakt aus der durchsuchten Liste aus, und drücken Sie **Details**. Auf dem Bildschirm mit den **Suchergebnisdetails** sehen Sie Details wie Name, Geschäftstelefonnummer, Mobiltelefonnummer, E-Mail und Abteilung.

Im Bildschirm mit den **Suchergebnisdetails** können Sie den Webex-Kontakt zum persönlichen Adressbuch hinzufügen. WählenSie zum Hinzufügen den Namen und dann **Option** > **Kontakthinzufügen** > **Auswählen** aus, und speichern Sie die Details im Bildschirm **Eintrag im persönlichen Adressbuch hinzufügen**. Sie können den Bildschirm **Persönliches Adressbuch** aufrufen und nach dem hinzugefügten Webex-Kontakt suchen. Das Ergebnis weist darauf hin, dass der Kontakt im persönlichen Adressbuch hinzugefügt wurde. Wenn Sie im BroadSoft-Verzeichnis nach dem hinzugefügten Kontakt suchen, ruft die Suche den hinzugefügten Webex-Kontakt ab.

Wir empfehlen, für die Suche nach Kontakten entweder **Webex** oder **XSI Server** auszuwählen, da Sie Webex-Kontakte und XSI-Server nicht durchsuchen können.

### **Den Namen des Webex-Verzeichnisses bearbeiten**

Sie können den Anzeigenamen des Webex-Verzeichnisses ändern.

#### **Vorbereitungen**

Der Administrator konfiguriert die Unterstützung für Webex-Kontakte.

**Prozedur**

**Schritt 1** Drücken Sie **Kontakte**.

**Schritt 2** Markieren Sie das **Webex-Verzeichnis**.

**Schritt 3** Klicken Sie auf **Option**.

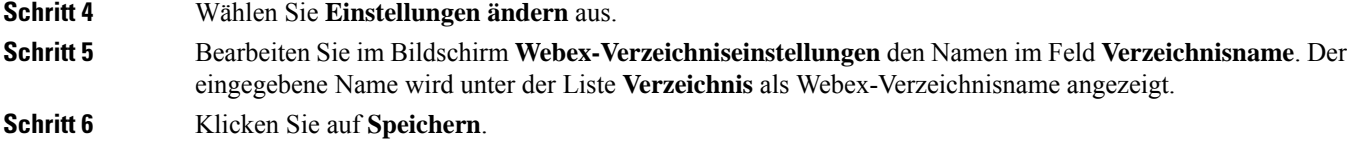

## **BroadSoft-Verzeichnis**

Sie können Ihre persönlichen Kontakte, Gruppe und Firmenkontakte in Ihrem BroadSoft-Verzeichnis suchen, damitSie diese schneller anrufen können. Der Administrator konfiguriert das Broadsoft-Verzeichnis auf Ihrem Telefon. Diese Anwendungsfunktion verwendet die erweiterte Serviceschnittstelle (XSI) von BroadSoft.

### **Suchen von Kontakten in Ihrem Broadsoft-Verzeichnis**

### **Vorbereitungen**

- Der Administrator aktiviert die BroadSoft XSI-Dienste.
- Der Administrator aktiviert die BroadSoft-Verzeichnisse und richtet die Verzeichnisse ordnungsgemäß ein.
- Der Administrator aktiviert den Durchsuchen-Modus für die Verzeichnisse.

Wenn dieser Modus aktiviert ist, wird automatisch ein Preload-Vorgang gestartet, um alle Kontakte aus dem Verzeichnis abzurufen.

### **Prozedur**

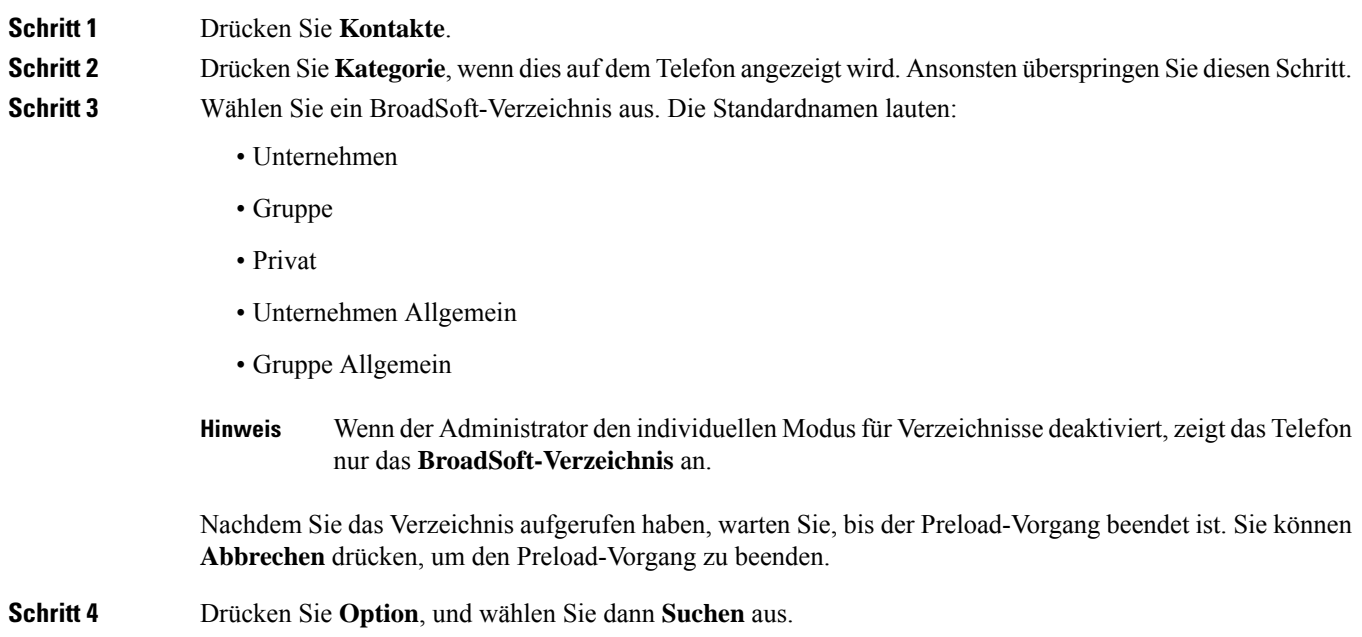

Wenn der Administrator den Durchsuchen-Modus für das Verzeichnis deaktiviert, können Sie stattdessen den Softkey **Suchen** auf dem Telefon verwenden. **Schritt 5** Wählen Sie ein Suchkriterium aus. • Im BroadSoft-Verzeichnis für Unternehmen oder Gruppen können Sie einen Kontakt anhand des Nachnamens, des Vornamens, der Benutzer-ID, der Nummer, der Durchwahl, des Mobiltelefons, der Abteilung oder der E-Mail-Adresse suchen. • Im persönlichen BroadSoft-Verzeichnis oder Unternehmen Allgemein bzw. Gruppe Allgemein können Sie einen Kontakt anhand des Namens oder der Nummer suchen. **Schritt 6** Geben Sie ein Suchkriterium ein und drücken Sie **Suchen**.

### **Den Kontakttyp im BroadSoft-Verzeichnis bearbeiten**

### **Vorbereitungen**

Der Administrator deaktiviert den individuellen Verzeichnismodus für den BroadSoft XSI-Dienst.

#### **Prozedur**

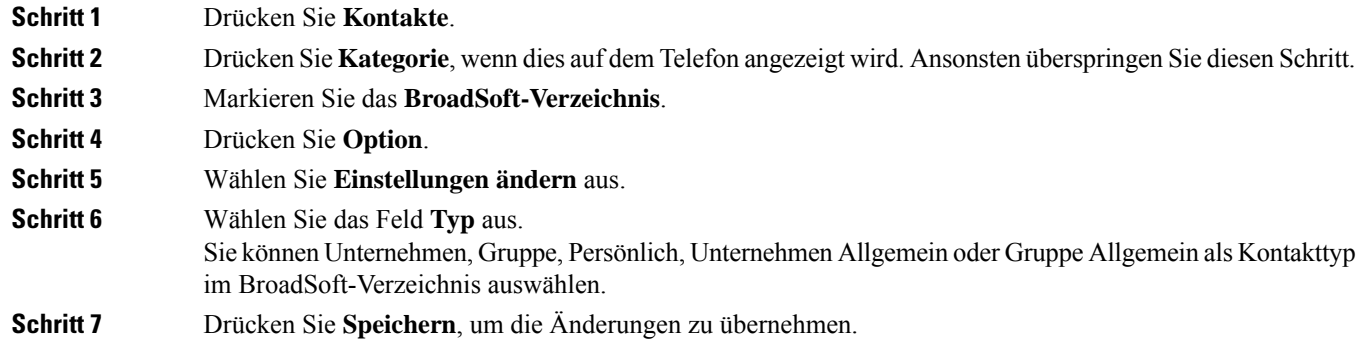

### **Ihre Kontakte im persönlichen Adressbuch von BroadSoft verwalten**

Sie können Kontakte im persönlichen BroadSoft-Adressbuch hinzufügen, bearbeiten oder löschen.

#### **Vorbereitungen**

- Ihr Telefon stellt eine Verbindung mit dem BroadSoft XSI-Dienst her.
- Ihr Administrator aktiviert das persönliche BroadSoft-Adressbuch.
- Ihr Administrator legt das persönliche BroadSoft-Adressbuch als Zielverzeichnis zum Speichern neuer Kontakte ein.
- Ihr Administrator aktiviert den Durchsuchen-Modus für die Verzeichnisse.
Wenn dieser Modus aktiviert ist, wird automatisch ein Preload-Vorgang gestartet, um alle Kontakte aus dem Verzeichnis abzurufen.

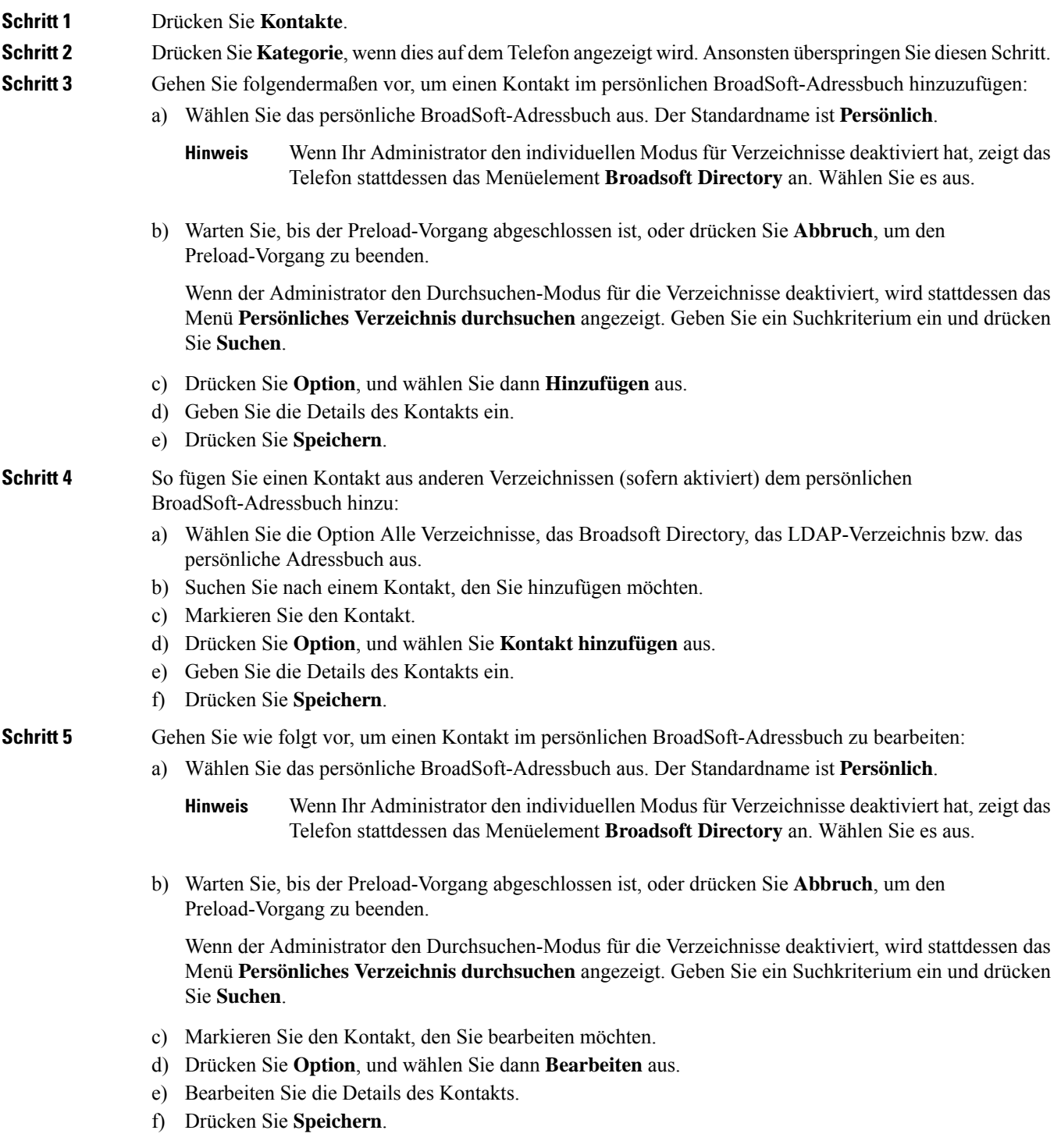

### **Schritt 6** Gehen Sie folgendermaßen vor, um einen Kontakt aus dem persönlichen BroadSoft-Adressbuch zu löschen:

- a) Wählen Sie das persönliche BroadSoft-Adressbuch aus. Der Standardname ist **Persönlich**.
	- Wenn Ihr Administrator den individuellen Modus für Verzeichnisse deaktiviert hat, zeigt das Telefon stattdessen das Menüelement **Broadsoft Directory** an. Wählen Sie es aus. **Hinweis**
- b) Warten Sie, bis der Preload-Vorgang abgeschlossen ist, oder drücken Sie **Abbruch**, um den Preload-Vorgang zu beenden.

Wenn der Administrator den Durchsuchen-Modus für die Verzeichnisse deaktiviert, wird stattdessen das Menü **Persönliches Verzeichnis durchsuchen** angezeigt. Geben Sie ein Suchkriterium ein und drücken Sie **Suchen**.

- c) Markieren Sie den Kontakt, den Sie löschen möchten.
- d) Drücken Sie **Option**, und wählen Sie dann **Löschen** aus.

### **Bearbeiten des BroadSoft-Verzeichnisnamens**

Wenn der Administrator den individuellen Modus für Verzeichnisse deaktiviert, zeigt das Telefon nur das **BroadSoft-Verzeichnis** an.

Wenn der Administrator den individuellen Modusfür Verzeichnisse aktiviert, zeigt das Telefon alle aktivierten Verzeichnisse mit Standard- oder benutzerdefiniertem Namen an. Die Standardnamen lauten:

- Unternehmen
- Gruppe
- Privat
- Unternehmen Allgemein
- Gruppe Allgemein

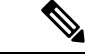

Im Bildschirm **Verzeichnisse** kann nur das Verzeichnis angezeigt werden, das von Ihrem Administrator aktiviert wurde. **Hinweis**

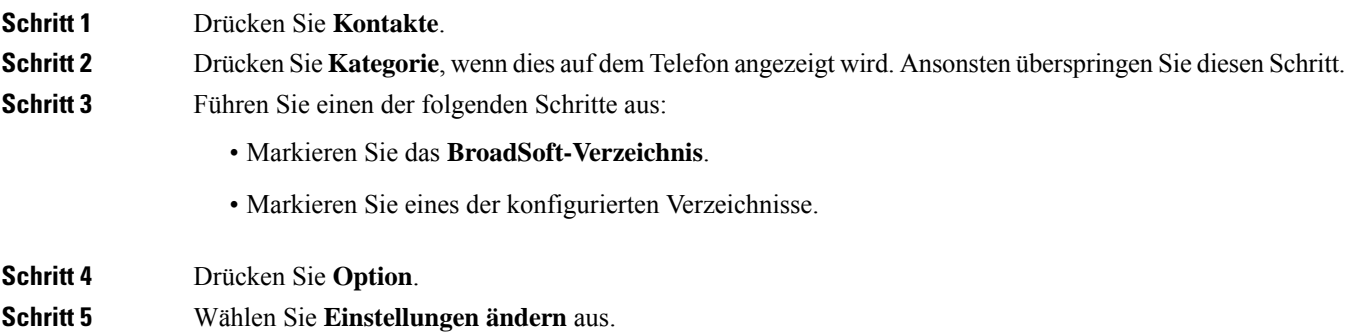

Ш

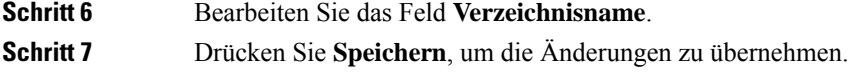

### **Den Servernamen Ihres BroadSoft-Verzeichnisses bearbeiten**

Wenn der Administrator den individuellen Modus für Verzeichnisse deaktiviert, zeigt das Telefon nur das **BroadSoft-Verzeichnis** an.

Wenn der Administrator den individuellen Modusfür Verzeichnisse aktiviert, zeigt das Telefon alle aktivierten Verzeichnisse mit Standard- oder benutzerdefiniertem Namen an. Die Standardnamen lauten:

- Unternehmen
- Gruppe
- Privat
- Unternehmen Allgemein
- Gruppe Allgemein

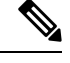

**Hinweis**

Im Bildschirm **Verzeichnisse** kann nur das Verzeichnis angezeigt werden, das von Ihrem Administrator aktiviert wurde.

### **Prozedur**

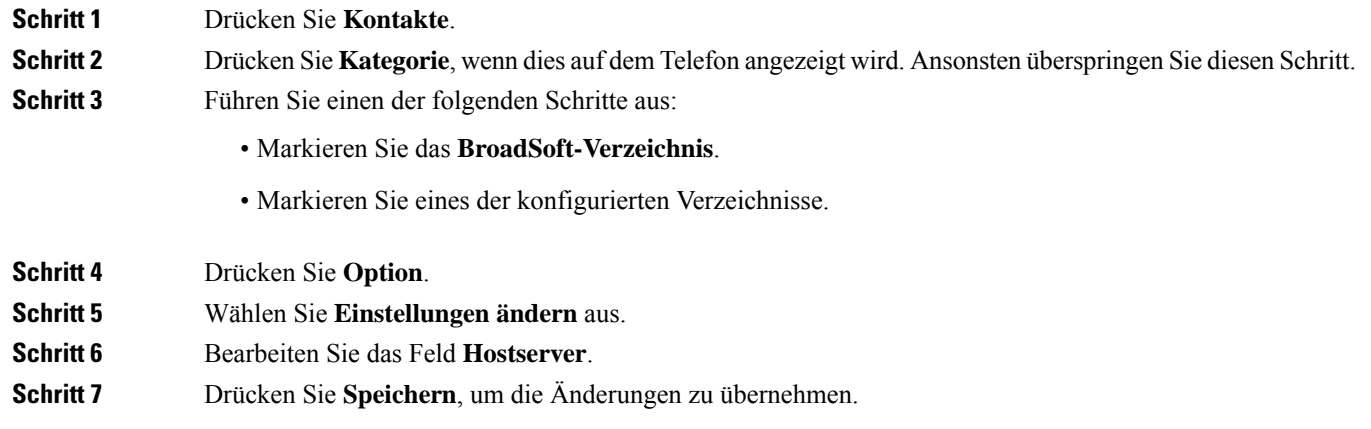

### **Anmeldeinformationen Ihres BroadSoft-Verzeichnisses bearbeiten**

Wenn der Administrator den individuellen Modus für Verzeichnisse deaktiviert, zeigt das Telefon nur das **BroadSoft-Verzeichnis** an.

Wenn der Administrator den individuellen Modusfür Verzeichnisse aktiviert, zeigt das Telefon alle aktivierten Verzeichnisse mit Standard- oder benutzerdefiniertem Namen an. Die Standardnamen lauten:

- Unternehmen
- Gruppe
- Privat
- Unternehmen Allgemein
- Gruppe Allgemein

$$
\mathscr{L}
$$

**Hinweis**

Im Bildschirm **Verzeichnisse** kann nur das Verzeichnis angezeigt werden, das von Ihrem Administrator aktiviert wurde.

### **Prozedur**

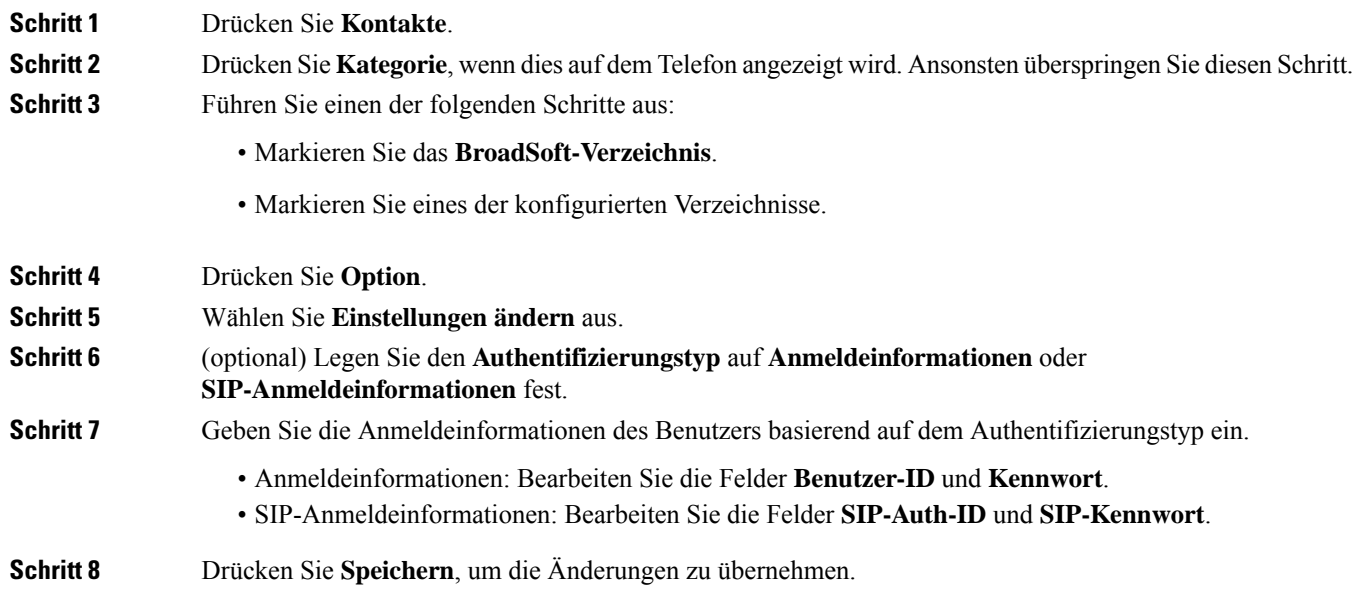

### **Das Kennwort für das BroadSoft-Verzeichnis bearbeiten**

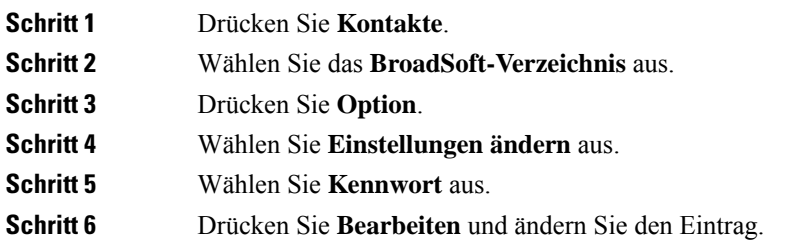

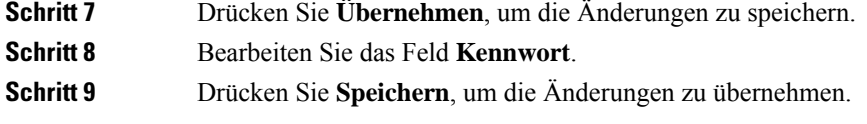

### **LDAP-Verzeichnis**

Das Cisco IP-Telefon unterstützt das Lightweight Directory Access Protocol (LDAP) v3. Sie können einen Namen, eine Telefonnummer oder beides in einem LDAP-Verzeichnis suchen. LDAP-basierte Verzeichnisse, beispielsweise Microsoft Active Directory 2003, und OpenLDAP-basierte Datenbanken werden unterstützt.

Um auf das LDAP-Verzeichnis auf dem Telefon zuzugreifen, geben Sie Ihre Benutzeranmeldeinformationen mindestens einmal ein. Ihr Administrator kann Ihre Benutzeranmeldeinformationen auf der Webseite zur Telefonverwaltung einrichten. Nachdem Sie erfolgreich auf das LDAP-Verzeichnis zugegriffen haben, speichert das Telefon die Benutzeranmeldeinformationen. Das nächste Mal können Sie das Benutzeranmeldeverfahren überspringen. Das Telefon kann die Benutzeranmeldeinformationen für die Host-Benutzer oder Gastbenutzer speichern. Diese Benutzer melden sich normalerweise über die flexiblen Plätze oder die Extension Mobility-Funktion beim Telefon an.

### **Anmeldeinformationen des LDAP-Verzeichnisses bearbeiten**

Wenn Sie auf dem Telefon auf das LDAP-Verzeichnis zugreifen, werden Sie möglicherweise aufgefordert, Ihre Benutzeranmeldeinformationen einzugeben.Sie können die Anmeldeinformationen im Voraus bearbeiten, um die Anmeldeprozedur zu umgehen. Sie können das LDAP-Konto auch ändern, indem Sie die Benutzeranmeldeinformationen bearbeiten.

Das Telefon speichert die Anmeldeinformationen für verschiedene Benutzertypen. Beispielsweise die Benutzer, die sich mit der flexiblen Platz- oder Extension Mobility-Funktion am Telefon anmelden. Nachdem Sie den Benutzer auf dem Telefon geändert haben, behält das Telefon die Anmeldeinformationen des Benutzers bei. Daher können Sie weiterhin auf das LDAP-Verzeichnis zugreifen, ohne sich anmelden zu müssen.

#### **Vorbereitungen**

Der Administrator aktiviert das LDAP-Verzeichnis.

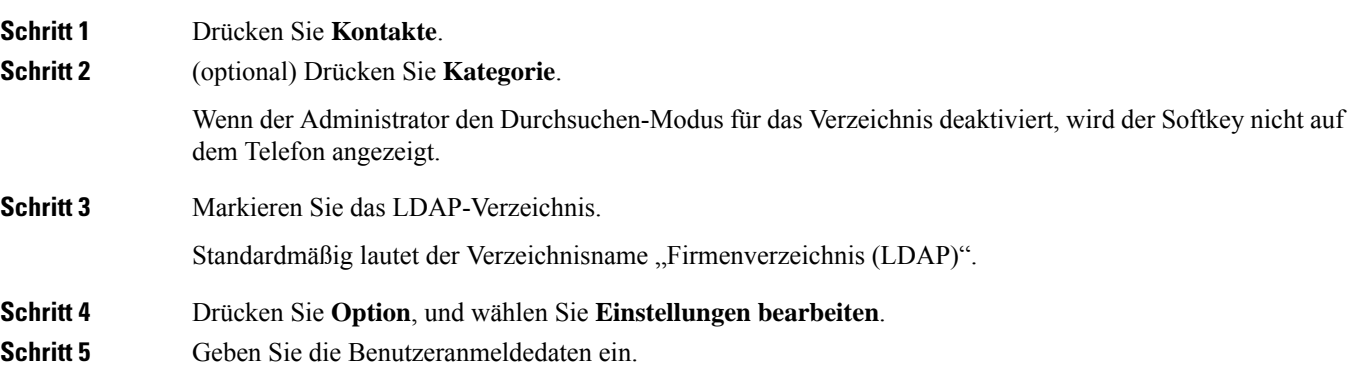

Die angezeigten Felder unterscheiden sich je nach der vom Administrator ausgewählten Authentifizierungsmethode:

- Wenn die Authentifizierungsmethode "Einfach" ist, werden Client-DN und Kennwort als Anmeldeinformationen vom Telefon angefordert.
- Wenn es sich bei der Authentifizierungsmethode um "DIGEST-MD5" handelt, fordert das Telefon **Benutzername** und **Kennwort** als Anmeldeinformationen an.

**Schritt 6** Drücken Sie **Speich.**, um die Anmeldeinformationen zu speichern.

### **Einen Kontakt im LDAP-Verzeichnis suchen**

### **Vorbereitungen**

Der Administrator aktiviert das LDAP-Verzeichnis.

#### **Prozedur**

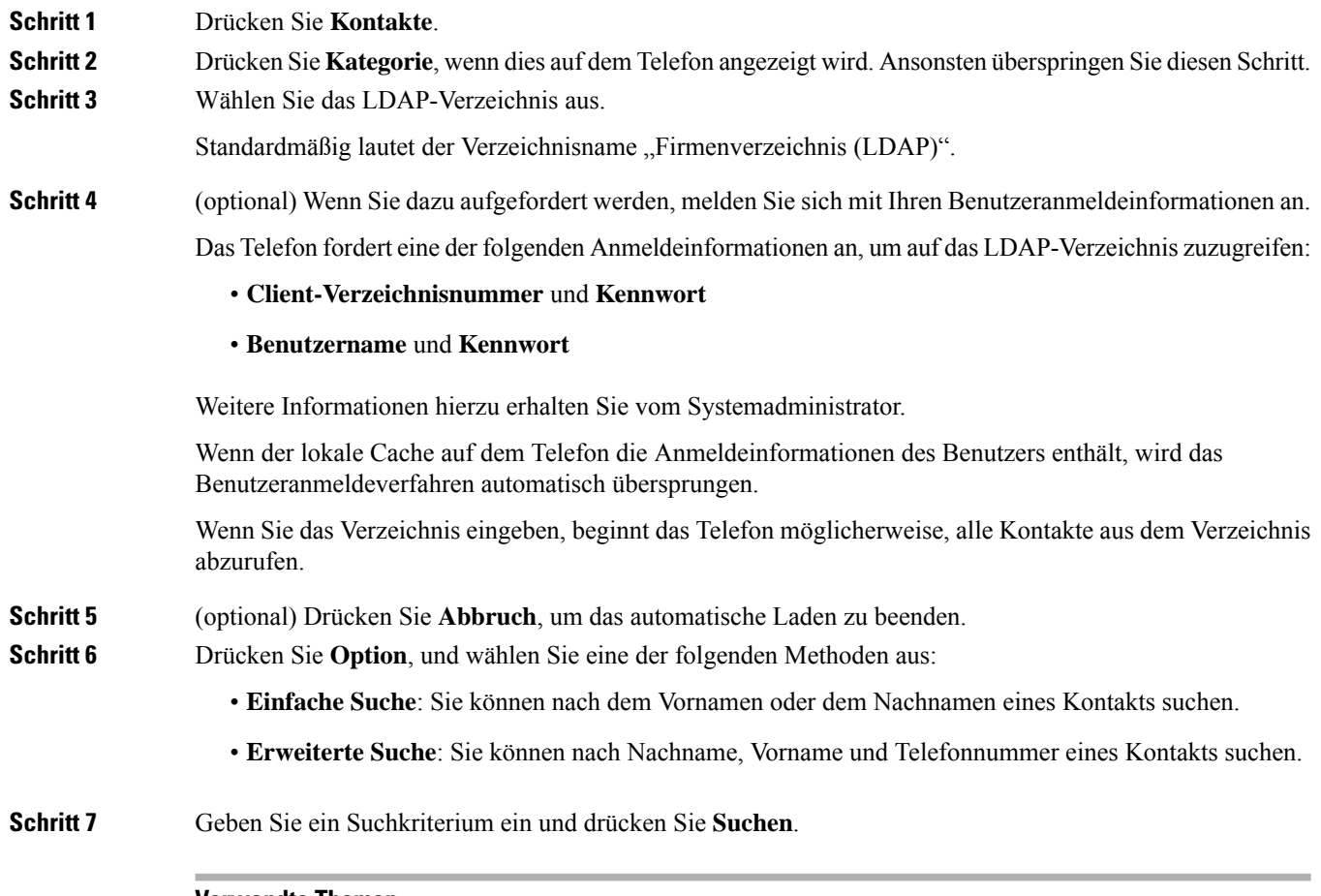

### **Verwandte Themen**

Einen Kontakt im LDAP-Verzeichnis anrufen, auf Seite 69

### Eine Kontaktnummer im LDAP-Verzeichnis bearbeiten, auf Seite 69

### **Einen Kontakt im LDAP-Verzeichnis anrufen**

### **Vorbereitungen**

Der Administrator aktiviert das LDAP-Verzeichnis.

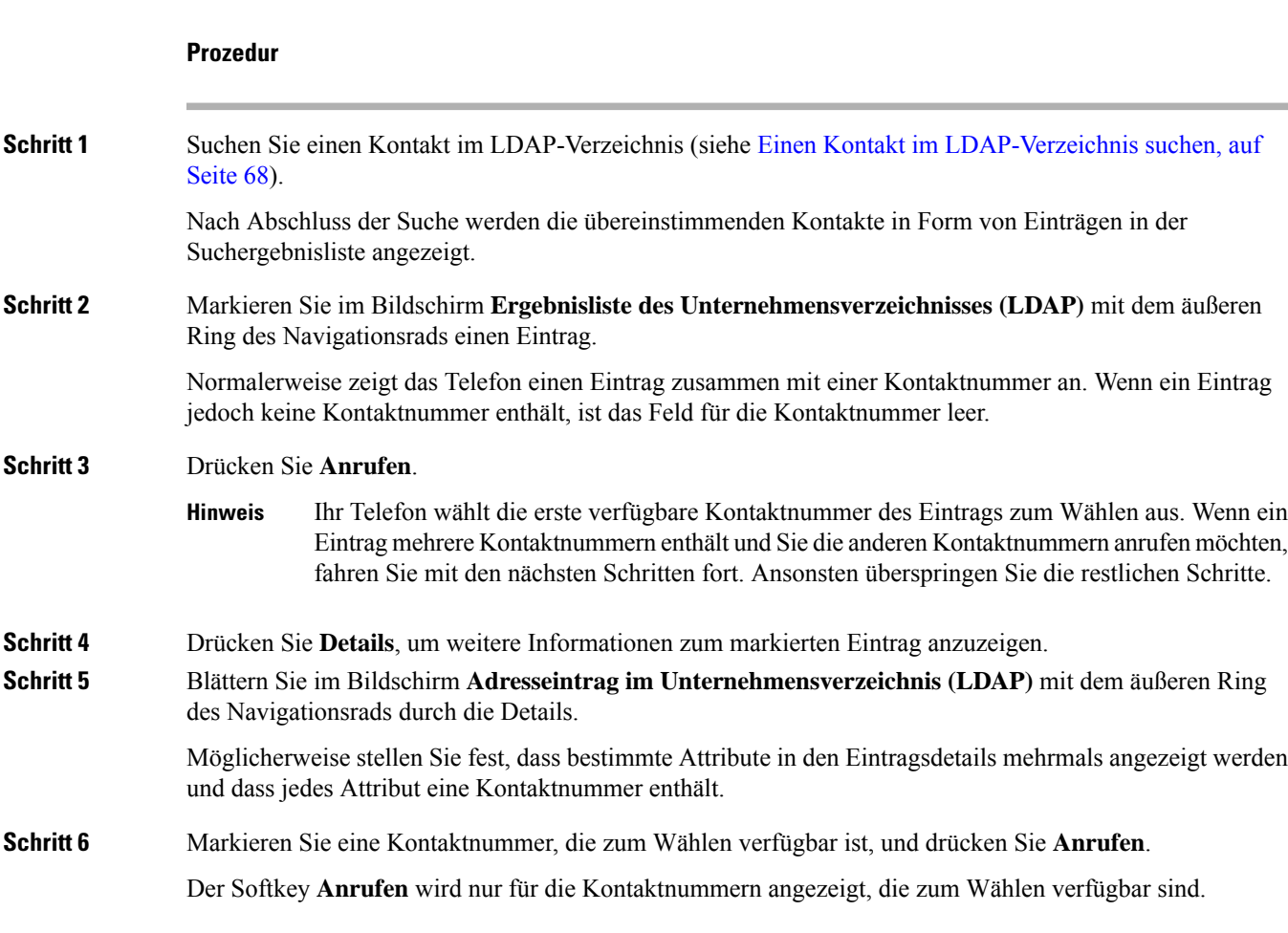

### **Eine Kontaktnummer im LDAP-Verzeichnis bearbeiten**

Bevor Sie einen Anruf tätigen, können Sie die Kontaktnummer basierend auf einer vorhandenen Nummer bearbeiten, die Sie auswählen.

### **Vorbereitungen**

Der Administrator aktiviert das LDAP-Verzeichnis.

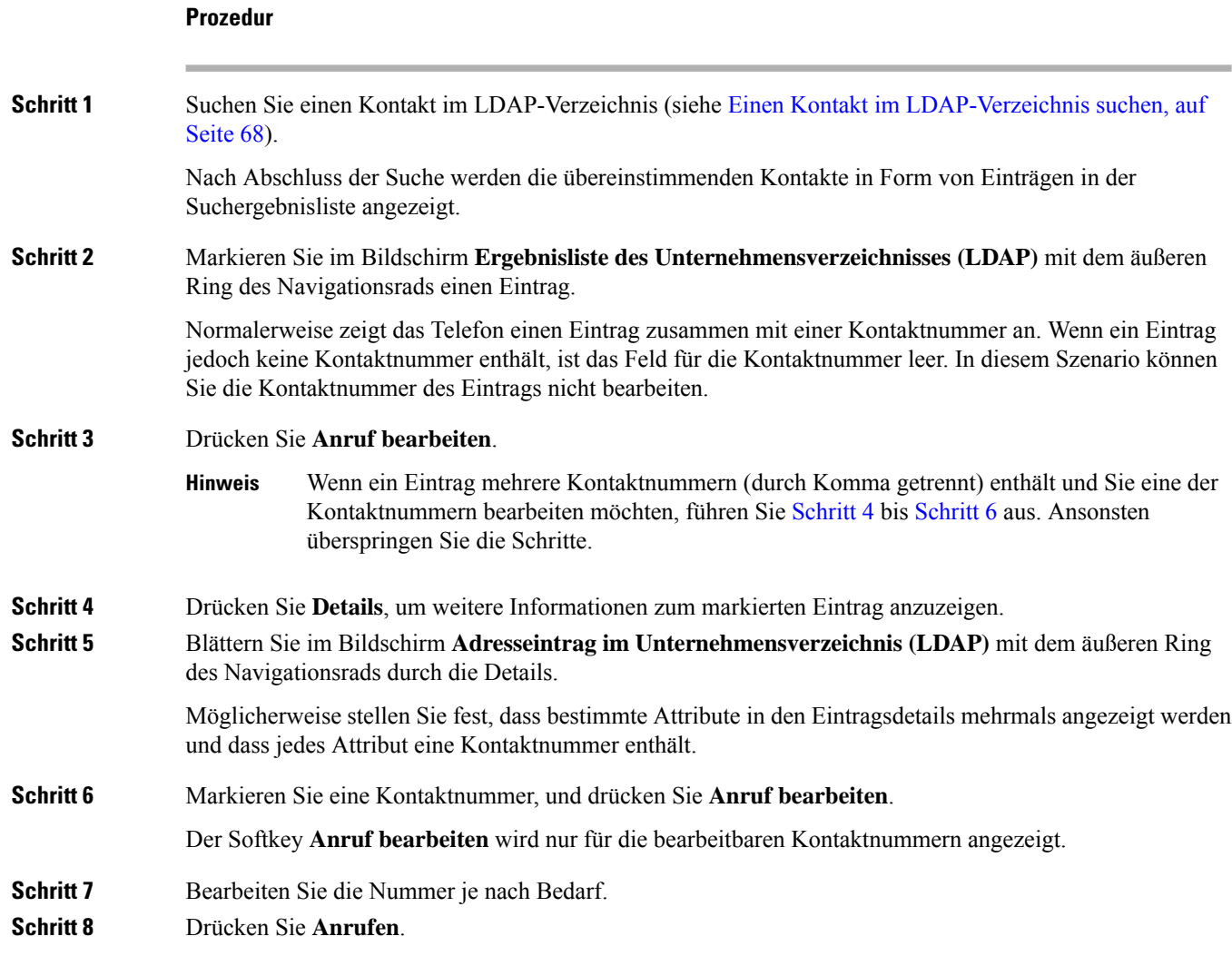

## **XML-Verzeichnis**

Ihr Telefon kann die Kontakte vom XML-Verzeichnisdienst oder der entsprechenden Anwendung abrufen, nachdem der Administrator das XML-Verzeichnis auf Ihrem Telefon konfiguriert hat. Auf diese Weise können Sie die Kontakte in Ihrem XML-Verzeichnis anzeigen und anrufen. In der Regel kann Ihr Telefon bis zu 200 Kontakte (oder Einträge) in Ihrem XML-Verzeichnis anzeigen.

### **Einen Kontakt im XML-Verzeichnis anrufen**

### **Vorbereitungen**

Der Administrator hat das XML-Verzeichnis konfiguriert.

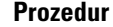

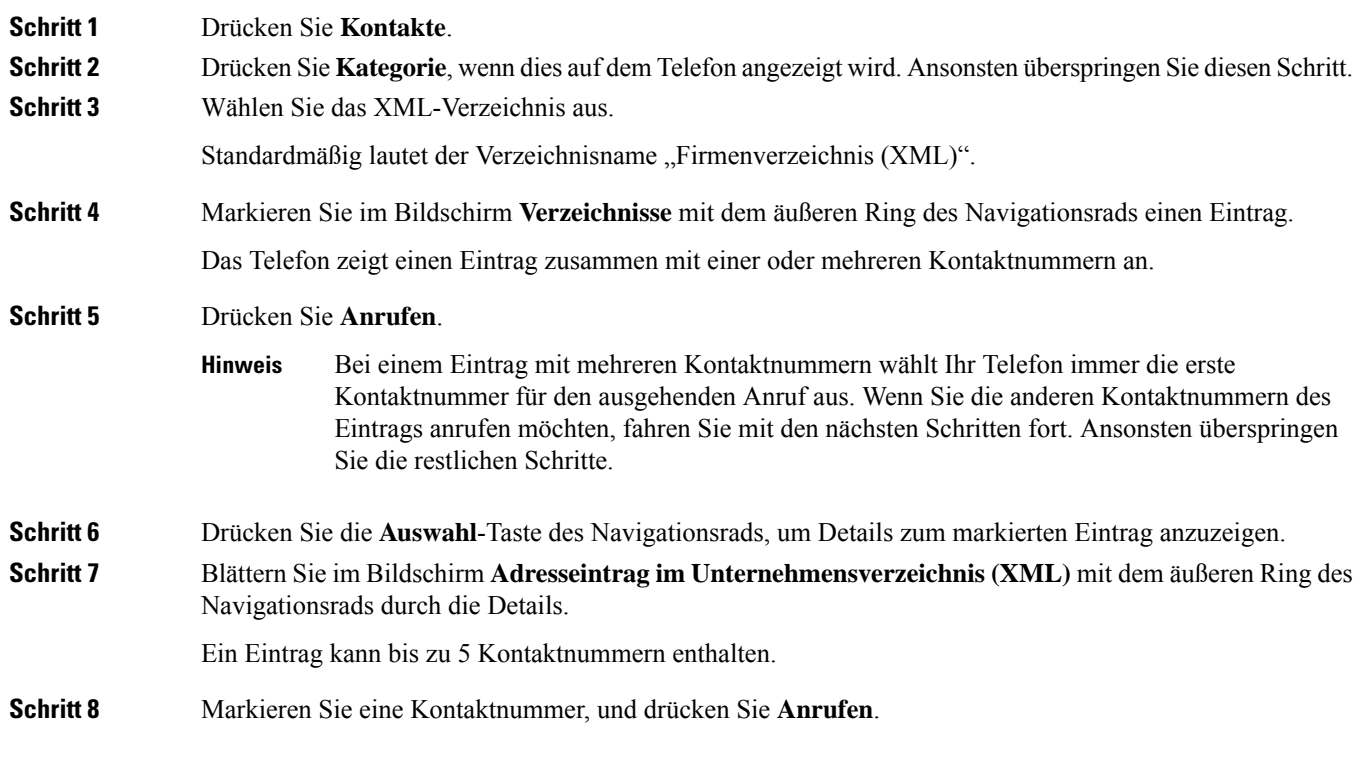

### **Eine Kontaktnummer im XML-Verzeichnis bearbeiten**

Bevor Sie einen Anruf tätigen, können Sie die Kontaktnummer basierend auf einer vorhandenen Nummer bearbeiten, die Sie auswählen.

### **Vorbereitungen**

Der Administrator hat das XML-Verzeichnis konfiguriert.

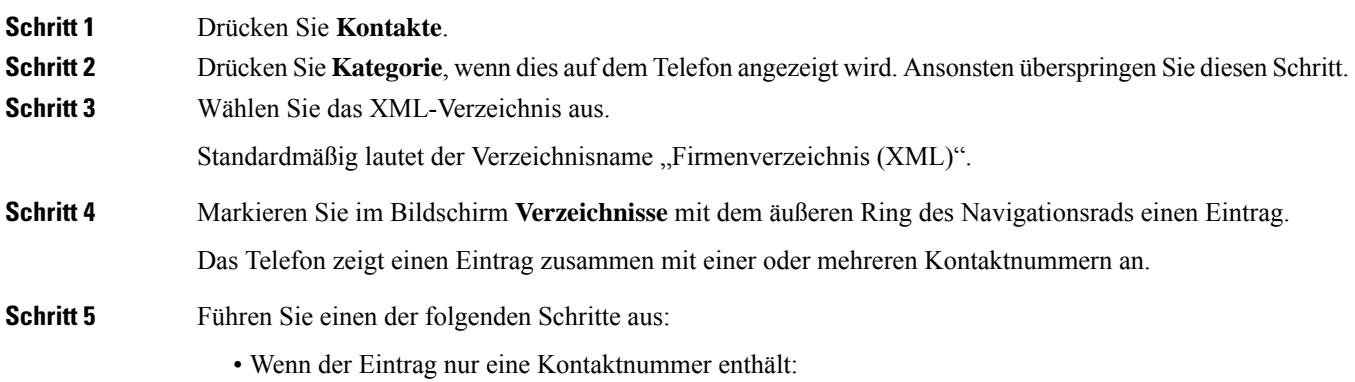

- **1.** Drücken Sie **Anruf bearbeiten**.
- **2.** Bearbeiten Sie die Nummer je nach Bedarf.
- **3.** Drücken Sie **Anrufen**.
- Wenn der Eintrag mehrere Kontaktnummern (durch Komma getrennt) enthält und Sie eine der Kontaktnummern bearbeiten möchten:
- 1. Drücken Sie die Auswahl-Taste des Navigationsrads, um Details zum markierten Eintrag anzuzeigen.
- **2.** Markieren sie auf dem Bildschirm **Adresseintrag im Unternehmensverzeichnis (XML)** mit dem äußeren Ring des Navigationsrads eine Kontaktnummer.

Ein Eintrag kann bis zu 5 Kontaktnummern enthalten.

- **3.** Drücken Sie **Anruf bearbeiten**.
- **4.** Bearbeiten Sie die Nummer je nach Bedarf.
- **5.** Drücken Sie **Anrufen**.

## **Persönliches Adressbuch/**

### **Hinzufügen eines neuen Kontakts zu Ihrem persönlichen Adressbuch**

#### **Vorbereitungen**

Ihr Administrator muss das persönliche Adressbuch auf dem Telefon aktivieren. Andernfalls wird das Menüelement **Persönliches Adressbuch** nicht angezeigt.

Der Administrator hat das persönliche Adressbuch als Zielverzeichnis zum Speichern neuer Kontakte festgelegt.

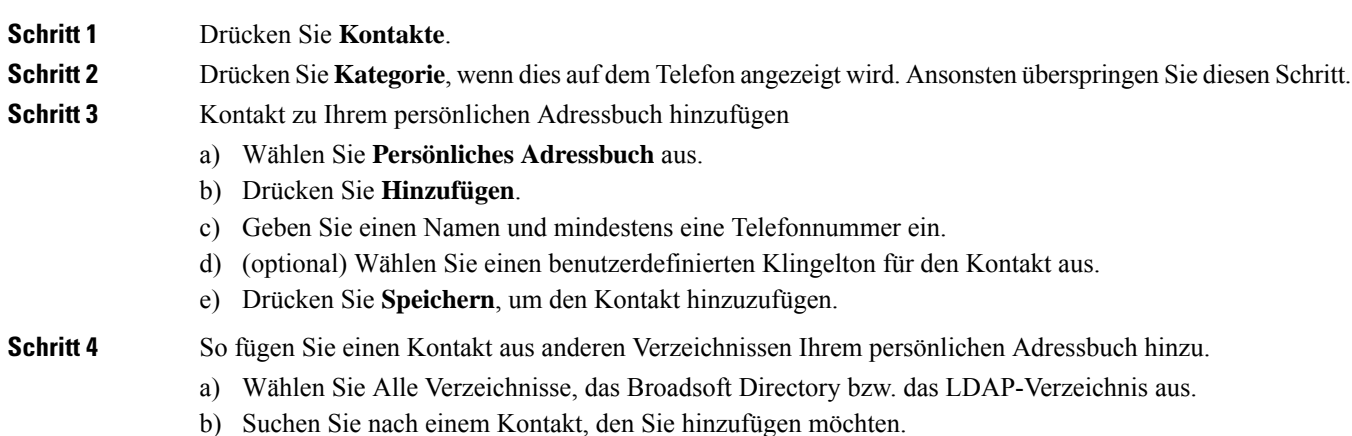

Ш

- c) Markieren Sie den Kontakt.
- d) Drücken Sie **Option**, und wählen Sie **Kontakt hinzufügen** aus.
- e) Geben Sie einen Namen und mindestens eine Telefonnummer ein.
- f) (optional) Wählen Sie einen benutzerdefinierten Klingelton für den Kontakt aus.
- g) Drücken Sie **Speichern**, um den Kontakt hinzuzufügen.

#### **Verwandte Themen**

Im Bildschirm "Alle Verzeichnisse" nach Kontakt suchen, auf Seite 55 Suchen von Kontakten in Ihrem Broadsoft-Verzeichnis, auf Seite 61 Einen Kontakt im LDAP-Verzeichnis suchen, auf Seite 68

### **Ihrem persönlichen Adressbuch über die Telefon-Webseite einen neuen Kontakt hinzufügen**

### **Vorbereitungen**

Ihr Administrator muss das persönliche Adressbuch auf dem Telefon aktivieren. Andernfalls wird das Menü **Persönliches Adressbuch** nicht angezeigt.

#### **Prozedur**

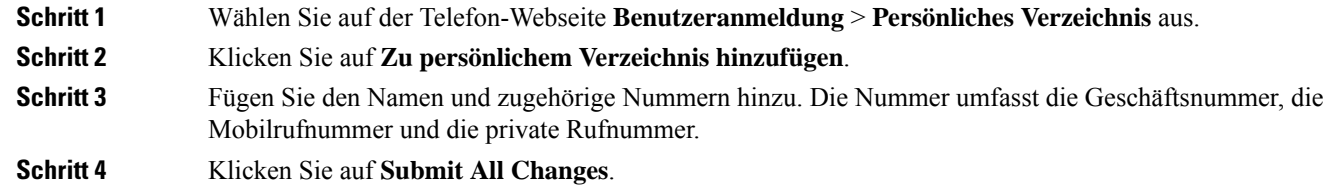

### **Kontakt in Ihrem persönlichen Adressbuch suchen**

### **Vorbereitungen**

Der Administrator muss das persönliche Verzeichnis auf dem Telefon aktivieren. Andernfalls wird das Menü **Persönliches Adressbuch** nicht angezeigt.

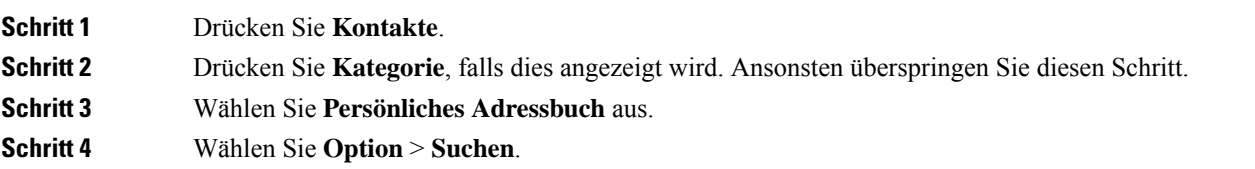

### **Schritt 5** Geben Sie den Adresseintrag ein, nach dem gesucht werden soll. Die übereinstimmenden Kontakte werden auf dem Telefon angezeigt.

Sie können nur nach Namen suchen (ohne Unterscheidung zwischen Groß- und Kleinschreibung). DasSuchen nach Zahlen wird nicht unterstützt.

### **Anrufen eines Kontakts in Ihrem persönlichen Adressbuch**

### **Vorbereitungen**

Der Administrator muss das persönliche Verzeichnis auf dem Telefon aktivieren. Andernfalls wird das Menü **Persönliches Adressbuch** nicht angezeigt.

### **Prozedur**

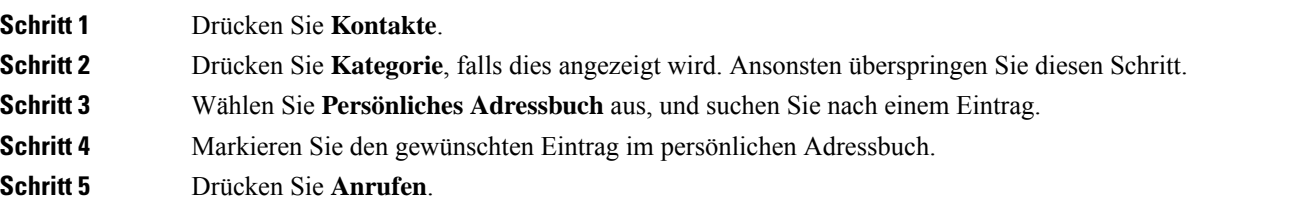

### **Verwandte Themen**

Kontakt in Ihrem persönlichen Adressbuch suchen, auf Seite 73

### **Kontakt in Ihrem persönlichen Adressbuch bearbeiten**

#### **Vorbereitungen**

Der Administrator muss das persönliche Verzeichnis auf dem Telefon aktivieren. Andernfalls wird das Menü **Persönliches Adressbuch** nicht angezeigt.

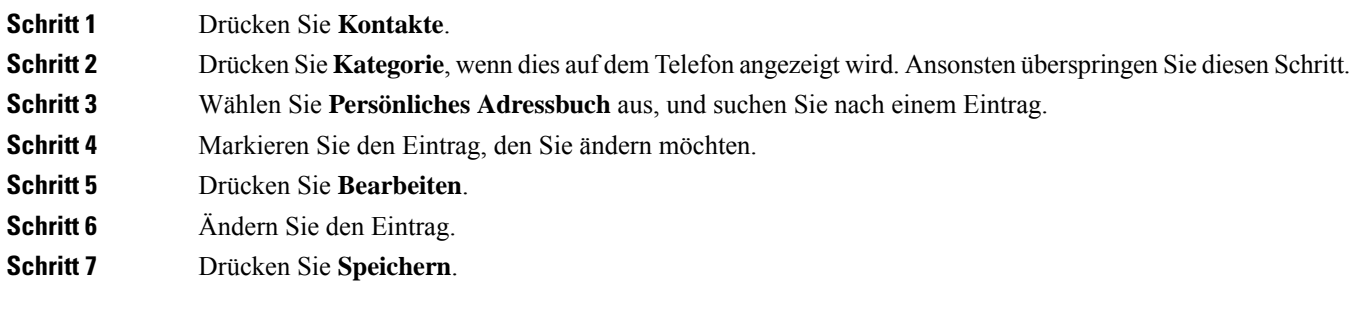

### **Verwandte Themen**

Kontakt in Ihrem persönlichen Adressbuch suchen, auf Seite 73

### **Einen Kontakt aus Ihrem persönlichen Adressbuch entfernen**

#### **Vorbereitungen**

Der Administrator muss das persönliche Verzeichnis auf dem Telefon aktivieren. Andernfalls wird das Menü **Persönliches Adressbuch** nicht angezeigt.

#### **Prozedur**

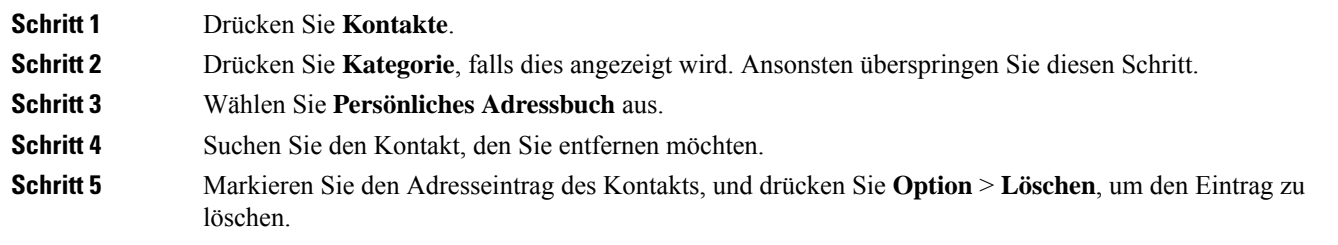

### **Verwandte Themen**

Kontakt in Ihrem persönlichen Adressbuch suchen, auf Seite 73

## **Umgekehrte Namenssuche für eingehende und ausgehende Anrufe**

Mit der Namensauflösung wird nach dem Namen einer Nummer in eingehenden, ausgehenden, Konferenzoder Übergabeanrufen gesucht. Die umgekehrte Namenssuche wird aktiviert, wenn das Telefon einen Namen über das Verzeichnis desServiceanbieters, die Anrufliste oder Ihre Kontakte nicht finden kann. Die umgekehrte Namenssuche benötigt eine gültige LDAP-Verzeichnis- oder XML-Verzeichniskonfiguration.

Mit der umgekehrten Namenssuche werden die externen Verzeichnisse des Telefons durchsucht. Wenn eine Suche erfolgreich ist, wird der Name in der Anrufsitzung und im Anrufprotokoll angezeigt. Bei gleichzeitigen mehreren Telefonanrufen sucht die umgekehrte Namenssuche nach einem Namen, der mit der ersten Anrufnummer übereinstimmt. Wenn der zweite Anruf verbunden oder gehalten wird, sucht die umgekehrte Namenssuche nach einem Namen, um den zweiten Anruf zuzuordnen.

Die umgekehrte Namenssuche ist standardmäßig aktiviert.

Bei der umgekehrten Namenssuche werden die Verzeichnisse in der folgenden Reihenfolge durchsucht:

- **1.** Telefonkontakte
- **2.** Anrufliste
- **3.** LDAP-Verzeichnis
- **4.** XML-Verzeichnis

I

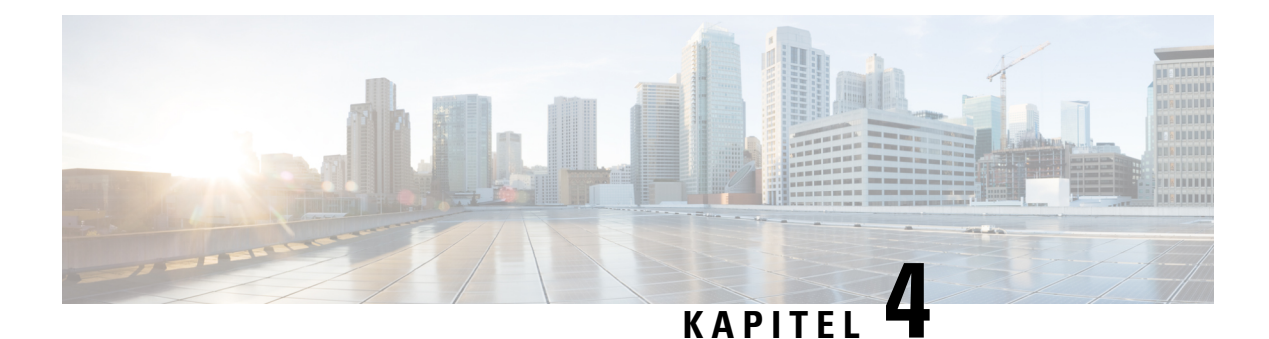

# **Anrufverlauf**

- Anrufliste, auf Seite 77
- Kürzliche Anrufe anzeigen, auf Seite 77
- Dauer der Webex-Anrufprotokolle anzeigen, auf Seite 79
- Spam-Anzeige für Webex-Anrufe, auf Seite 80
- Anrufprotokolle vom Server anzeigen , auf Seite 80
- Eine der letzten Nummern zurückrufen, auf Seite 81
- Die Anrufliste löschen, auf Seite 81
- Einen Kontakt über die Anrufliste erstellen, auf Seite 82
- Löschen eines Anrufeintrags, auf Seite 83
- Löschen aller Anrufdaten, auf Seite 83

## **Anrufliste**

Verwenden Sie die Anrufliste, um die letzten 180 Anrufe und Anrufgruppen anzuzeigen.

Wenn die maximale Größe der Anrufliste erreicht wird, wird der älteste Eintrag in der Liste durch den nächsten neuen Eintrag überschrieben.

Wenn auf dem Server STIR/SHAKEN-Unterstützung implementiert ist, zeigt das Telefon neben der Anrufer-ID ein zusätzliches Symbol an, das auf dem STIR/SHAKEN-Verifizierungsergebnis des Anrufers basiert. Auf Grundlage des Verifizierungsergebnisses zeigt das Telefon drei Arten vonSymbolen an. Weitere Informationen zu den Symbolen finden Sie unter Kürzliche Anrufe anzeigen, auf Seite 77.

## **Kürzliche Anrufe anzeigen**

Sie können sehen, wer Sie kürzlich angerufen hat.

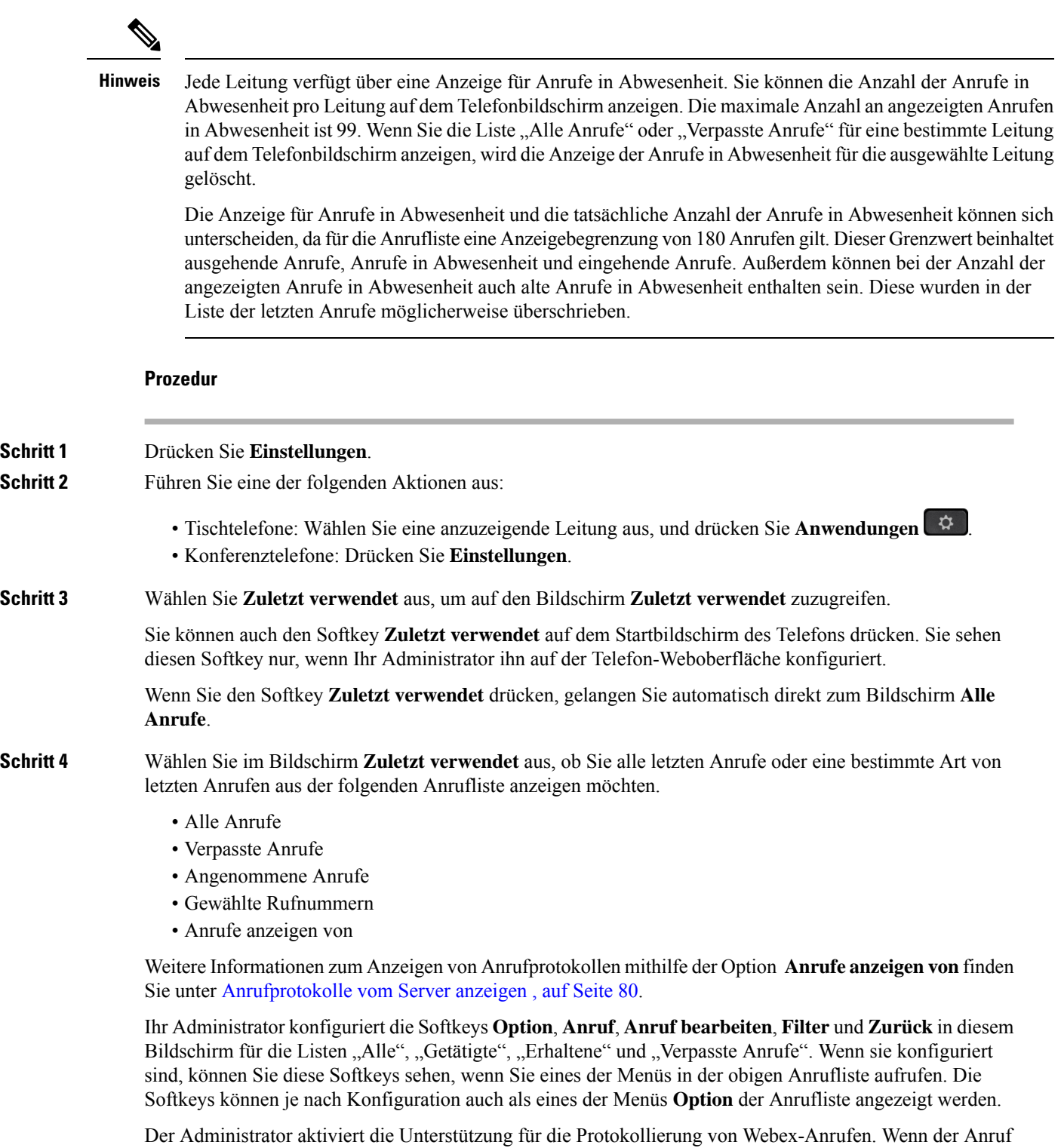

auf dem Bildschirm **Alle Anrufe** durch eine Telefonnummer dargestellt wird, werden die Softkeys **Anrufen** und **Anruf bearbeiten** angezeigt. Wenn der Anruf nicht durch eine Telefonnummer dargestellt wird, zeigt das Telefon die beiden Softkeys nicht an.

Jedes Menü in der obigen Anrufliste enthält den Softkey **Option** mit den folgenden Menüs.

• Filter – Ermöglicht beim Drücken den Zugriff auf den Bildschirm **Zuletzt verwendet**.

Die Verfügbarkeit dieses Menüs hängt von der Softkey-Konfiguration durch Ihren Administrator auf der Weboberfläche des Telefons ab.

• Anruf bearbeiten – Ermöglicht beim Drücken das Bearbeiten der Details eines Anrufeintrags.

Die Verfügbarkeit dieses Menüs hängt von der Softkey-Konfiguration durch Ihren Administrator auf der Weboberfläche des Telefons ab.

- Eintrag löschen Löscht beim Drücken alle ausgewählten Einträge.
- Liste löschen Löscht beim Drücken alle Einträge im ausgewählten Menü.
- Nach Name sortieren Sortiert nach Anrufernamen, wenn diese Option ausgewählt ist.
- Kontakt hinzufügen Fügt dem Verzeichnis einen neuen Kontakt hinzu.

Wenn der Administrator die Unterstützung zum Protokollieren von Webex-Anrufen aktiviert und der Anruf auf dem Bildschirm **Alle Anrufe** durch eine Telefonnummer dargestellt wird, wird die Option **Kontakt hinzufügen** angezeigt. Wenn der Anruf nicht durch eine Telefonnummer dargestellt wird, enthält das Optionsmenü die Option **Kontakt hinzufügen** nicht.

### **Hinweis**

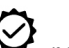

• Ein zusätzliches Symbol  $\bigotimes$  neben der Anrufer-ID wird auf dem Telefon angezeigt, das einen validierten Anruf anzeigt.

Wenn Sie zu den Anrufdetails eines Anrufs wechseln, können Sie anzeigen, ob es sich um einen entgangenen oder einen angenommenen Anruf handelt.

- Ein zusätzliches Symbol  $\Box$  neben der Anrufer-ID wird auf dem Telefon angezeigt, das einen unzulässigen Anrufer anzeigt.
	-

• Auf dem Telefon wird ein zusätzliches Symbol neben der Anrufer-ID angezeigt, das

## **Dauer der Webex-Anrufprotokolle anzeigen**

Sie können die Dauer eines angenommenen und getätigten Webex-Anrufs anzeigen.

#### **Vorbereitungen**

• Das Telefon wird erfolgreich für den Webex Cloud-Server registriert.

auf einen nicht bestätigten Anruf hinweist.

- Der Administrator fügt das Menü **Anrufe anzeigen von** auf Ihrem Telefon hinzu.
- Wenn der Administrator die Unterstützung zum Anzeigen von Protokollen von Webex-Anrufen aktiviert hat, ist die Option Webex im Menü "Anrufliste anzeigen von" verfügbar.

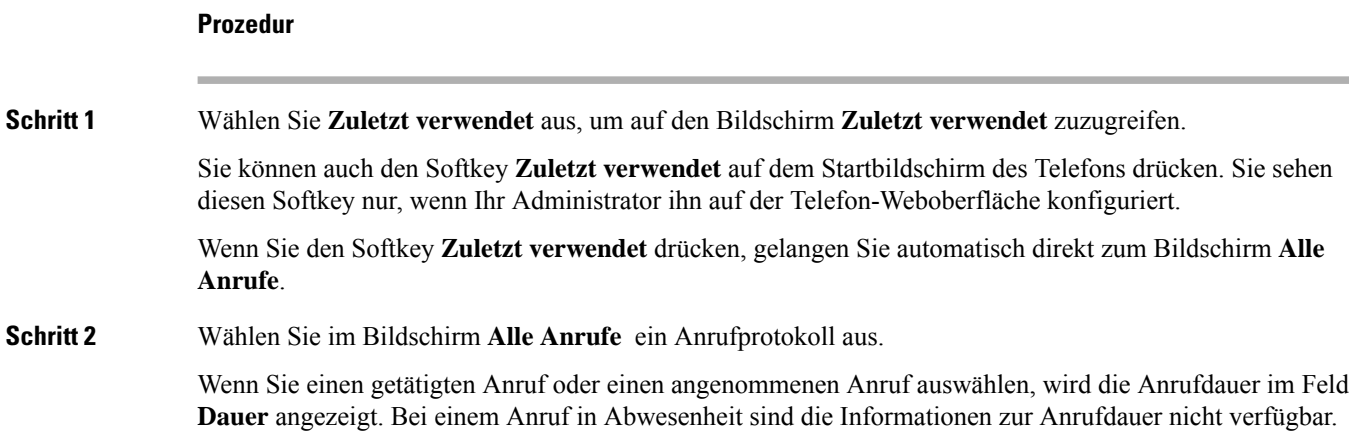

## **Spam-Anzeige für Webex-Anrufe**

Wenn Ihr Telefon für Webex Server registriert ist, zeigt das Telefon die folgenden Symbole als Verifizierung in Anrufsitzungen, lokalen Anrufprotokollen und Webex-Anrufprotokollen an.

 $\bullet$  Ein zusätzliches Symbol  $\heartsuit$  neben der Anrufer-ID wird auf dem Telefon angezeigt, das einen validierten Anruf anzeigt.

Wenn Sie zu den Anrufdetails eines Anrufs wechseln, können Sie anzeigen, ob es sich um einen entgangenen oder einen angenommenen Anruf handelt.

- $\cdot$  Ein zusätzliches Symbol  $\Box$  neben der Anrufer-ID wird auf dem Telefon angezeigt, das einen unzulässigen Anrufer anzeigt.
- Auf dem Telefon wird ein zusätzliches Symbol neben der Anrufer-ID angezeigt, das auf einen nicht bestätigten Anruf hinweist.

## **Anrufprotokolle vom Server anzeigen**

Sie können, abhängig von Ihrer Auswahl, eine separate Liste für die Anrufprotokolle des BroadWorks XSI-Servers, für die lokalen Anrufprotokolle und für die Protokolle vom Webex Cloud-Server anzeigen.

Das Telefon führt eine umgekehrte Namenssuche für das lokale persönliche Verzeichnis durch, wenn der Benutzer durch das BroadWorks-Anrufprotokoll auf dem Telefon navigiert.

#### **Vorbereitungen**

Der Administrator fügt das Menü **Anrufe anzeigen von** auf Ihrem Telefon hinzu.

Wenn der Administrator die Unterstützung zum Anzeigen von Protokollen von **Webex**-Anrufen aktiviert hat, ist die Option Webex im Menü **Anrufliste anzeigen von** verfügbar.

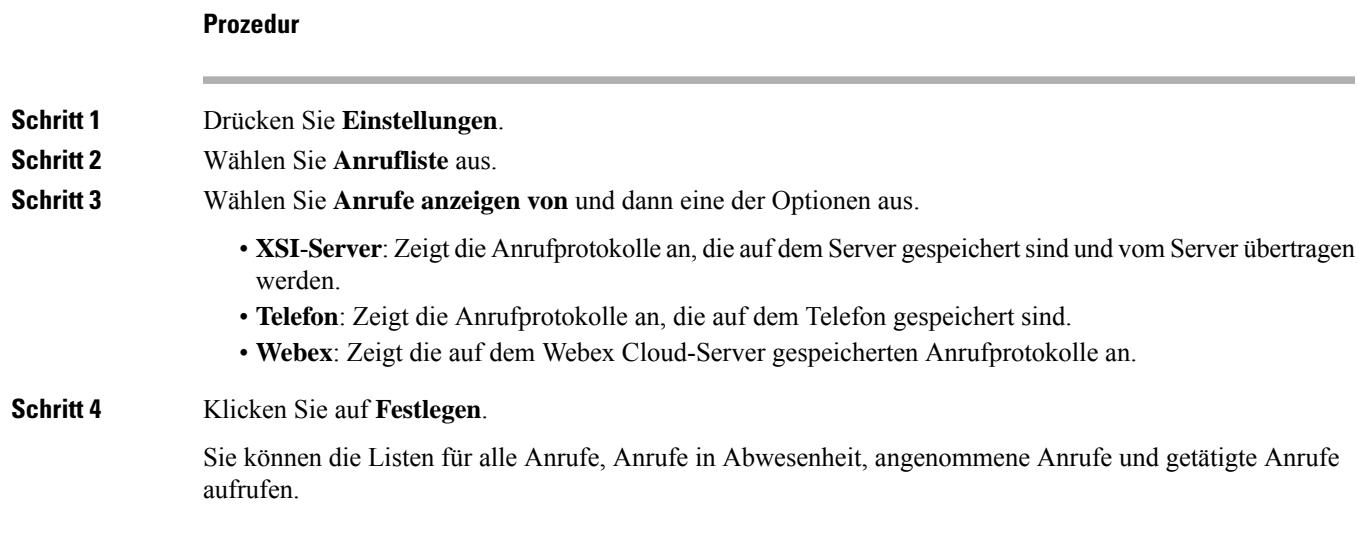

# **Eine der letzten Nummern zurückrufen**

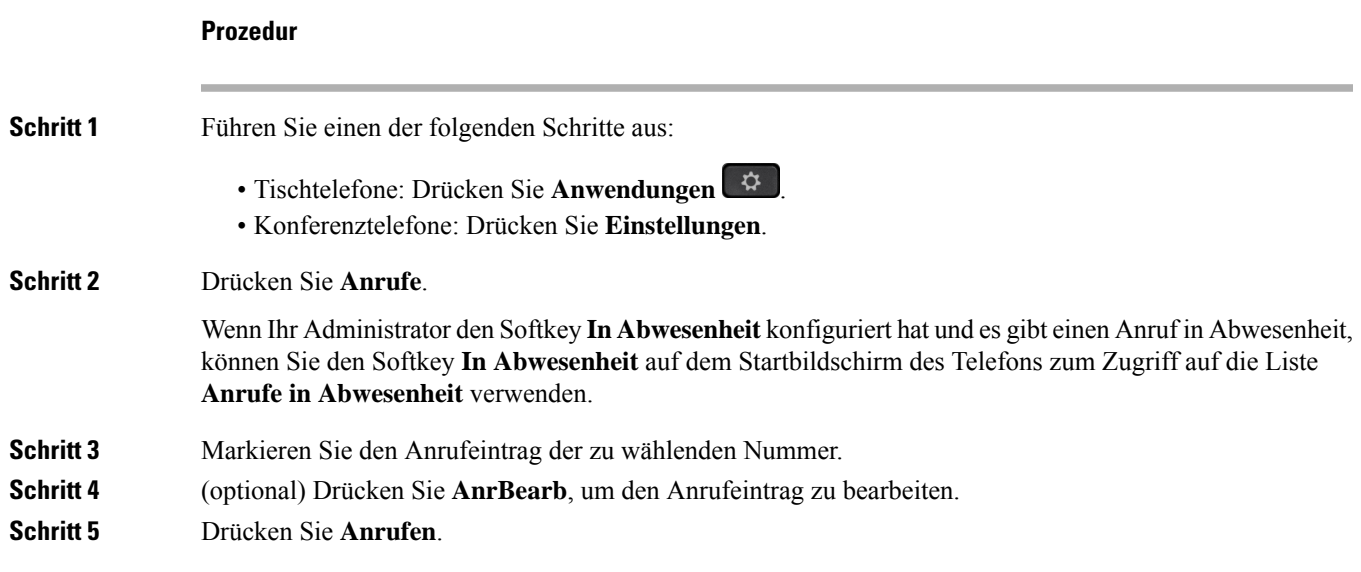

# **Die Anrufliste löschen**

 $\overline{\phantom{a}}$ 

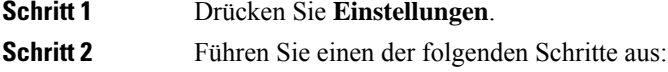

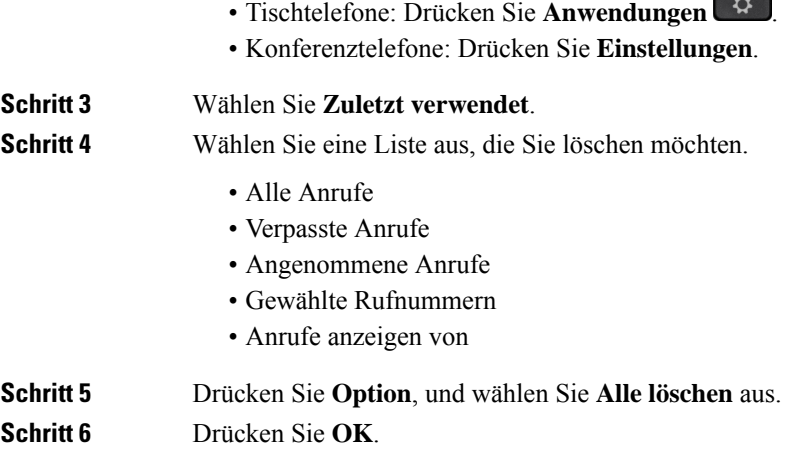

# **Einen Kontakt über die Anrufliste erstellen**

### **Prozedur**

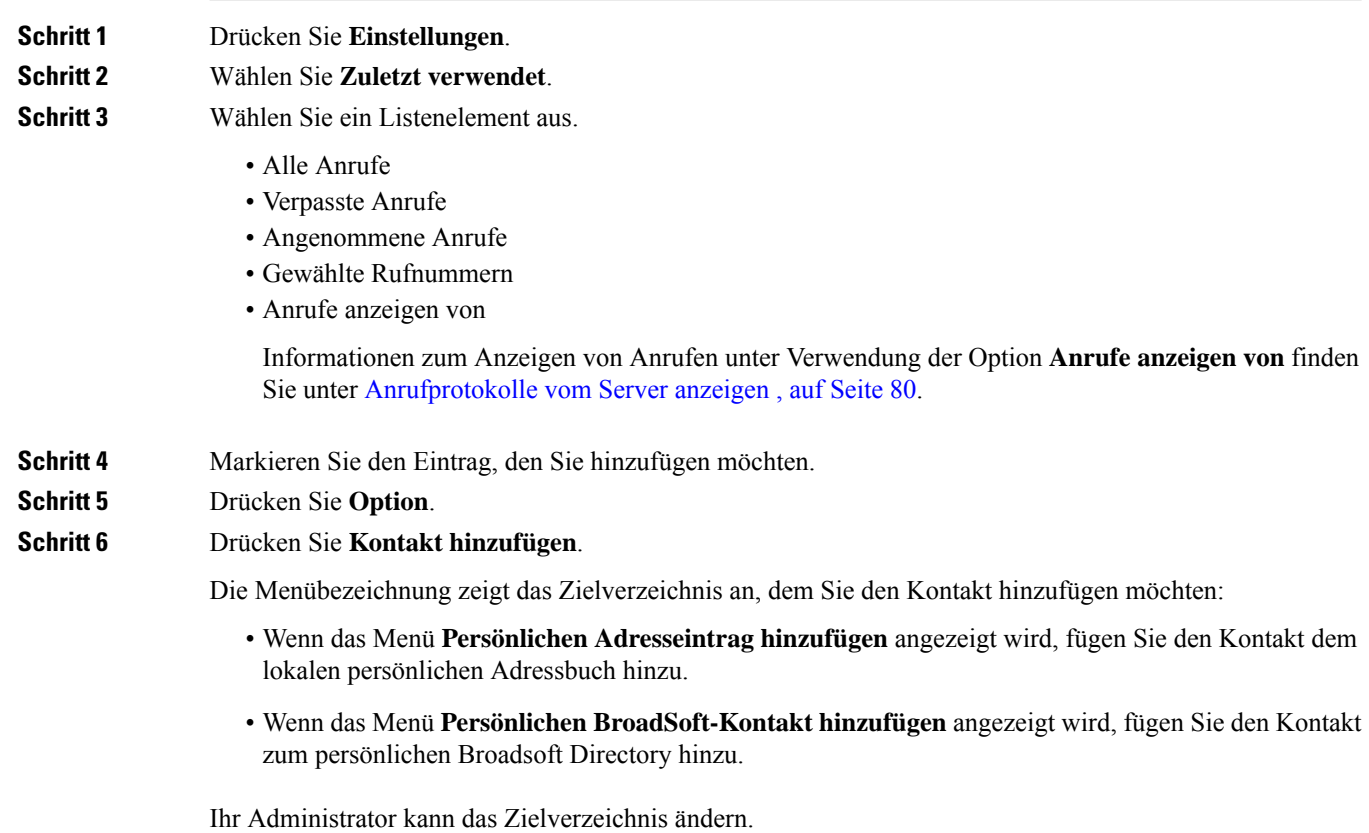

 $\overline{a}$ 

**Schritt 7** Drücken Sie **Speichern**, um den Kontakt hinzuzufügen.

# **Löschen eines Anrufeintrags**

### **Prozedur**

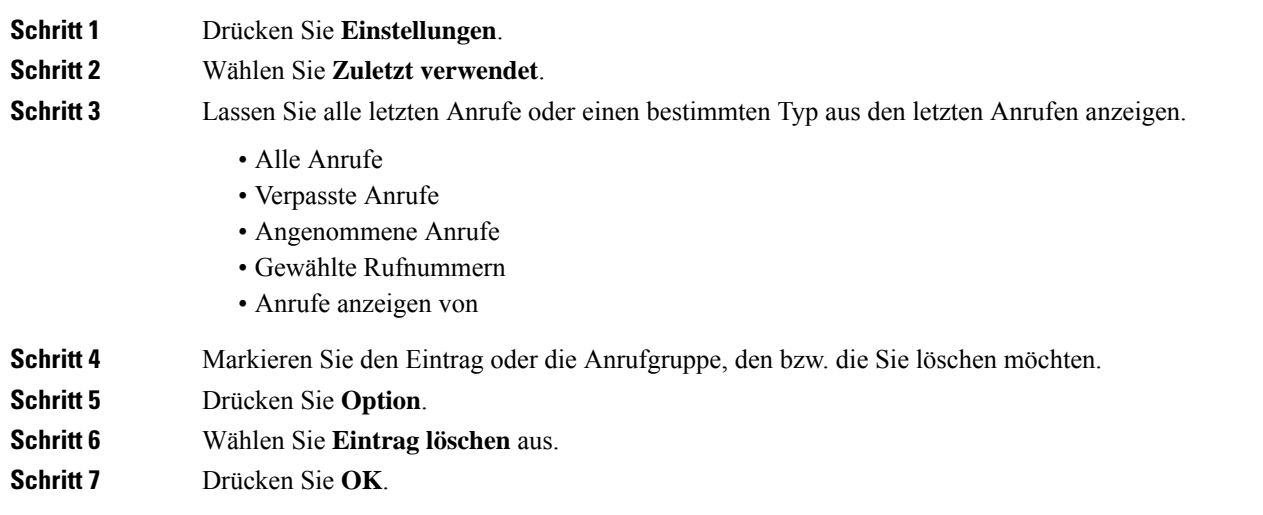

# **Löschen aller Anrufdaten**

Sie können alle Anruflistendaten auf Ihrem Telefon löschen.

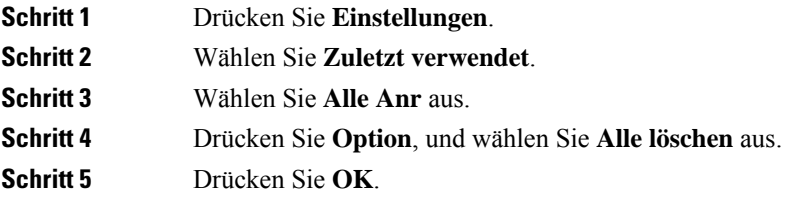

 $\mathbf I$ 

ı

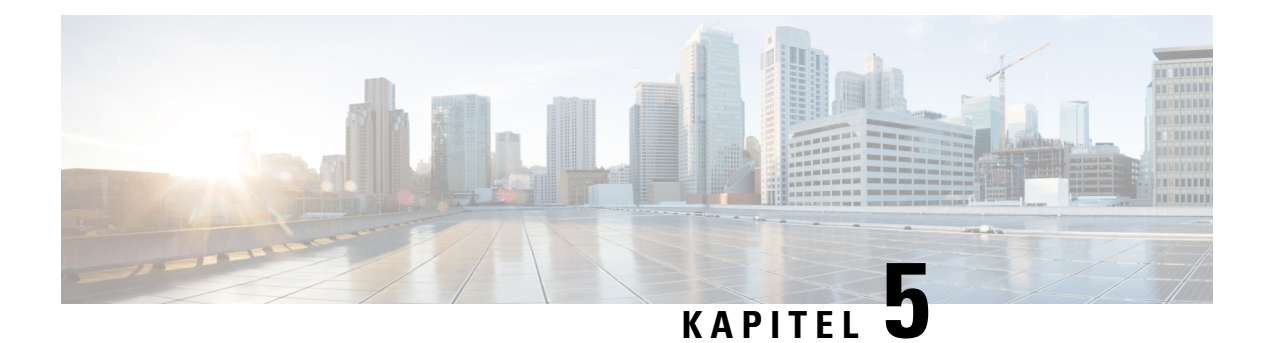

# **Voicemail**

- Ihr Sprachboxkonto, auf Seite 85
- Erfahren, ob neue Sprachnachrichten eingegangen sind, auf Seite 86
- Sprachbox aufrufen, auf Seite 86
- Audio-Mailbox aufrufen, auf Seite 86
- Das Verhalten eines Telefons mit Voicemail-Einstellung, auf Seite 87
- Das Verhalten eines Telefons mit Konfigurationseinstellungen für Voicemail und Anrufen in Abwesenheit, auf Seite 87

## **Ihr Sprachboxkonto**

Sie können auf Ihrem Telefon direkt auf Ihre persönlichen Sprachnachrichten zugreifen. Der Administrator muss jedoch Ihr Voicemail-Konto einrichten und eventuell auch Ihr Telefon für den Zugriff auf das Voicemail-System konfigurieren.

Wenn der Administrator den Softkey **Nachrichten** auf Ihrem Telefon aktiviert hat, können Sie den Softkey für den Zugriff auf das Sprachspeichersystem verwenden.

Wenn Sie sich nicht im Büro aufhalten, können Sie das Voicemail-System anrufen, um auf Ihre Voicemail zuzugreifen. Die Telefonnummer für das Voicemail-System erhalten Sie vom Administrator.

Da jedes Sprachspeichersystem anders ist, können wir Ihnen keine Anleitung für dessen Verwendung bereitstellen. Informationen zu den Sprachbox-Befehlen finden Sie in der Benutzerdokumentation für das Sprachspeichersystem oder erhalten Sie von Ihrem Administrator.

### **Voicemail auf Ihrem Telefon einrichten**

Wenn der Administrator noch keine persönliche Voicemail-Telefonnummer auf Ihrem Telefon eingerichtet hat, können Sie sie selbst einrichten.

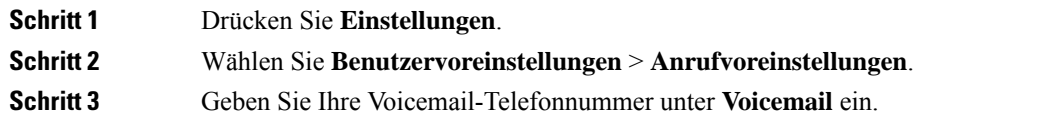

**Schritt 4** Drücken Sie **Festleg.**

## **Erfahren, ob neue Sprachnachrichten eingegangen sind**

Um herauszufinden, ob Sie neue Voicemails haben, achten Sie auf eines der folgenden Zeichen:

- Das Lichtband am Hörer leuchtet rot.
- Die Anzahl der verpassten Anrufe und Voicemails wird auf dem Bildschirm angezeigt. Wenn Sie mehr als 99 neue Nachrichten haben, wird ein Pluszeichen (+) angezeigt.
- Ein Ausrufezeichen (!) zeigt dringende Voicemails an.

Cisco IP-Telefon 6800-Serie, 7800-Serie und 8800-Serie: Möglicherweise wird vom Hörer, Headset oder Lautsprecher ein Stotterton ausgegeben, wenn Sie eine Telefonleitung verwenden. Der unterbrochene Rufton ist leitungsspezifisch. Der Rufton wird nur ausgegeben, wenn Voicemails auf einer Leitung vorhanden sind.

Cisco IP-Konferenztelefon 7832 und 8832: Vom Lautsprecher wird ein Stotterton ausgegeben, wenn Sie eine Telefonleitung verwenden. Sie hören ihn nur, wenn sich eine Sprachnachricht auf der Leitung befindet.

## **Sprachbox aufrufen**

### **Vorbereitungen**

Ihr Administrator muss den Softkey **Nachrichten** auf Ihrem Telefon aktivieren.

#### **Prozedur**

**Schritt 1** Drücken Sie **Nachr. Schritt 2** Befolgen Sie die Sprachanweisungen.

## **Audio-Mailbox aufrufen**

Wenn der Administrator Ihr Telefon entsprechend konfiguriert hat, können Sie Ihre Sprachbox abrufen, ohne eine Nachrichtenliste anzuzeigen. Diese Option ist nützlich, wenn Sie Ihre Voicemail-Nachrichten auflisten möchten, aber gelegentlich direkt auf Ihre Nachrichten zugreifen.

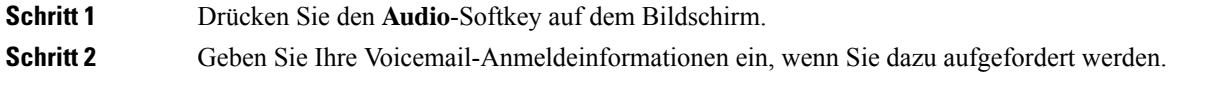

## **Das Verhalten eines Telefons mit Voicemail-Einstellung**

Diese Tabelle listet das Verhalten des Telefons in verschiedenen Szenarien auf, in denen das Feld Hörer-LED-Signal im Konfigurationsprogramm die Option "Voicemail" enthält.

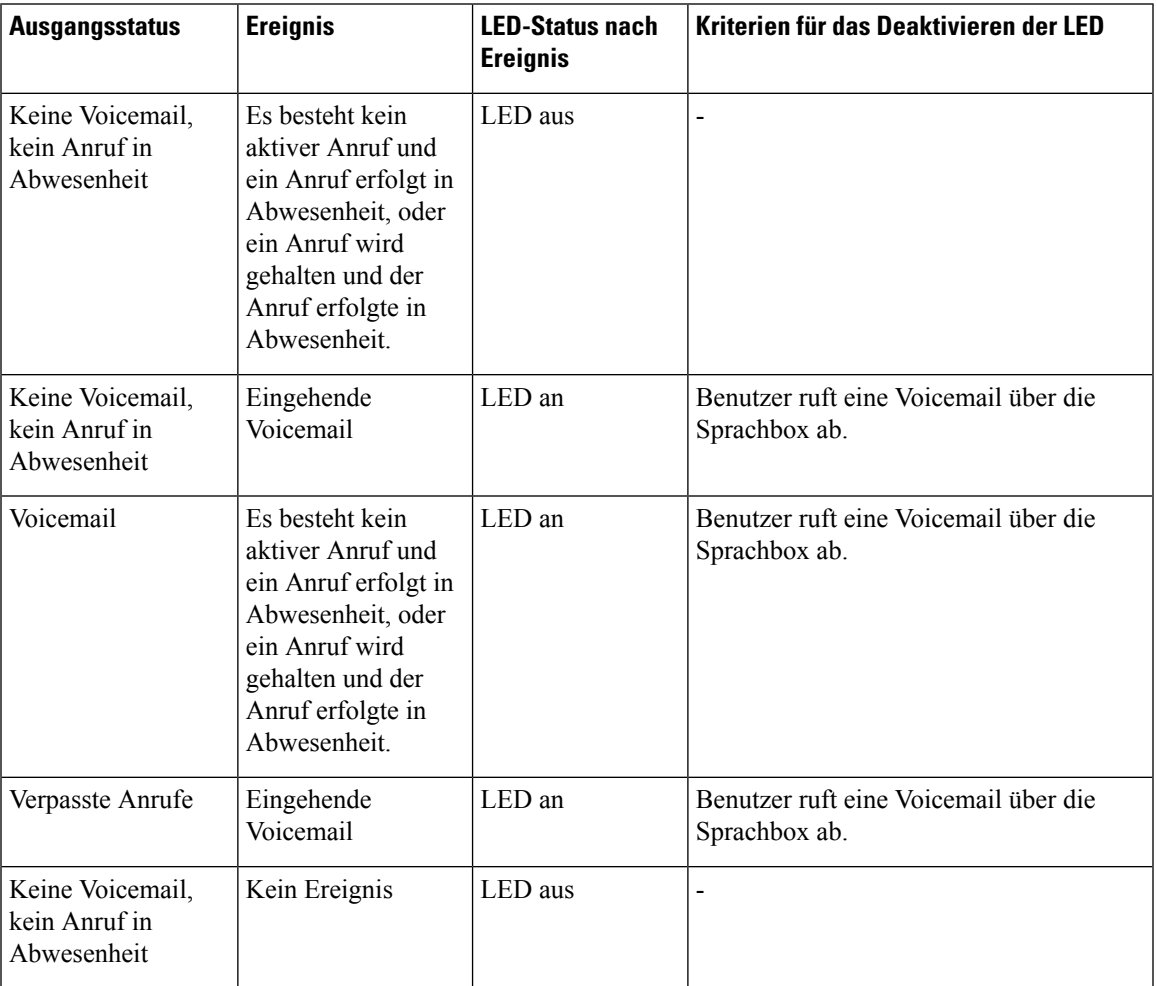

# **Das Verhalten eines Telefons mit Konfigurationseinstellungen für Voicemail und Anrufen in Abwesenheit**

Diese Tabelle listet das Verhalten des Telefons in verschiedenen Szenarien auf, in denen das Feld **Hörer-LED-Signal** im Konfigurationsprogramm die Option **Voicemail, Anruf in Abwesenheit** enthält.

I

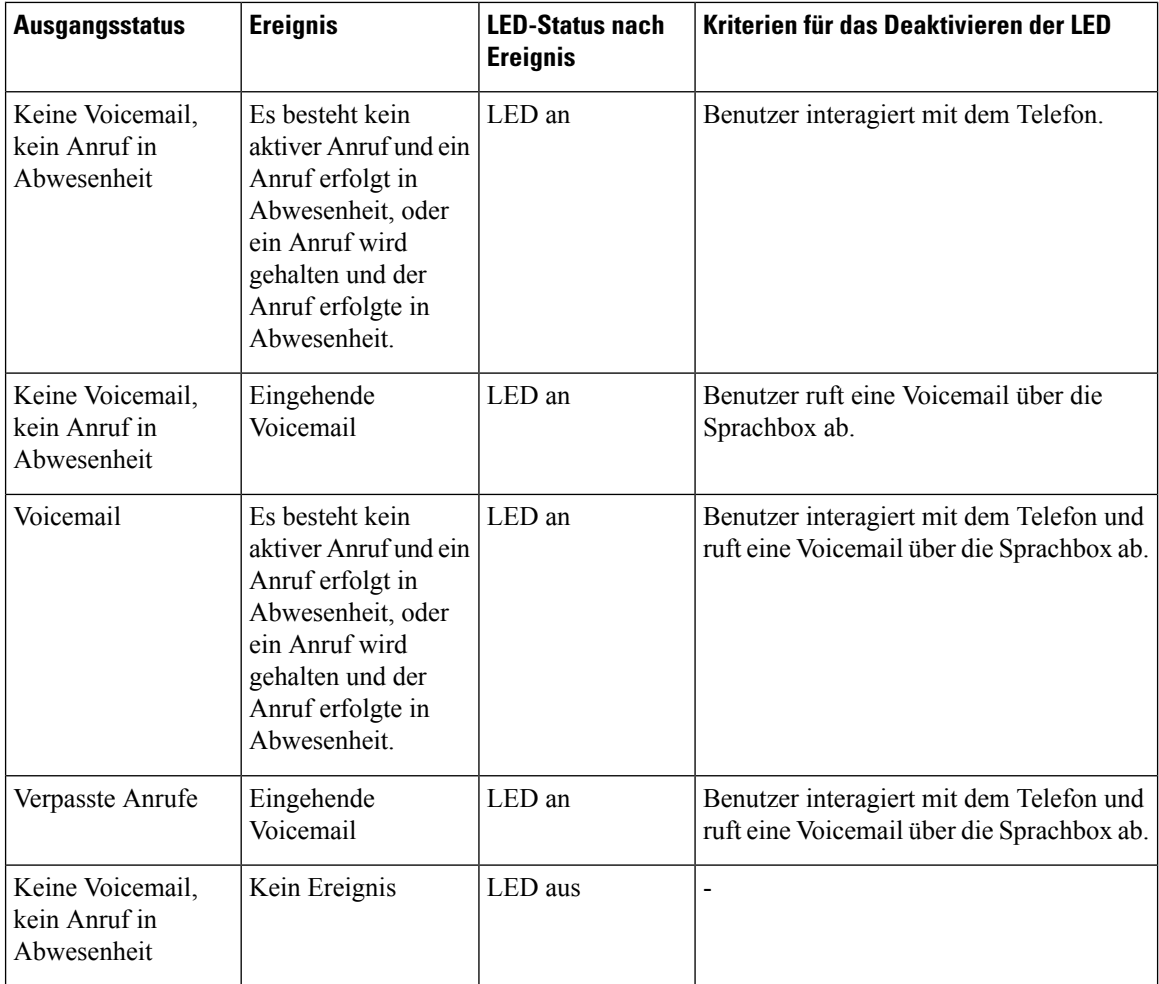

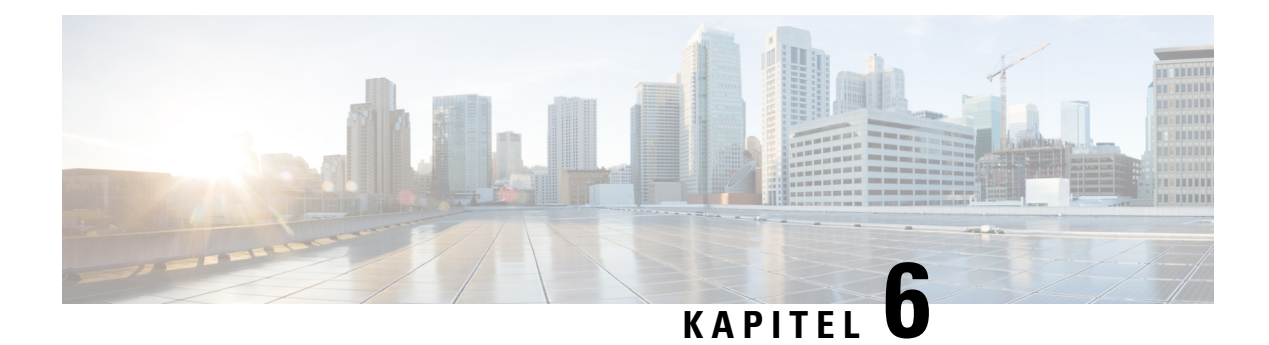

# **Einstellungen**

- Telefoneinstellungen Übersicht, auf Seite 89
- Rufton ändern, auf Seite 90
- Aktivieren der Ruhefunktion über den Telefonbildschirm, auf Seite 90
- Anrufe von Ihrem Telefon weiterleiten, auf Seite 90
- Einen Klingelton über die Telefon-Webseite zuweisen, auf Seite 92
- Aktivieren der Ruhefunktion über die Telefon-Webseite, auf Seite 92
- Den Bildschirmschoner mit der Weboberfläche des Telefons konfigurieren, auf Seite 93
- Blockieren von anonymen Anrufen über die Telefon-Webseite aktivieren, auf Seite 94
- Anklopfen über die Telefon-Webseite aktivieren, auf Seite 94
- Anonyme Anrufe blockieren, auf Seite 94
- Anrufer-ID blockieren , auf Seite 95
- Aktivieren der Anklopffunktion, auf Seite 95
- Einen Anruf schützen, auf Seite 96
- Konfigurieren der automatischen Paging-Annahme, auf Seite 96
- Konfigurieren der Voicemail, auf Seite 97
- HTTP-Proxyeinstellungen, auf Seite 97
- Das Zeitformat ändern, auf Seite 100
- Das Datumsformat ändern, auf Seite 100
- Ändern des Bildschirmschoners, auf Seite 101
- Logo als Telefonhintergrund hinzufügen, auf Seite 101
- Ändern des Hintergrundbilds über die Telefonseite, auf Seite 102
- Sprache einstellen, auf Seite 102
- Kennwort festlegen, auf Seite 103
- Kennwort von der Telefon-Webseite festlegen, auf Seite 103
- Benutzerprofil einrichten, auf Seite 104
- Hinzufügen mehrere Standorte für BroadWorks XSI-Benutzer, auf Seite 104

# **Telefoneinstellungen – Übersicht**

Ihr Administrator kann das Telefon so konfigurieren, dass die Einstellungsmenüs auf dem Telefonbildschirm oder auf der Telefon-Weboberfläche verfügbar sind. Wenn Sie ein bestimmtes Menü nicht finden können, wenden Sie sich an den Administrator.

## **Rufton ändern**

Sie können einen Klingelton für einen eingehenden Anruf festlegen.

### **Prozedur**

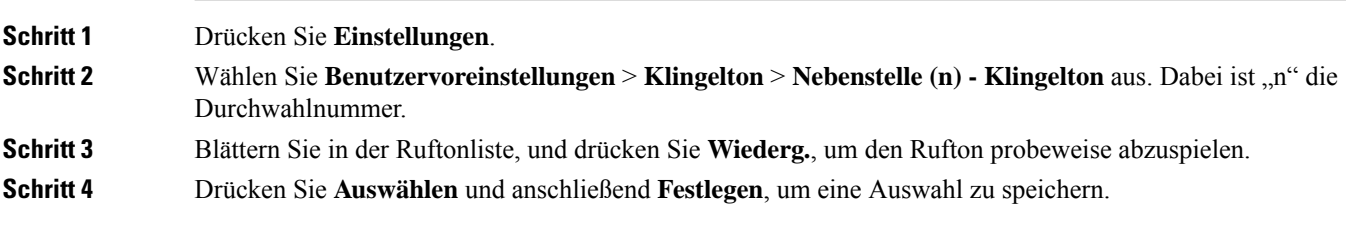

## **Aktivieren der Ruhefunktion über den Telefonbildschirm**

Stellen Sie die Ruhefunktion (Bitte nicht stören, DND) ein, um Ihr Telefon stummzuschalten und eingehende Anrufe zu ignorieren. Sie können Benachrichtigungen für alle eingehenden Anrufe oder nur für bestimmte Anrufer unterdrücken.

#### **Prozedur**

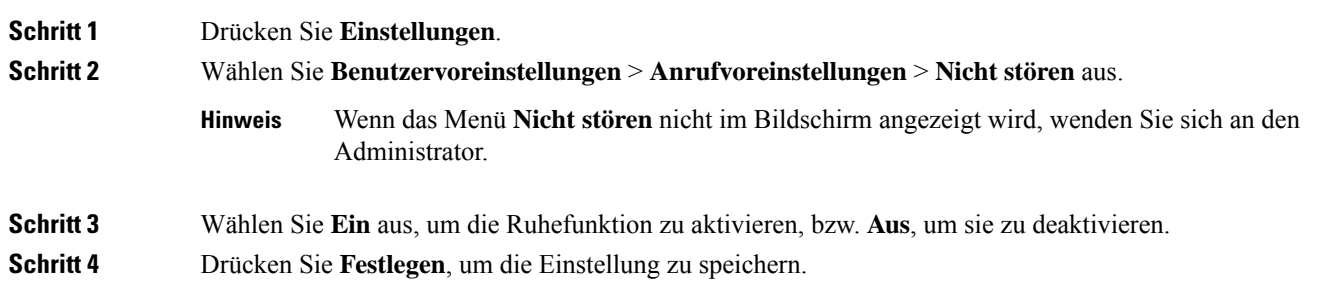

## **Anrufe von Ihrem Telefon weiterleiten**

Sie können Ihr Telefon für die Umleitung eingehender Anrufe einrichten, nachdem Sie zum Bildschirm **Einstellungen für Rufumleitung** navigiert haben.

Es gibt zwei weitere Methoden zum Einrichten der Rufumleitungsdienste. Informationen zum Einrichten der Rufumleitungsdienste über einen bestimmten Softkey finden Sie unter Anrufe weiterleiten, auf Seite 41. Informationen zum Einrichten der Rufumleitungsdienste auf der Telefon-Webseite finden Sie unter Rufumleitung über die Telefon-Webseite, auf Seite 42.

### **Vorbereitungen**

Der Administrator muss die Dienste für die Rufumleitung aktivieren.

Der Administrator deaktiviert die Funktion Aktivierungscode-Synchronisierung für die Rufumleitung. Wenn diese Option aktiviert ist, wird der Bildschirm **Einstellungenfür Rufumleitung** schreibgeschützt.Sie können die Einstellung für den Dienst "CallForward All (Rufumleitung Alle Anrufe)" jedoch weiterhin ändern, indem Sie im Hauptbildschirm **Umleiten** oder **Rufumleitung** drücken. Weitere Informationen hierzu finden Sie unter "Call Forward All" (Rufumleitung Alle Anrufe) mit Funktionsaktivierungscode-Synchronisierung aktivieren, auf Seite 43.

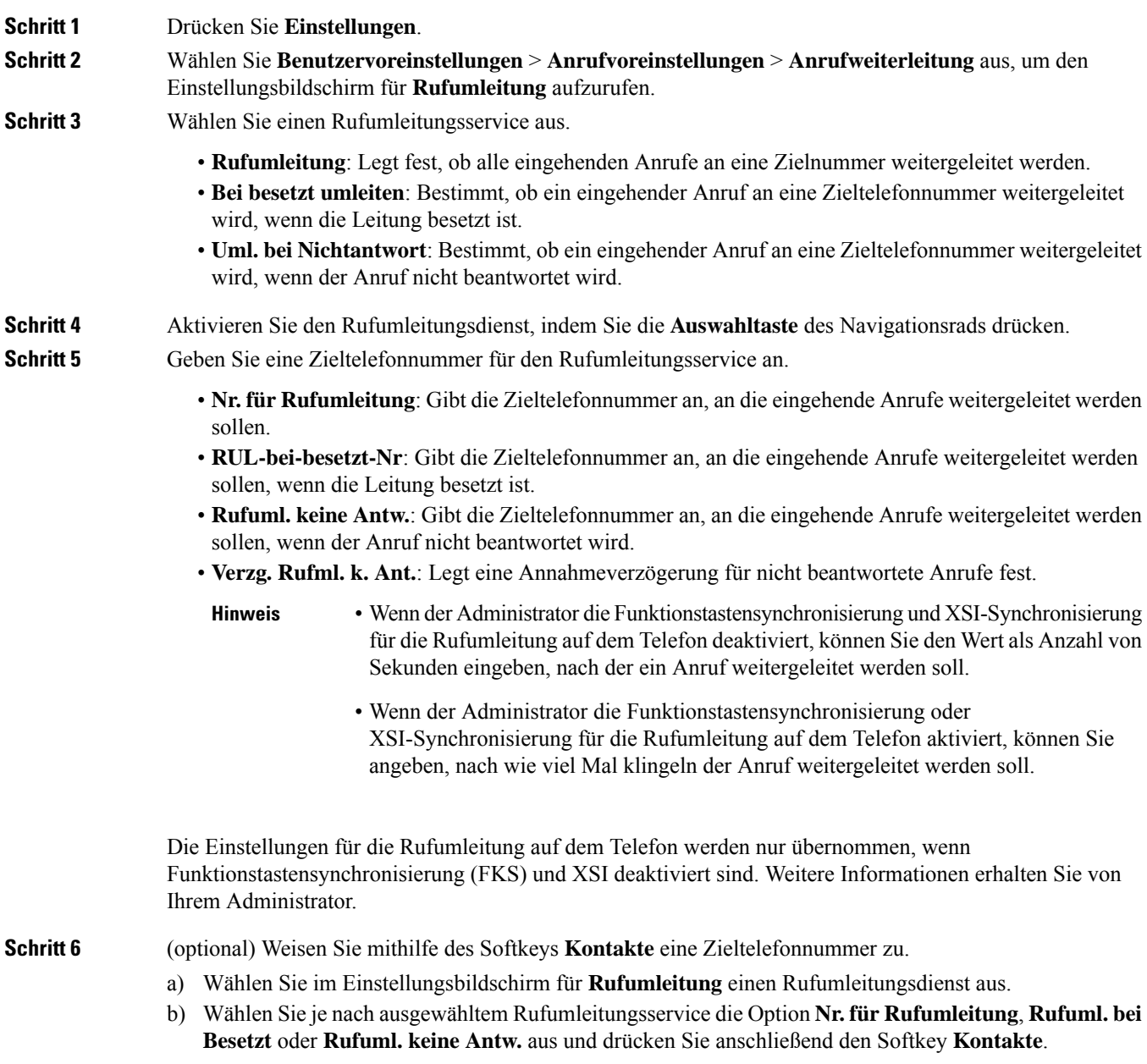

**Prozedur**

**Prozedur**

I

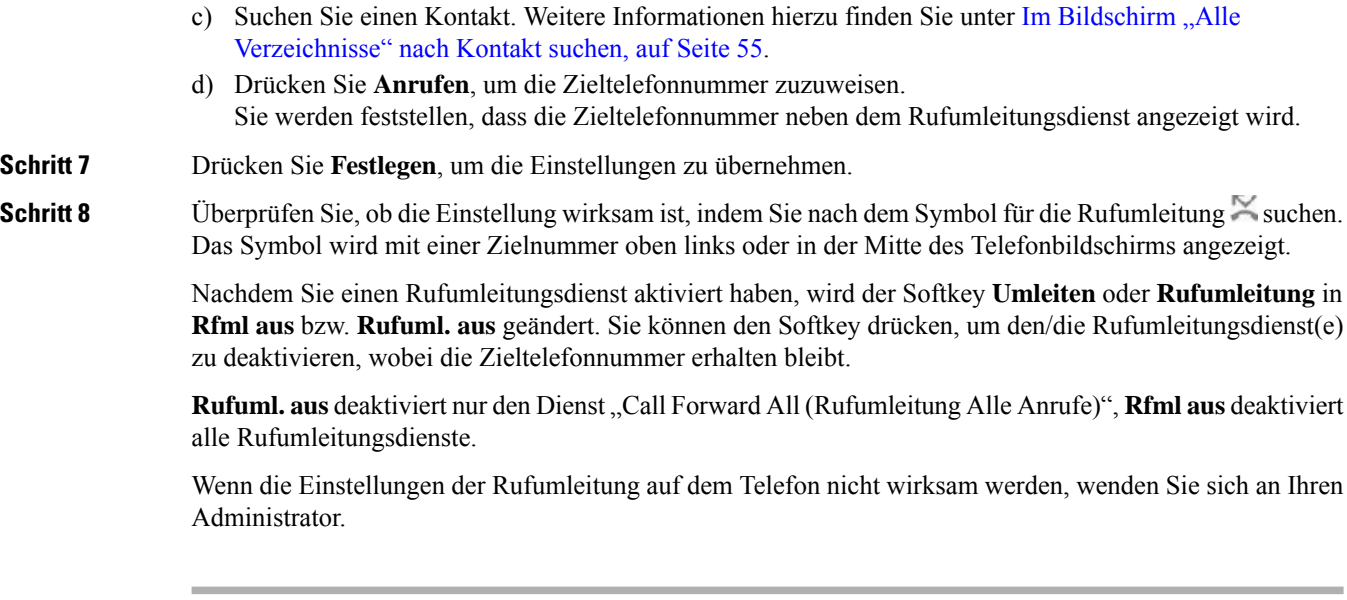

# **Einen Klingelton über die Telefon-Webseite zuweisen**

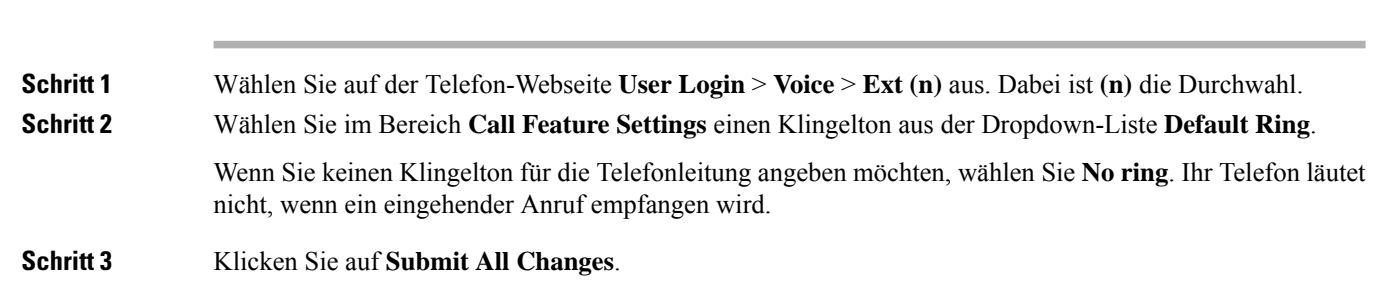

# **Aktivieren der Ruhefunktion über die Telefon-Webseite**

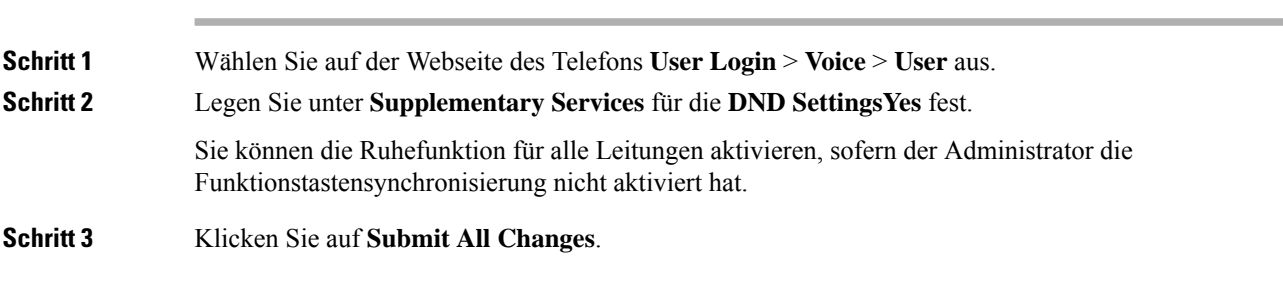

# **Den Bildschirmschoner mit der Weboberfläche des Telefons konfigurieren**

Sie können für das Telefon einen Bildschirmschoner konfigurieren. Wenn das Telefon für eine angegebene Zeitdauer inaktiv ist, wechselt es in den Bildschirmschoner-Modus.

Drücken Sie eine beliebige Taste, um den normalen Modus wieder zu aktivieren.

### **Prozedur**

**Schritt 1** Wählen Sie auf der Telefon-Webseite **Sprache** > **Benutzer** aus.

**Schritt 2** Konfigurieren Sie die Felder im Abschnitt **Screen** wie in folgender Tabelle beschrieben.

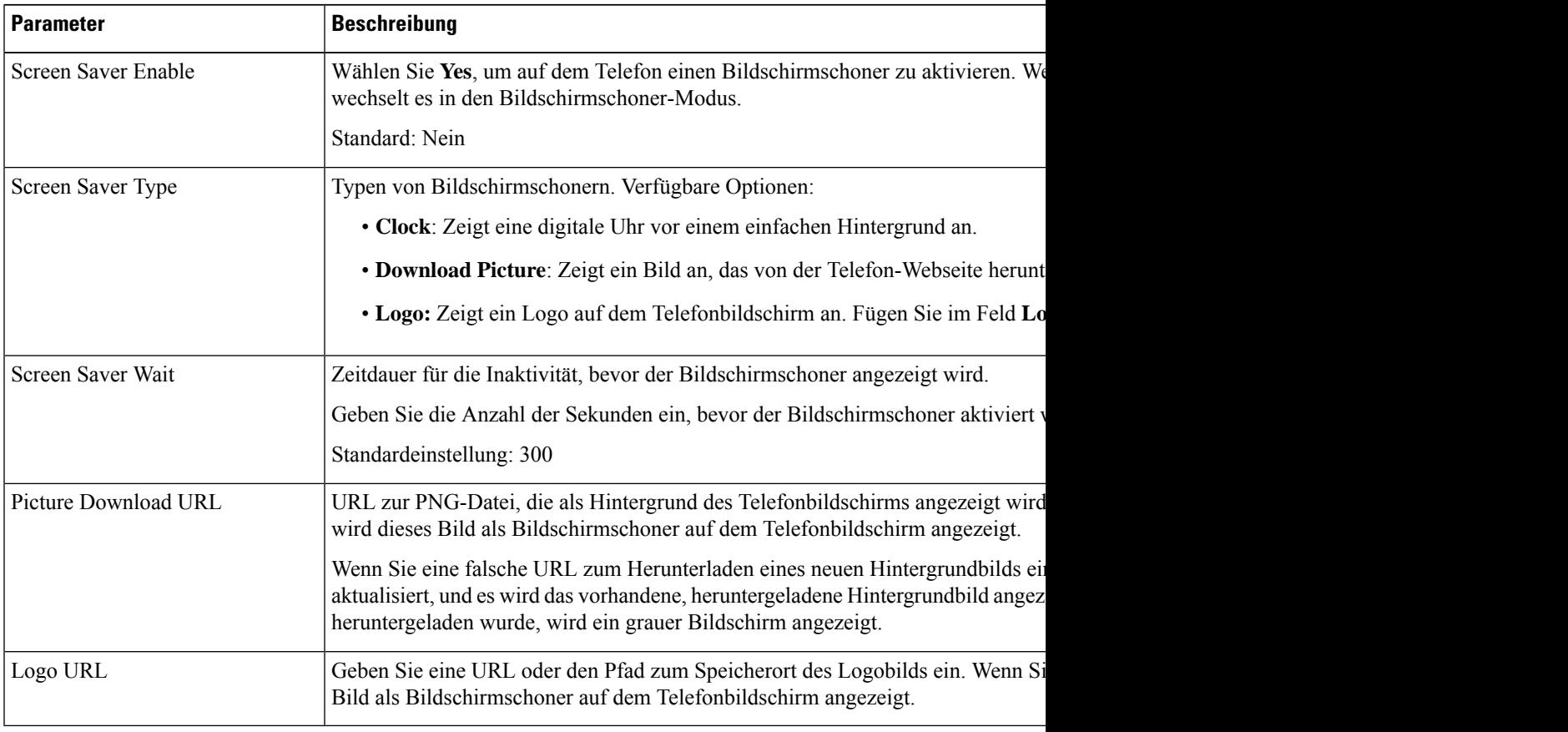

**Schritt 3** Klicken Sie auf **Submit All Changes**.

# **Blockieren von anonymen Anrufen über die Telefon-Webseite aktivieren**

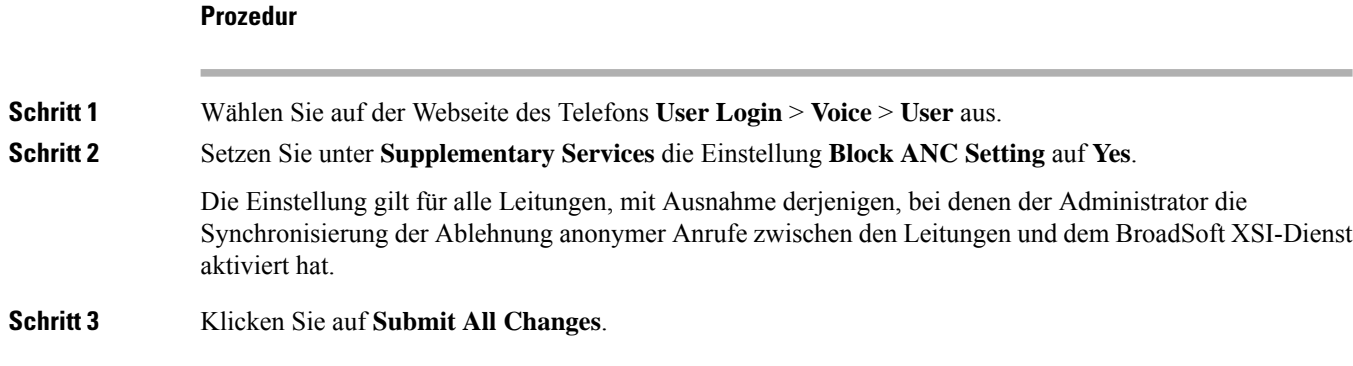

## **Anklopfen über die Telefon-Webseite aktivieren**

#### **Prozedur**

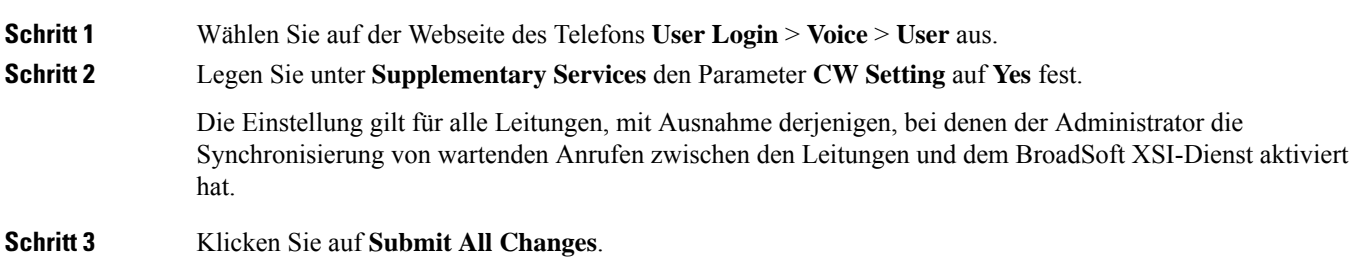

## **Anonyme Anrufe blockieren**

Sie können einen eingehenden Anruf, der keine Anruferdaten hat, für eine bestimmte Leitung oder alle Leitungen blockieren.

Wenn der Administrator die Synchronisierung der Funktion "Anonyme Anrufe ablehnen" zwischen einer Leitung und einem BroadSoft XSI-Dienst aktiviert hat, gilt Ihre Einstellung nur für die jeweilige Leitung und nicht für alle Leitungen. Die Einstellung gilt normalerweise für alle Leitungen, mit Ausnahme derjenigen, bei denen die Synchronisierung aktiviert ist.

Ш

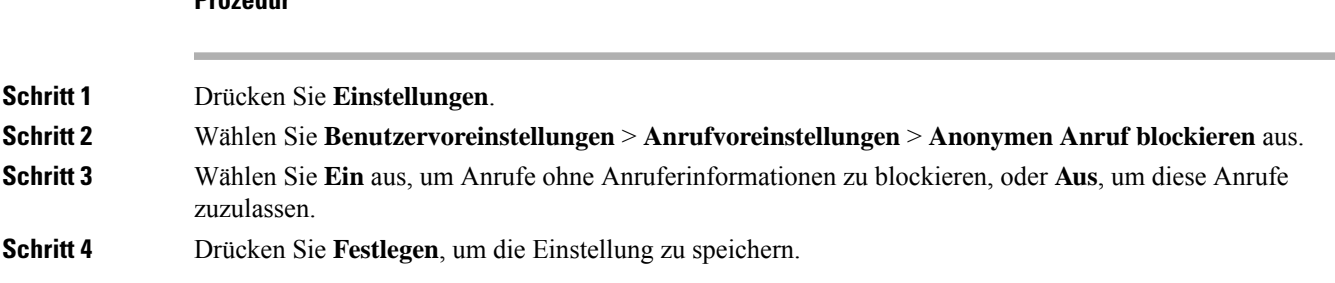

# **Anrufer-ID blockieren**

**Prozedur**

Sie können Ihre Anrufer-ID unterdrücken, um zu verhindern, dass Ihr Name und Ihre Telefonnummer auf dem Bildschirm des Empfängers angezeigt werden, wenn Sie einen Anruf tätigen. Mit dieser Funktion können Sie Ihre Privatsphäre schützen.

#### **Vorbereitungen**

Der Administrator aktiviert die Funktion zur CID-Unterdrückung auf Ihrem Telefon.

Der Administrator aktiviert die Funktion zur CID-Unterdrückung auf dem XSI BroadWorks-Server.

### **Prozedur**

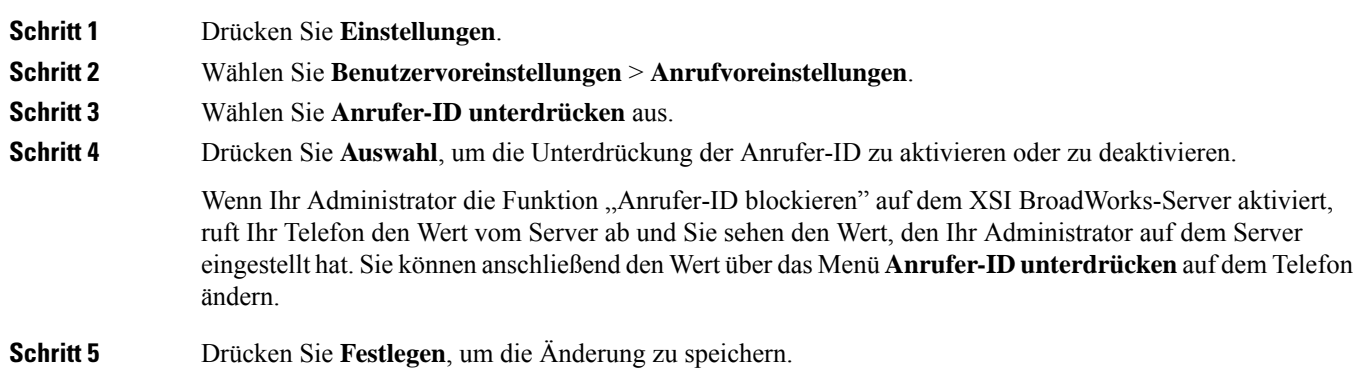

## **Aktivieren der Anklopffunktion**

Sie können die Anklopffunktion für eine bestimmte Leitung oder für alle Leitungen aktivieren. Wenn diese Option aktiviert ist, können Sie die Anrufbenachrichtigung (ein Signalton und die rot blinkende Leitungstaste) während eines aktiven Anrufs empfangen.

Wenn der Administrator die Synchronisierung des Anklopfens zwischen einer Leitung und einem BroadSoft XSI-Dienst aktiviert hat, gilt Ihre Einstellung nur für die bestimmte Leitung und nicht für alle Leitungen. Die Einstellung gilt normalerweise für alle Leitungen, mit Ausnahme derjenigen, bei denen die Synchronisierung aktiviert ist.

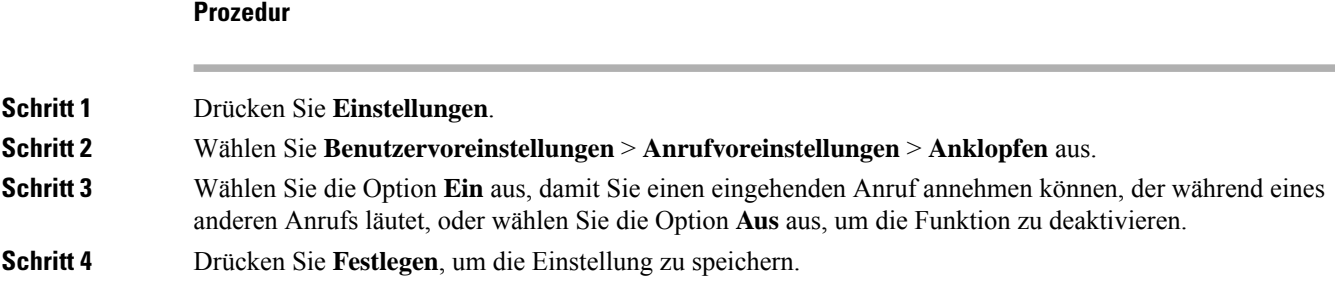

# **Einen Anruf schützen**

Sie können Anrufe verschlüsseln, damit diese nicht abgehört werden können. Sie können die sichere Anruffunktion für alle ausgehenden Anrufe oder für einen bestimmten Anruf konfigurieren.

#### **Prozedur**

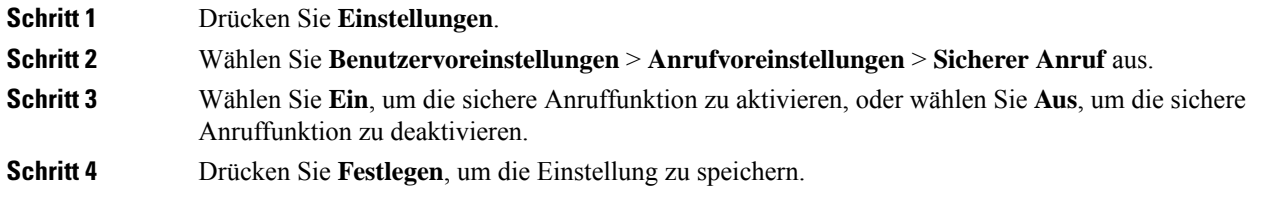

# **Konfigurieren der automatischen Paging-Annahme**

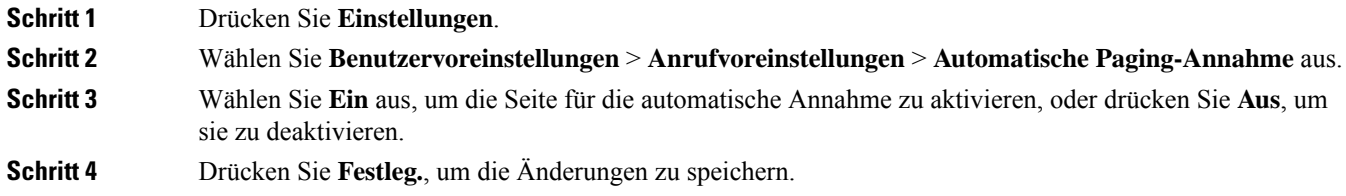

## **Konfigurieren der Voicemail**

### **Prozedur**

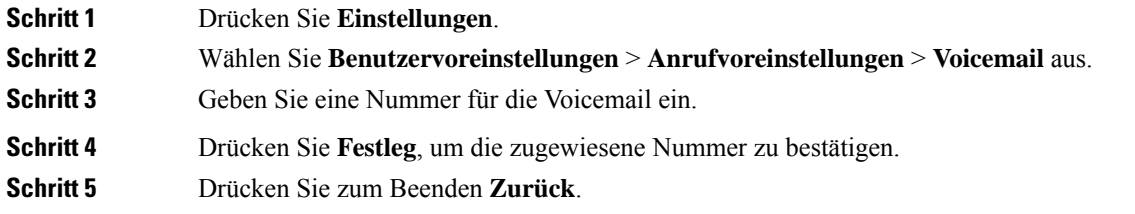

## **HTTP-Proxyeinstellungen**

**Prozedur**

Sie können einen HTTP-Proxy auf Ihrem Telefon über das Menü **HTTP-Proxyeinstellungen** im Menü **Netzwerkkonfiguration** einrichten. Die HTTP-Proxyeinstellungen sind auch auf der Telefon-Webseite verfügbar.

#### **Verwandte Themen**

Proxyserver mit dem Auto-Proxymodus konfigurieren, auf Seite 97 Proxyserver mit dem manuellen Proxymodus konfigurieren, auf Seite 98 Proxyserver über die Telefon-Webseite einrichten, auf Seite 98

### **Proxyserver mit dem Auto-Proxymodus konfigurieren**

Sie können den Auto-Proxymodus auswählen, um einen HTTP-Proxyserver auf dem Telefon einzurichten.

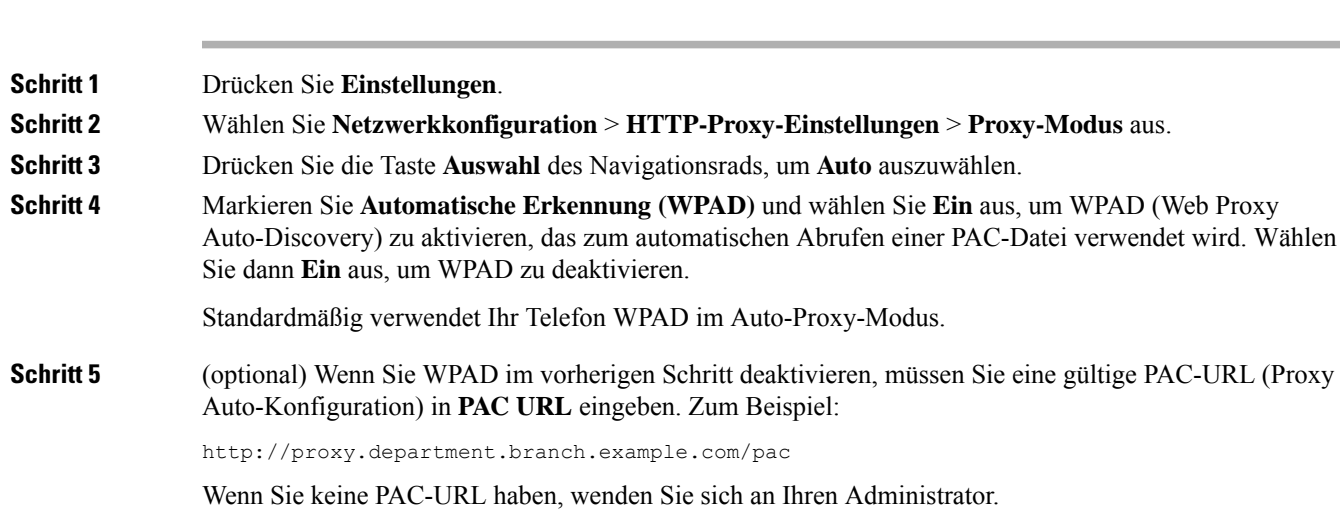

**Schritt 6** Drücken Sie **Festlegen**, um die Einstellungen zu übernehmen.

### **Proxyserver mit dem manuellen Proxymodus konfigurieren**

Sie können den manuellen Proxymodus auswählen, um einen HTTP-Proxyserver auf dem Telefon einzurichten.

#### **Vorbereitungen**

Der Administrator stellt Ihnen die Serveradresse und den Port des Proxyservers zur Verfügung.

### **Prozedur**

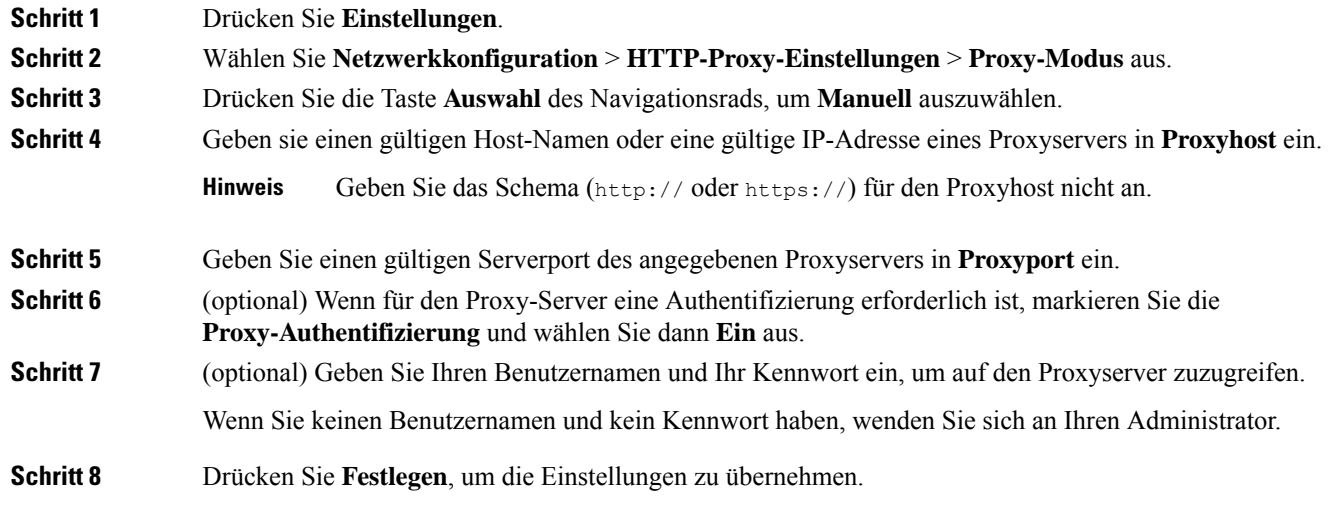

### **Proxyserver über die Telefon-Webseite einrichten**

Sie können den automatischen oder manuellen Proxymodus auswählen, um einen HTTP-Proxyserver über die Telefon-Webseite einzurichten.

### **Prozedur**

der folgenden Tabelle fest:

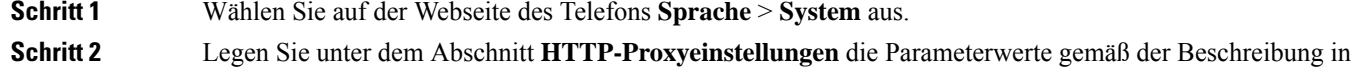
$\overline{\phantom{a}}$ 

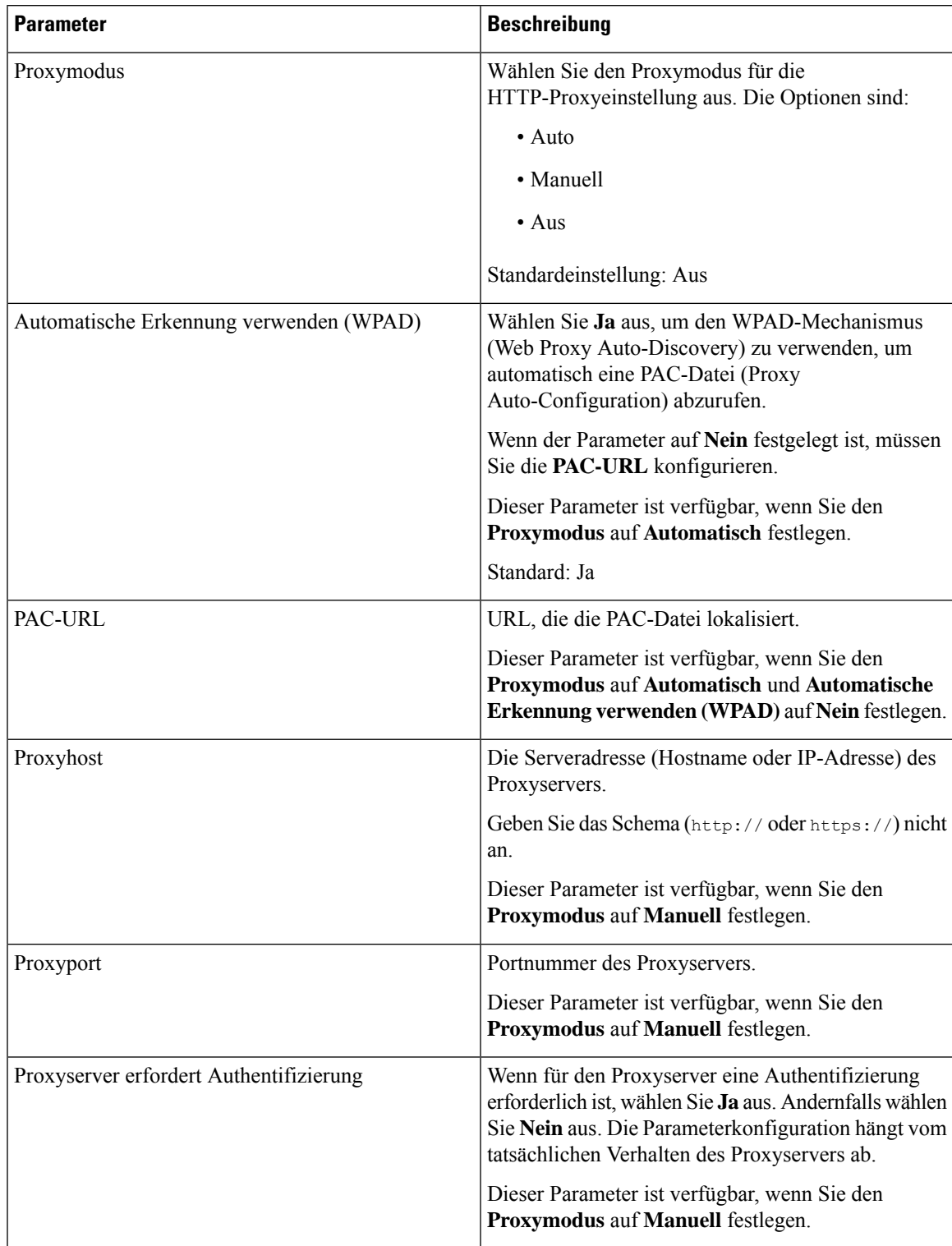

### **Tabelle 6: HTTP-Proxyeinstellungen**

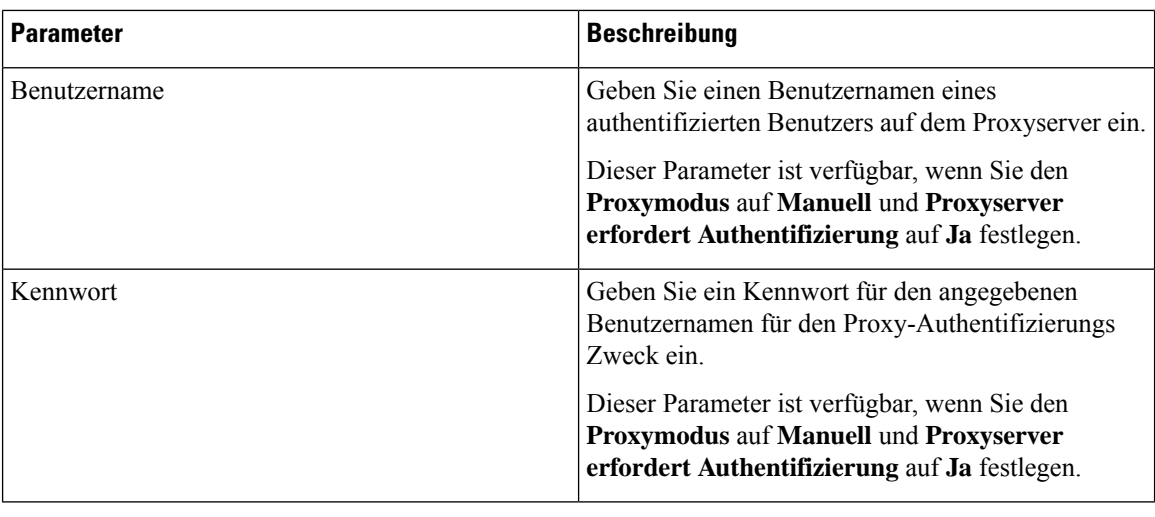

**Schritt 3** Klicken Sie auf **Submit All Changes**.

# **Das Zeitformat ändern**

Sie können das aktuelle Zeitformat ändern, das auf dem Telefon angezeigt wird.

#### **Prozedur**

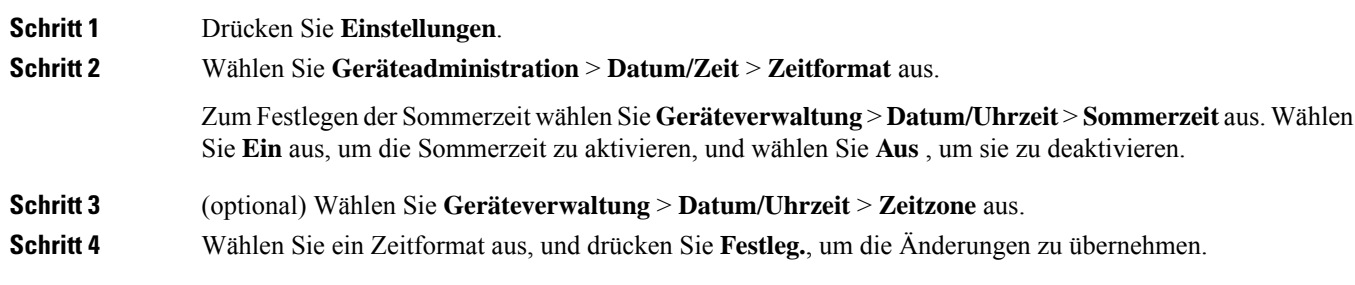

# **Das Datumsformat ändern**

Sie können das Datumsformat ändern, das auf dem Telefon angezeigt wird.

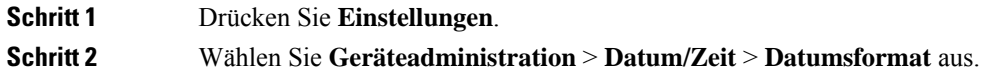

**Schritt 3** Wählen Sie ein Datumsformat aus, und drücken Sie **Festleg.**, um die Änderungen zu übernehmen.

# **Ändern des Bildschirmschoners**

Sie können den Bildschirmschoner des Telefons aktivieren und seine Darstellungsart sowie die Leerlaufzeit vor Einschaltung des Bildschirmschoners festlegen.

#### **Prozedur**

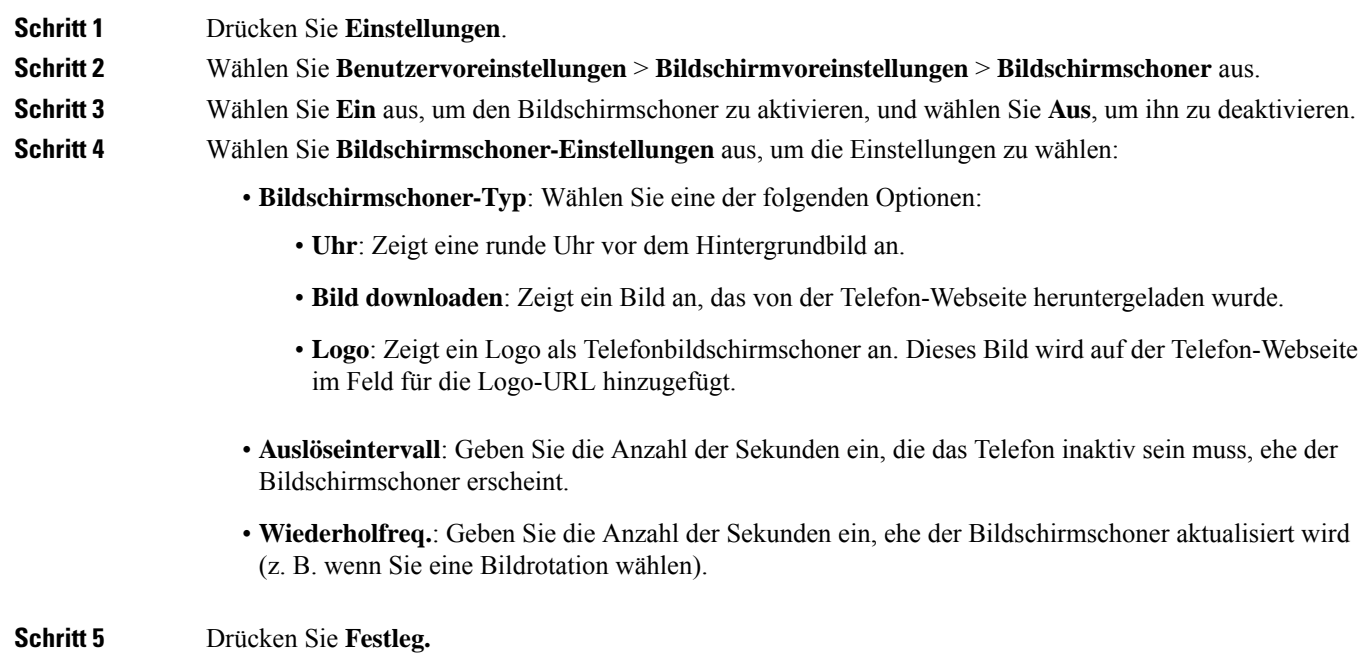

# **Logo als Telefonhintergrund hinzufügen**

Um ein Logosymbol als Telefonhintergrund hinzuzufügen, verwenden Sie die Telefon-Webseite.

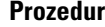

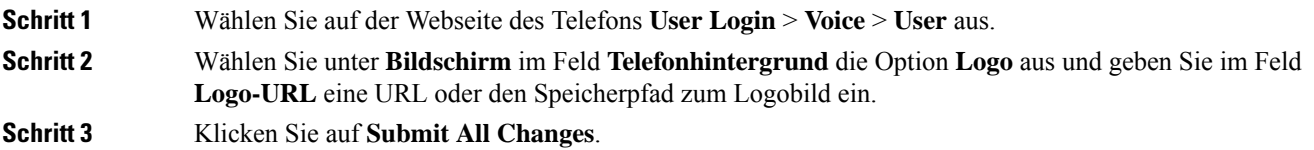

Nachdem das Logo als Telefonhintergrund hinzugefügt wurde, wird das Logosymbol im Telefonbildschirm ausgeblendet, wennSie**Standard**in der Liste **Telefonhintergrund**auswählen und die Änderungen speichern.

# **Ändern des Hintergrundbilds über die Telefonseite**

Der Administrator kann Ihnen erlauben, das standardmäßige Hintergrundbild des Telefons in eines der verfügbaren Hintergrundbilder zu ändern.

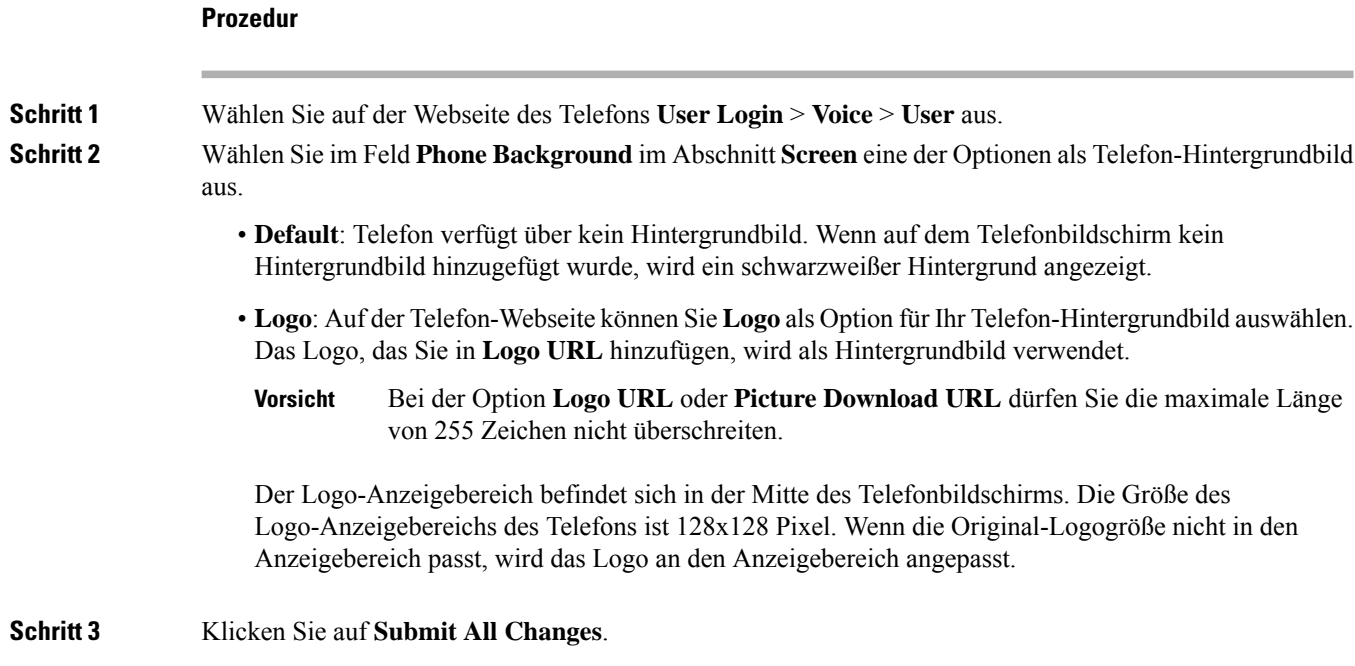

## **Sprache einstellen**

Abhängig von der Konfiguration Ihres Telefons können Sie möglicherweise die vom Telefon verwendete Sprache ändern.

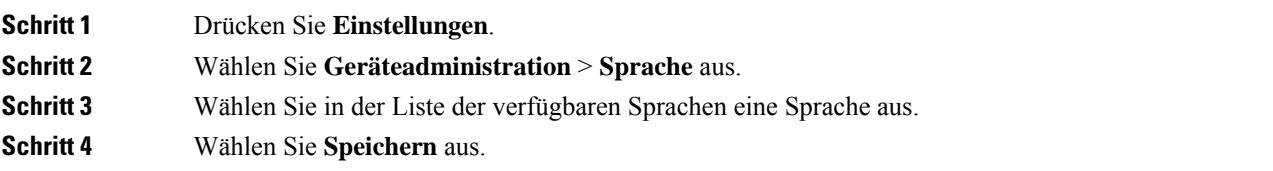

# **Kennwort festlegen**

Setzen Sie Ihr Telefonkennwort regelmäßig zurück und sichern Sie Ihr Netzwerk.

#### **Vorbereitungen**

Sie benötigen Ihr Kennwort.

#### **Prozedur**

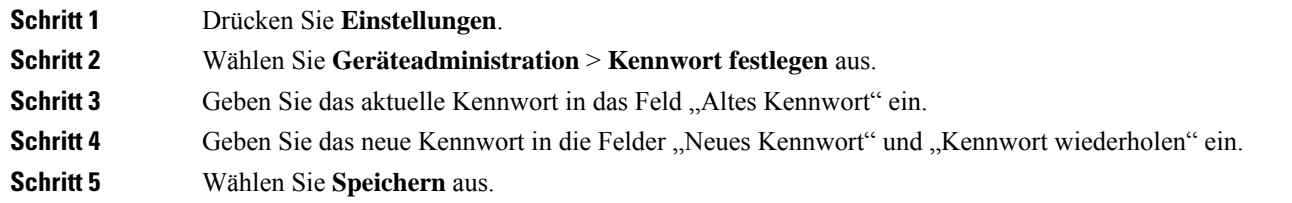

#### **Verwandte Themen**

Kennwort von der Telefon-Webseite festlegen, auf Seite 103

# **Kennwort von der Telefon-Webseite festlegen**

Sie können Ihr Kennwort über die Telefon-Webseite aktualisieren.

### **Vorbereitungen**

Sie benötigen Ihr aktuelles Kennwort.

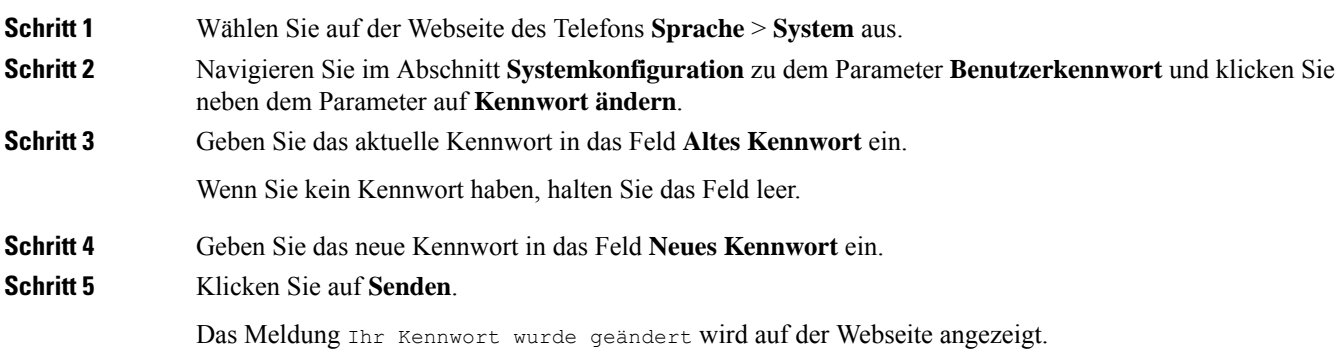

## **Benutzerprofil einrichten**

Sie müssen die Authentifizierungsinformationen eingeben, um Ihr Telefon bei Aufforderung über den Bildschirm **Benutzerprofil-Setup** mit dem Bereitstellungsprofil erneut zu synchronisieren.

Wenn Sie den Bildschirm Benutzerprofil-Setup verpasst haben, können Sie auch über das Telefonmenü oder ggf. den Softkey **Setup** darauf zugreifen.

Wenn das Telefon nicht angemeldet werden kann, wenden Sie sich an den Administrator.

#### **Vorbereitungen**

Der Administrator gibt den Authentifizierungstyp des Profils in Ihrem Telefon an und stellt Ihnen die Anmeldeinformationen bereit.

#### **Prozedur**

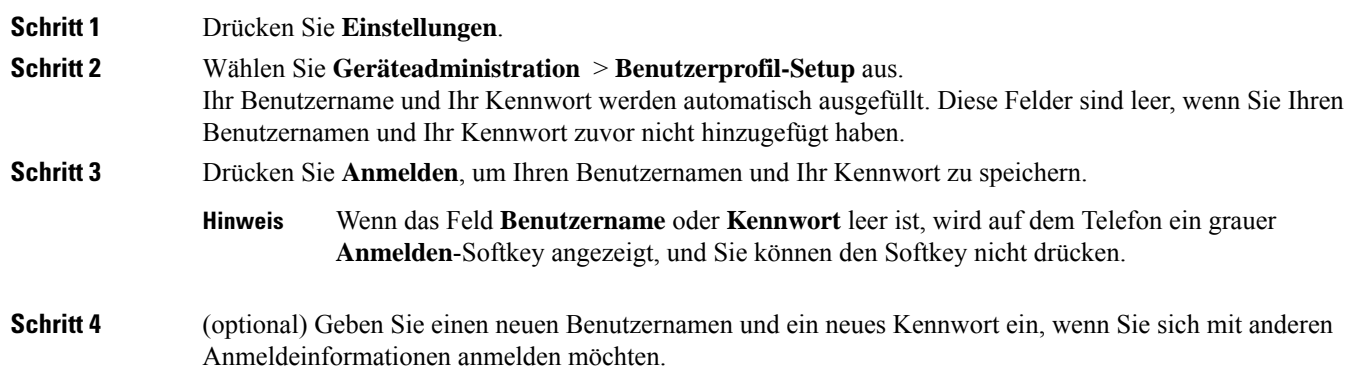

# **Hinzufügen mehrere Standorte für BroadWorks XSI-Benutzer**

Sie können mehrere Standorte für Ihre Telefondurchwahl hinzufügen. Dadurch können eingehende Anrufe nahtlos von Ihrem Telefon auf andere Mobiltelefone oder Tischtelefone weitergeleitet werden, die Ihrem Anschluss hinzugefügt wurden.

#### **Vorbereitungen**

Der Administrator hat die Anywhere-Funktion auf dem Anschluss aktiviert.

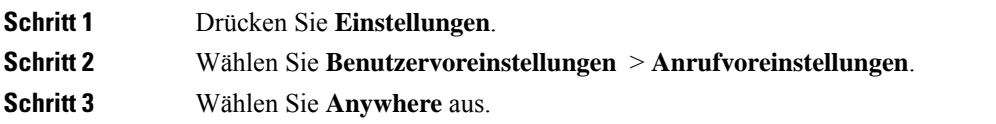

 $\mathbf l$ 

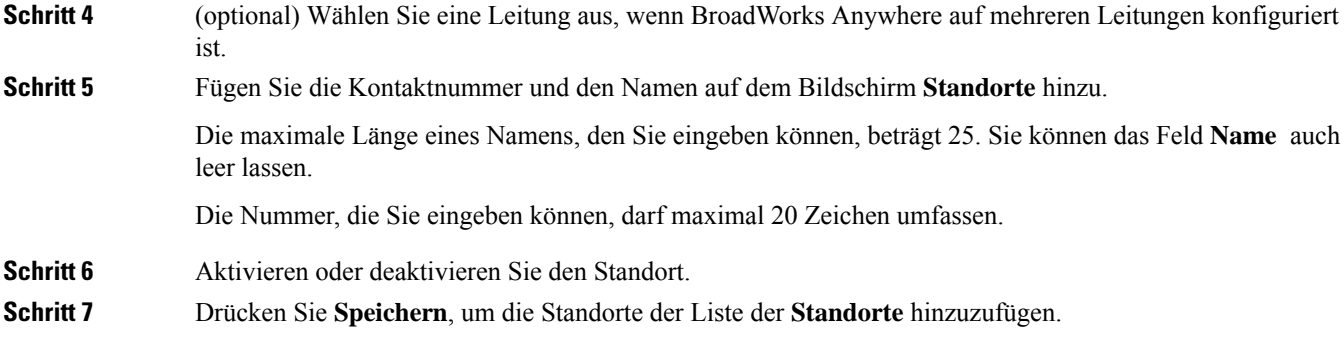

I

**Hinzufügen mehrere Standorte für BroadWorks XSI-Benutzer**

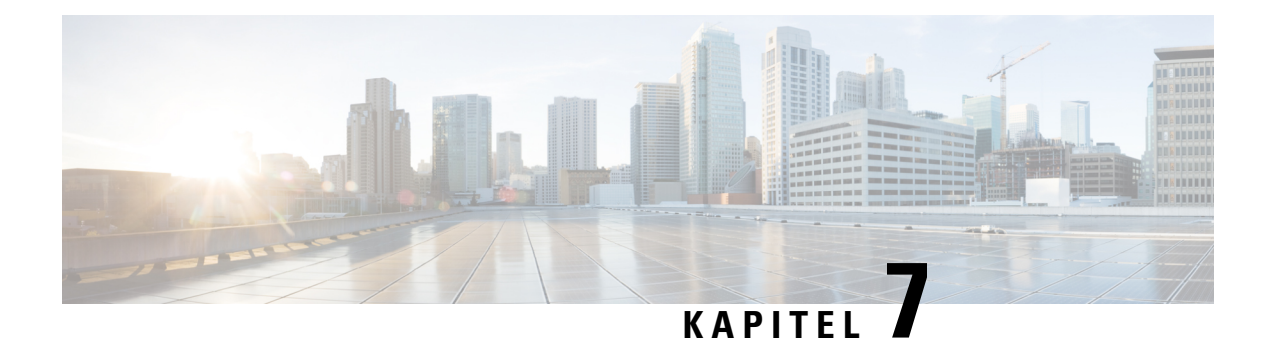

# **Produkt- und**

- Informationen zu Sicherheit und Leistung, auf Seite 107
- Konformitätserklärung, auf Seite 109
- Übersicht über die Cisco Produktsicherheit, auf Seite 111
- Wichtige Online-Informationen, auf Seite 111

# **Informationen zu Sicherheit und Leistung**

### **Stromausfall**

Die Verfügbarkeit der Notfalldienste auf dem Telefon ist nur dann gewährleistet, wenn das Telefon mit Strom versorgt ist. Bei einem Stromausfall können Notrufnummern erst nach Wiederherstellung der Stromzufuhr gewählt werden. Bei einer Unterbrechung der Stromversorgung oder bei einem Stromausfall müssen Sie das Gerät möglicherweise zurücksetzen oder neu konfigurieren, um Notrufnummern wählen zu können.

### **Externe Geräte**

Wir empfehlen die Verwendung von qualitativ hochwertigen, externen Geräten, die gegen unerwünschte RF-Signale (Radiofrequenz) und AF-Signale (Audiofrequenz) geschirmt sind. Externe Geräte sind beispielsweise Headsets, Kabel und Steckverbinder.

Je nach der Qualität dieser Geräte und deren Abstand zu anderen Geräten wie Mobiltelefonen oderFunkgeräten, kann trotzdem ein geringes Rauschen auftreten. In diesen Fällen empfehlen wir eine oder mehrere der folgenden Maßnahmen:

- Vergrößern Sie den Abstand zwischen dem externen Gerät und der RF- oder AF-Signalquelle.
- Verlegen Sie die Anschlusskabel des externen Geräts in einem möglichst großen Abstand zur RF- oder AF-Signalquelle.
- Verwenden Sie für das externe Gerät abgeschirmte Kabel oder Kabel mit hochwertiger Abschirmung und hochwertigen Anschlusssteckern.
- Kürzen Sie das Anschlusskabel des externen Geräts.
- Führen Sie die Kabel des externen Geräts durch einen Ferritkern oder eine ähnliche Vorrichtung.

Cisco kann keine Garantie für die Leistung von externen Geräten, Kabeln und Steckern übernehmen.

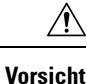

Verwenden Sie in EU-Ländern ausschließlich externe Lautsprecher, Mikrofone und Headsets, die mit der EU-Richtlinie 89/336/EWG konform sind.

### **Ihr Telefon mit Energie versorgen**

Sie können Ihr Telefon wie folgt mit Strom versorgen:

- Verwenden Sie das Netzteil, das Sie zusammen mit Ihrem Telefon erhalten haben.
- Wenn Ihr Netzwerk PoE (Power over Ethernet, Ethernet-basierte Stromversorgung) unterstützt, können Sie Ihr Konferenztelefon mit dem Netzwerk verbinden.

Wenn Sie nicht wissen, ob PoE von Ihrem Netzwerk unterstützt wird, wenden Sie sich an den Administrator.

### **Verhalten des Telefons bei Netzwerküberlastung**

Alles, was zu einer Verschlechterung der Netzwerkleistung führt, kann auch die Audioqualität des Telefons beeinträchtigen. In manchen Fällen kann es sogar zu einem Abbruch des Telefonats kommen. Eine Netzwerküberlastung kann unter anderem von folgenden Aktivitäten verursacht werden:

- Administrative Aufgaben, beispielsweise einen internen Port- oder Sicherheits-Scan.
- Netzwerkangriffe, beispielsweise ein Denial-of-Service-Angriff.

### **UL-Warnung**

Das LAN-/Ethernet-Kabel oder andere am Gerät angeschlossene Kabel dürfen nicht außerhalb des Gebäudes verlegt werden.

### **EnergyStar**

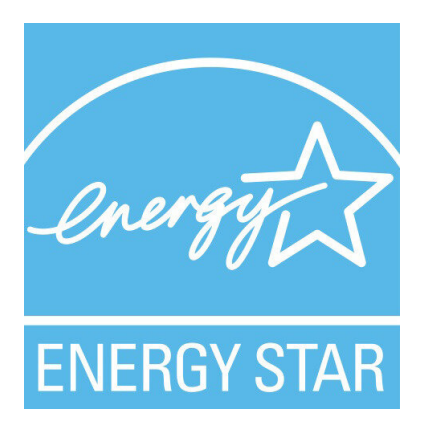

Das folgende Telefon verfügt über ein EnergyStar-Zertifikat:

• Cisco IP-Konferenztelefon 7832

### **Produktetikett**

Die Produktbezeichnung befindet sich auf der Unterseite des Geräts.

# **Konformitätserklärung**

### **Konformitätserklärungen für die Europäische Union**

### **CE-Kennzeichnung**

Das folgende CE-Zeichen ist auf dem Gerät und der Verpackung angebracht.

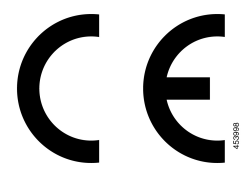

### **Konformitätserklärungen für Kanada**

Dieses Gerät hält die lizenzfreien RSS-Standards der Industry Canada ein. Der Betrieb erfolgt unter den folgenden beiden Bedingungen: (1) Das Gerät darf keinerlei Störungen verursachen, und (2) das Gerät muss jegliche Art von Störung tolerieren einschließlich solcher, die zu unerwünschten Betriebsvorgängen führen. Der Datenschutz für Kommunikationen kann bei Verwendung dieses Telefons nicht sichergestellt werden.

Dieses Produkt erfüllt die geltenden technischen Spezifikationen für Innovation, Wissenschaft und wirtschaftliche Entwicklung in Kanada.

#### **Avis de Conformité Canadien**

Cet appareil est conforme aux normes RSS exemptes de licence RSS d'Industry Canada. Le fonctionnement de cet appareil est soumis à deux conditions : (1) ce périphérique ne doit pas causer d'interférence et (2) ce périphérique doit supporter les interférences, y compris celles susceptibles d'entraîner un fonctionnement non souhaitable de l'appareil. La protection des communications ne peut pas être assurée lors de l'utilisation de ce téléphone.

Le présent produit est conforme aux spécifications techniques applicables d'Innovation, Sciences et Développement économique Canada.

### **Konformitätserklärungen für Neuseeland**

### **Allgemeine PTC-Warnung (Permit to Connect)**

Die Gewährung einer Telepermit für eine Komponente des Anschlussgeräts bedeutet lediglich, dass Spark NZ zustimmt, dass die Komponente die Mindestanforderungen für die Verbindung mit ihrem Netzwerk erfüllt. Dies stellt kein Sponsoring des Produkts durch Spark NZ dar und gewährt keine Garantie in irgendeiner Form. Außerdem ist es keine Zusicherung, dass eine Komponenten in jeder Hinsicht mit einer anderen Komponenten eines Telepermitted-Geräts einer anderen Marken oder eines anderen Modells korrekt funktioniert. Es wird nicht impliziert, dass ein Produkt mit allen Spark NZ-Netzwerkdienste kompatibel ist.

### **Informationen zur Konformität: Brasilien**

#### **Art. 5º - 680**

Dieses Gerät hat keinen Anspruch auf Schutz vor schädlichen Störungen und kann keine Störungen in ordnungsgemäß autorisierten Systemen verursachen.

Weitere Informationen finden Sie unter folgender URL: <http://www.anatel.gov.br>

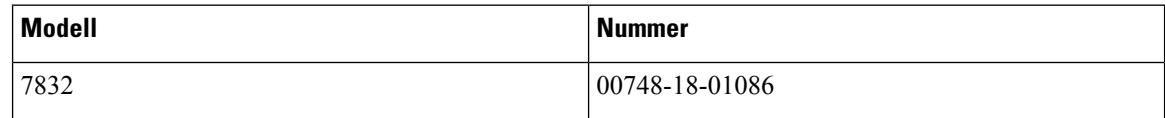

### **Konformitätsinformationen für Japan**

VCCI-Compliance für Geräte der Klasse B

### **FCC-Konformitätserklärungen**

Die FCC (Federal Communications Commission, US-amerikanische Zulassungsbehörde für Kommunikationsgeräte) fordert Konformitätserklärungen zu:

### **Erklärung zu Abschnitt 15.19 der FCC-Bestimmungen**

Dieses Gerät entspricht Teil 15 der FCC-Bestimmungen. Der Betrieb erfolgt unter den folgenden zwei Bedingungen: (1) dieses Gerät darf keinerlei gefährliche Störungen verursachen, und (2) dieses Gerät muss jegliche Art von Störung tolerieren einschließlich solcher, die zu unerwünschten Vorgängen führen.

### **Erklärung zu Abschnitt 15.21 der FCC-Bestimmungen**

Jegliche am Gerät vorgenommenen Änderungen oder Modifikationen, die nicht ausdrücklich von der für die Konformität verantwortlichen Partei genehmigt wurden, können das Nutzungsrecht des Benutzers am Gerät hinfällig machen.

### **Erklärung zu den FCC-Bestimmungen zur Strahlenbelastung**

Dieses Gerät entspricht den von derFCC (Federal Communications Commission, US-amerikanische Behörde zur Regulierung der Kommunikation) festgelegten Grenzwerten für die Strahlenbelastung in einer nicht kontrollierten Umgebung. Endbenutzer müssen bei der Nutzung bestimmte Anweisungen beachten, um die Bestimmungen zur Strahlenbelastung zu erfüllen. Die Strahlungsquelle sollte sich mindestens 20 cm von Ihrem Körper entfernt befinden und darf nicht in der Nähe von oder in Verbindung mit Antennen oder anderen Sendern betrieben werden.

### **Erklärung zu den FCC-Bestimmungen für Empfänger und digitale Geräte der Klasse B**

Dieses Gerät wurde getestet und erfüllt die Anforderungen für digitale Geräte der Klasse B gemäß Abschnitt 15 der FCC-Bestimmungen. Diese Anforderungen ermöglichen einen angemessenen Schutz gegen elektromagnetische Störungen im häuslichen Bereich. Dieses Gerät erzeugt und verwendet Funksignale und kann diese abstrahlen. Wenn dieses Gerät nicht gemäß den Anweisungen installiert und betrieben wird, kann esFunkstörungen verursachen. Es kann jedoch nicht in jedem Fall garantiert werden, dass bei ordnungsgemäßer Installation keine Störungen auftreten.

Wenn das Gerät Störungen beim Rundfunk- oder Fernsehempfang verursacht, was durch vorübergehendes Ausschalten des Gerätes überprüft werden kann, versuchen Sie, die Störung durch eine der folgenden Maßnahmen zu beheben:

- Verändern Sie die Ausrichtung oder den Aufstellungsort der Empfangsantenne.
- Erhöhen Sie den Abstand zwischen dem Gerät und dem Empfänger.
- Schließen Sie das Gerät an einen anderen Hausstromkreis an als den Empfänger.
- Wenden Sie sich an einen Fachhändler oder einen ausgebildeten Radio- und Fernsehtechniker.

## **Übersicht über die Cisco Produktsicherheit**

Dieses Produkt enthält Verschlüsselungsfunktionen und unterliegt den geltenden Gesetzen in den USA oder des jeweiligen Landes bezüglich Import, Export, Weitergabe und Nutzung des Produkts. Die Bereitstellung von Verschlüsselungsprodukten durch Cisco gewährt Dritten nicht das Recht, die Verschlüsselungsfunktionen zu importieren, zu exportieren, weiterzugeben oder zu nutzen. Importeure, Exporteure, Vertriebshändler und Benutzersind für die Einhaltung aller jeweils geltenden Gesetze verantwortlich. Durch die Verwendung dieses Produkts erklären Sie, alle geltenden Gesetze und Vorschriften einzuhalten. Wenn Sie die geltenden Gesetze nicht einhalten können, müssen Sie das Produkt umgehend zurückgeben.

Weitere Angaben zu den Exportvorschriften der USA finden Sie unter [https://www.bis.doc.gov/index.php/](https://www.bis.doc.gov/index.php/regulations/export-administration-regulations-ear) [regulations/export-administration-regulations-ear.](https://www.bis.doc.gov/index.php/regulations/export-administration-regulations-ear)

## **Wichtige Online-Informationen**

#### **Endbenutzer-Lizenzvereinbarung**

Endbenutzer-Lizenzvereinbarung (EULA): <https://www.cisco.com/go/eula>

#### **Informationen zur Einhaltung gesetzlicher Vorschriften und zur Sicherheit**

Informationen zu Gesetzen und Vorschriften sowie zur Sicherheit (RCSI):

[https://www.cisco.com/c/dam/en/us/td/docs/voice\\_ip\\_comm/cuipph/7832/regulatory\\_compliance/](https://www.cisco.com/c/dam/en/us/td/docs/voice_ip_comm/cuipph/7832/regulatory_compliance/RCSI-0311-book.pdf) [RCSI-0311-book.pdf](https://www.cisco.com/c/dam/en/us/td/docs/voice_ip_comm/cuipph/7832/regulatory_compliance/RCSI-0311-book.pdf)

 $\mathbf I$ 

### Über diese Übersetzung

Cisco kann in einigen Regionen Übersetzungen dieses Inhalts in die Landessprache bereitstellen. Bitte beachten Sie, dass diese Übersetzungen nur zu Informationszwecken zur Verfügung gestellt werden. Bei Unstimmigkeiten hat die englische Version dieses Inhalts Vorrang.